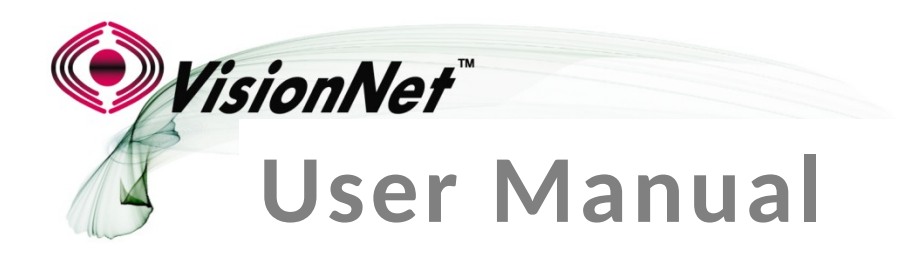

**Model Number:** M505N

# **Product Description:** ADSL2+ / Ethernet WAN Residential Gateway featuring:

Qty 4 10/100 Ethernet Port Qty 1 USB 2.0 802.11b/g/n 2T2R

**To Contact VisionNet for Tier 2 Support:**

**Voice: + 1 925 730 3940 Email:** [support@visionnetusa.com](mailto:support@visionnetusa.com) **Online:** <http://www.visionnetusa.com/ticketportal>

# TABLE OF CONTENTS

# **SECTION 1: GUI ACCESS**

1.1 Accessing the GUI 4

### **SECTION 2: TROUBLESHOOTING**

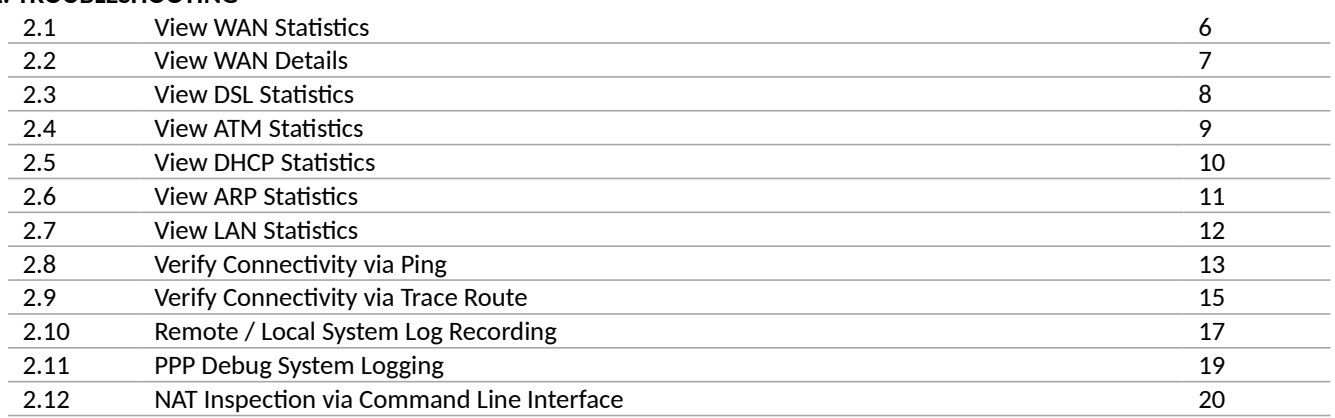

### **SECTION 3: WAN CONFIGURATION**

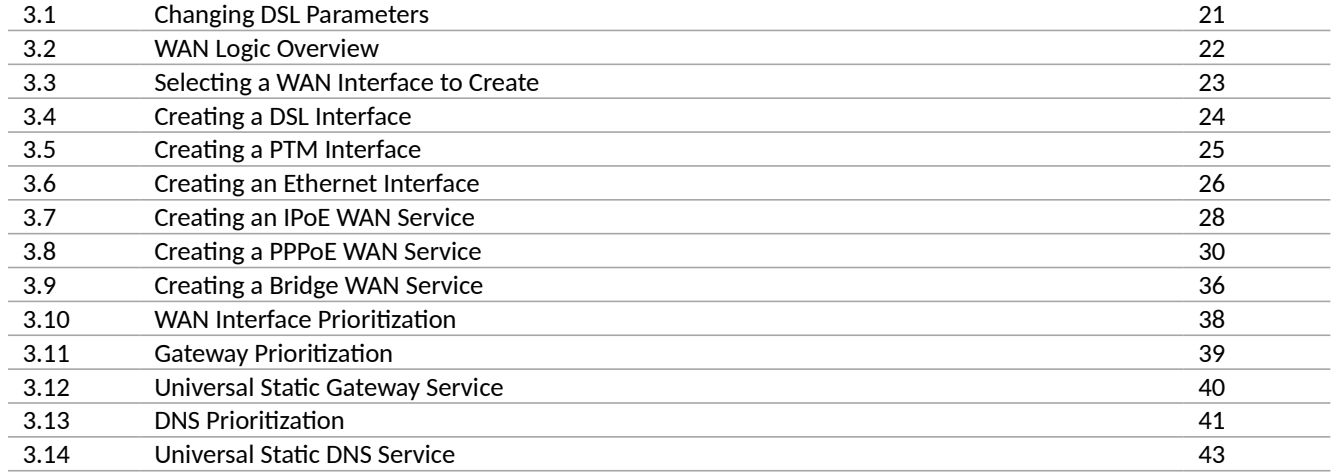

## **SECTION 4: PUBLIC WAN IP ADDRESS ALLOCATION**

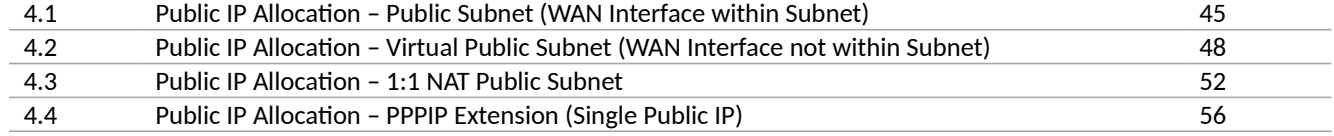

### **SECTION 5: LAN CONFIGURATION**

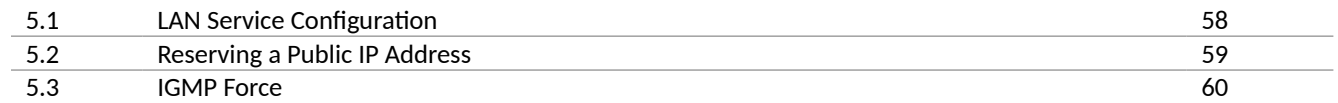

## **SECTION 6: SECURITY CONFIGURATION**

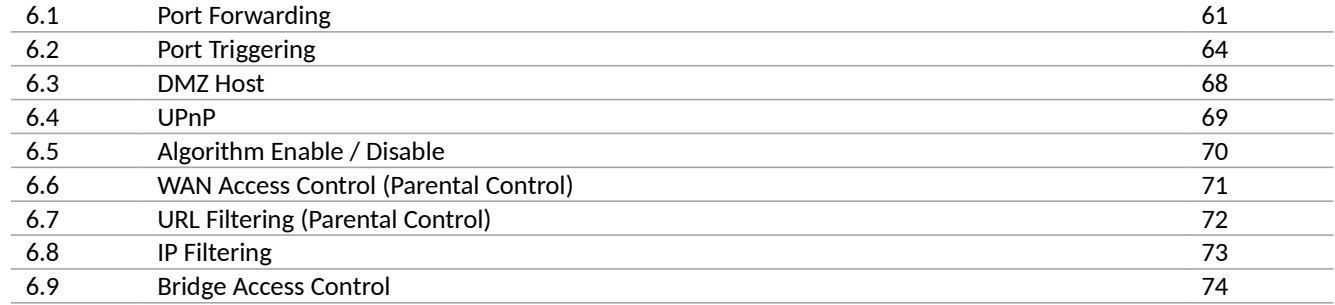

# **SECTION 7: QUALITY OF SERVICE**

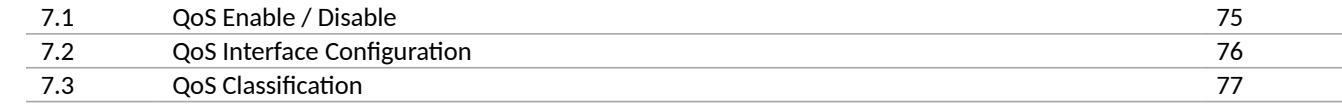

## **SECTION 8: SERVICE GROUPING**

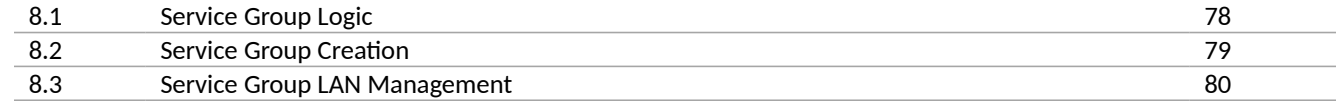

#### **SECTION 9: CONFIGURATION SETTINGS**

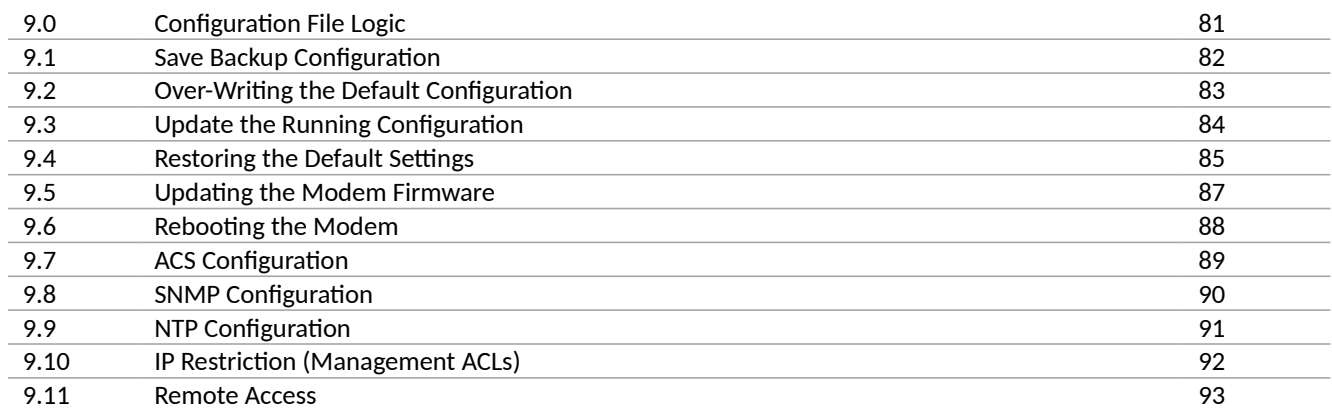

#### **SECTION 10: WI FI**

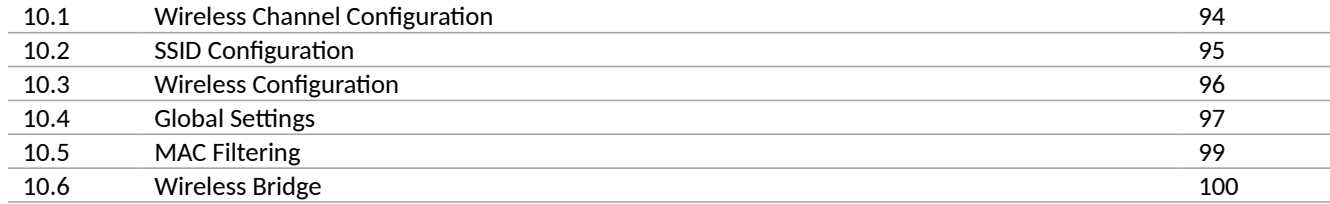

## **SECTION 11: PRODUCT DEPICTIONS AND BEHAVIOR**

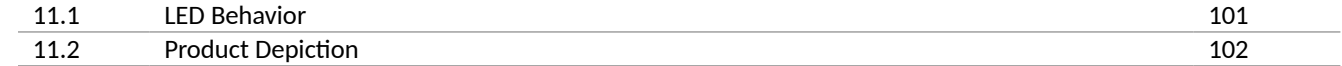

### **SECTION 12: Troubleshooting**

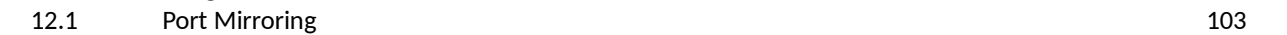

# **SECTION 1: GUI ACCESS**

# *Section 1.1 – Accessing the GUI*

## *Step 1: Accessing the GUI via a web browser*

**1.A Open your Web Browser** 

**Enter the WAN IP Address of the device in the address bar to access the modem remotely**

**ie: http://67.125.108.137**

**Use the modem's LAN IP Address to access the GUI locally**

**[http://192.168.1.254](http://192.168.1.254/)**

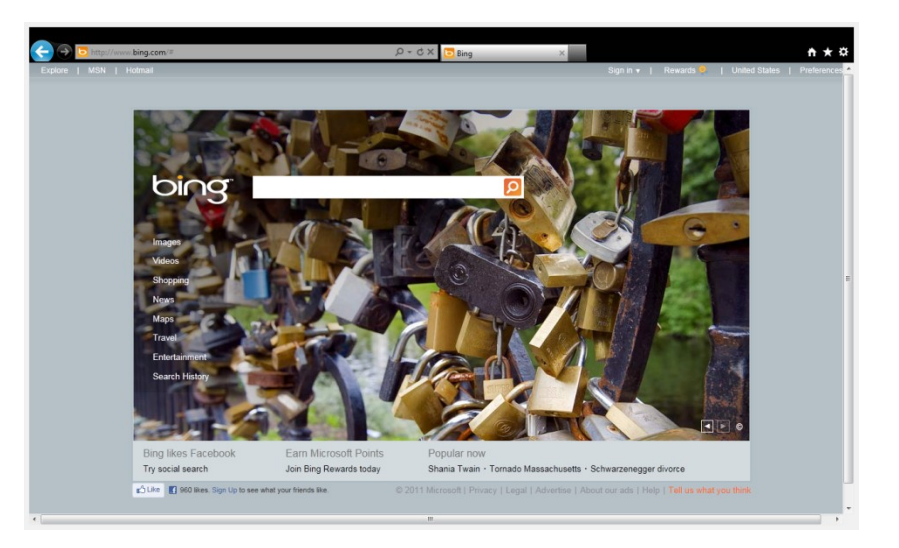

#### **1.B Once the modem responds, you will be challenged for a User Name and Password**

#### **Remote Access**

**Privileged** 

**Username: support Password: ISP Specific**

**Restricted**

**Username: techsupport Password: ISP Specific**

#### **Local Access**

**Privileged** 

**Username: admin Password: ISP Specific**

**Restricted**

**Username: enduser Password: password**

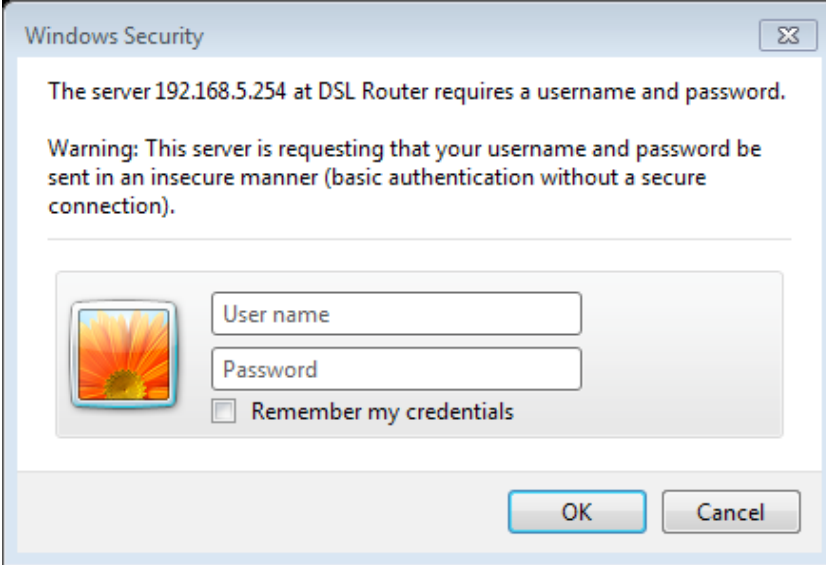

#### **1. C You will be directed to the Main GUI Page**

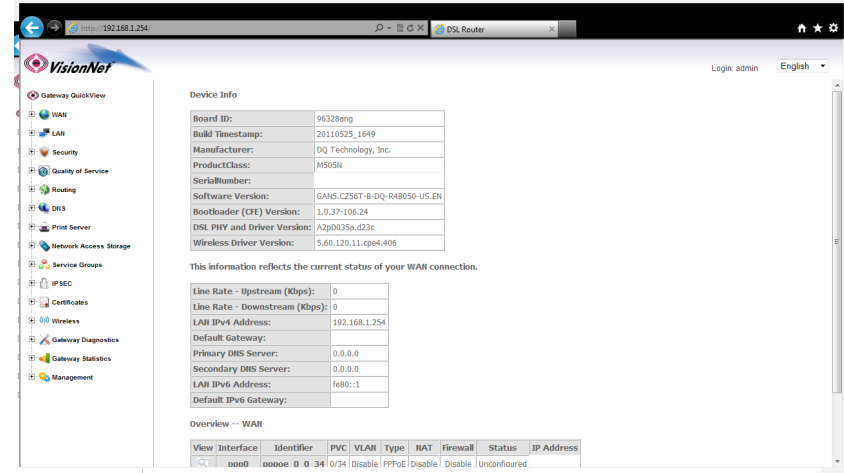

# **PLEASE NOTE:**

**ONLY the End User Login should be given to End Users. NEVER RELEASE ANY OTHER LOGIN INFORMATION.** 

# **SECTION 2: TROUBLESHOOTING**

# *Section 2.1 – View WAN Status*

### *Step 1: Access the GUI to find the WAN Status*

#### **1.A Select the "Gateway Quickview" tab located within the left-hand frameset.**

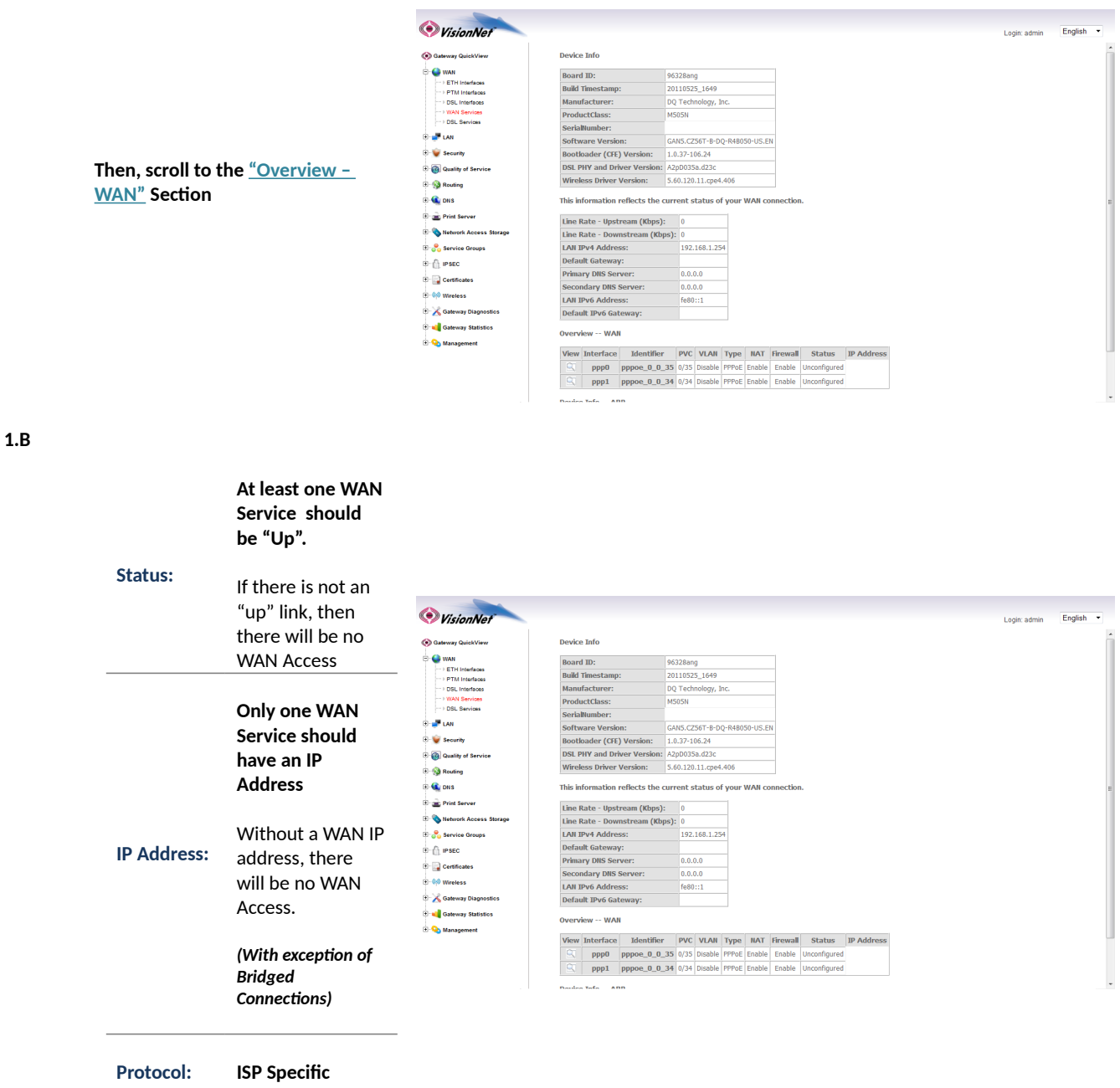

# **WHAT THESE STATISTICS MEAN:**

This page will verify that the WAN connection is operating correctly, and that the modem has obtained a WAN IP Address

# **Section 2.2 – View WAN Statistics**

## *Step 1: Access the GUI to find WAN Statistics*

**1.A Select the "Gateway Statistics" tab located within the left-hand frameset.** 

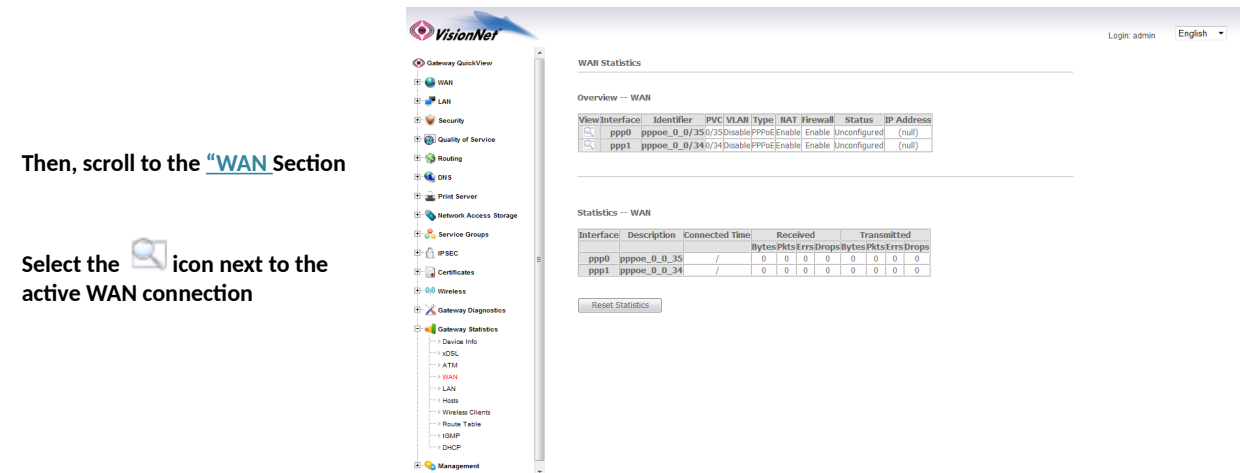

**1.A Select the "Gateway Quickview" tab located within the left-hand frameset.**

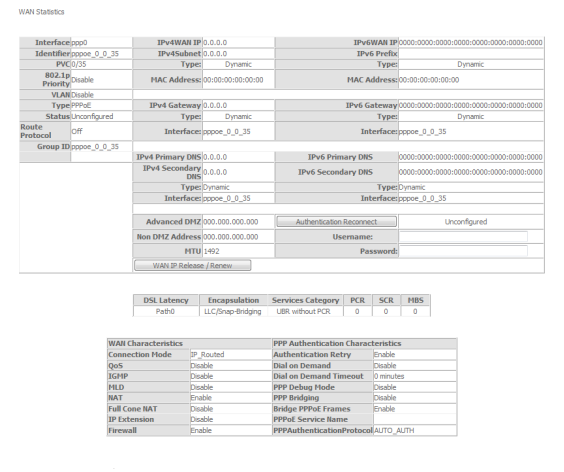

# **A** WHAT THESE STATISTICS MEAN:

This page will verify that data is being received and transmitted. You will also be able to view detailed IPV4, IPV6, and Configuration Settings

# *Section 2.3 – View DSL Statistics*

## *Step 1: Access the GUI to find DSL Statistics*

**1.A Select the "Gateway Statistics" tab located within the left-hand frameset.** 

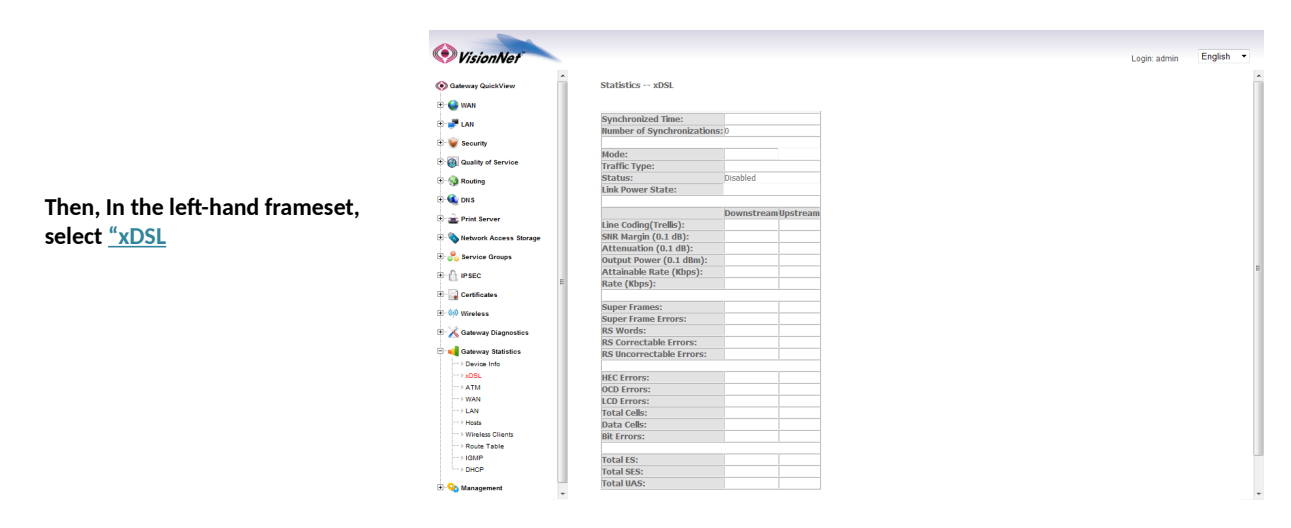

# **A** WHAT THESE STATISTICS MEAN:

This page will verify DSL Link, and will provide information regarding line characteristics and capacities.

# *Section 2.4 – View ATM Statistics*

## *Step 1: Access the GUI to find ATM Statistics*

**1.A Select the "Gateway Statistics" tab located within the left-hand frameset.** 

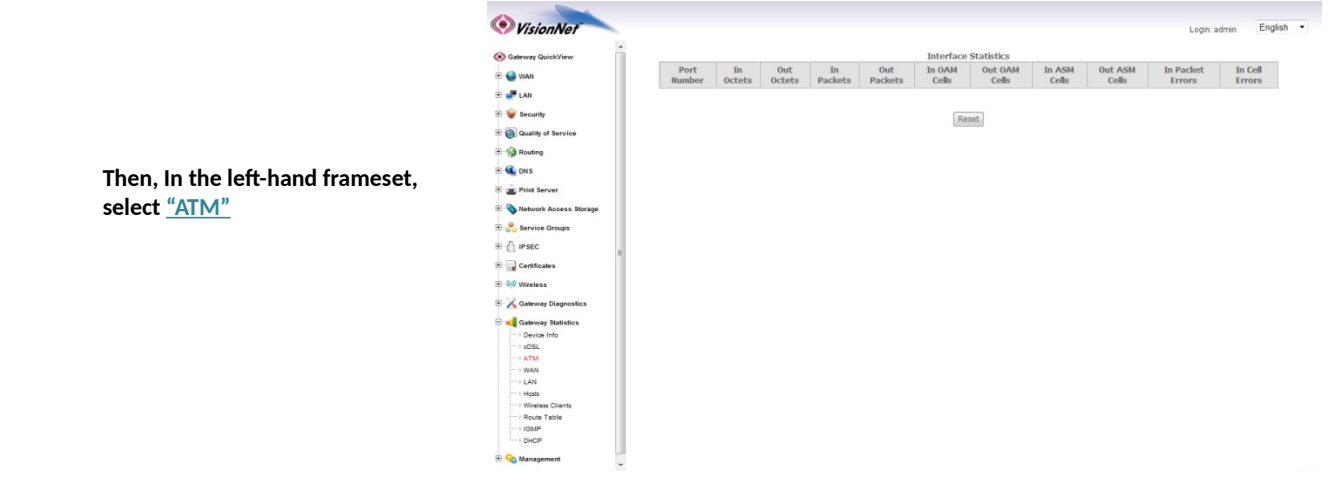

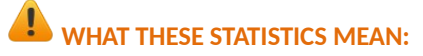

This page will verify ATM Operation, and specify the type of packets being sent

# *Section 2.5 – View DHCP Statistics*

## *Step 1: Access the GUI to find DHCP Statistics*

**1.A Select the "Gateway Statistics" tab located within the left-hand frameset.** 

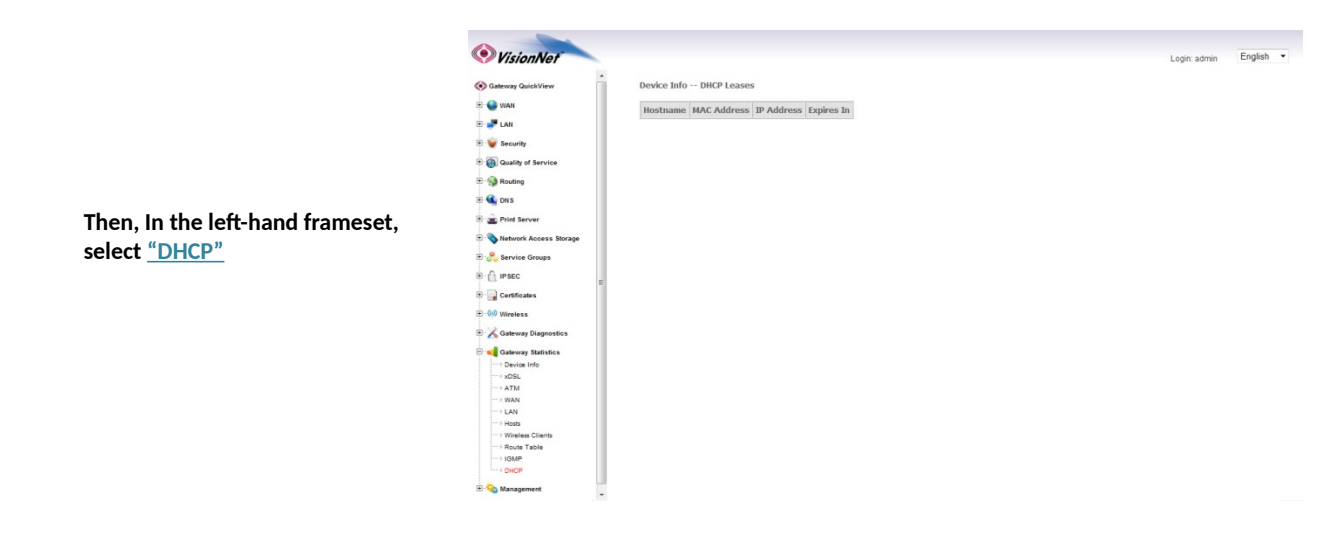

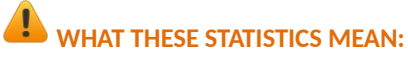

This page will provide the IP Addresses assigned by the modem's DHCP server, the MAC addresses of dynamically assigned devices, and the amount of time that the device has spent on the network.

# *Section 2.6 – View ARP Statistics*

## *Step 1: Access the GUI to find ARP Statistics*

**This step may be used to view all connected LAN devices, and is especially useful when using the "Reserve an IP Address" feature.** 

**1.A Select the "Gateway Statistics" tab located within the left-hand frameset.** 

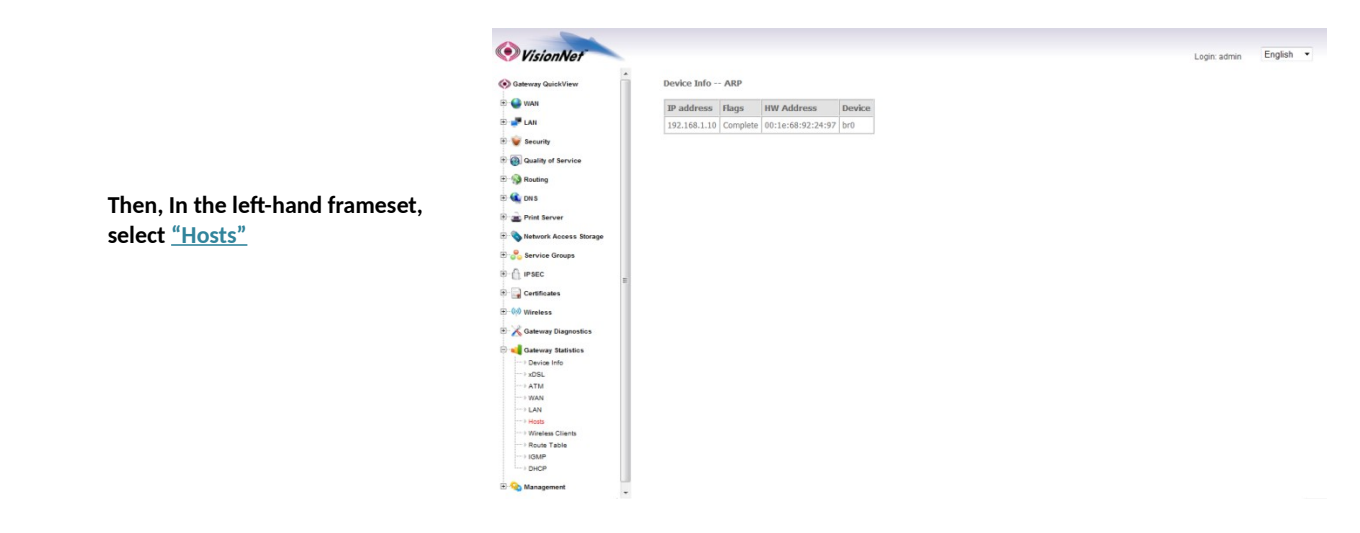

# **AN** WHAT THESE STATISTICS MEAN:

This page will provide the MAC Addresses of all recognized devices connected to the modem. A device will only be recognized once it has requested data from the modem.

# *Section 2.7 – View LAN Statistics*

## *Step 1: Access the GUI to find LAN Statistics*

**1.A Select the "Gateway Statistics" tab located within the left-hand frameset.** 

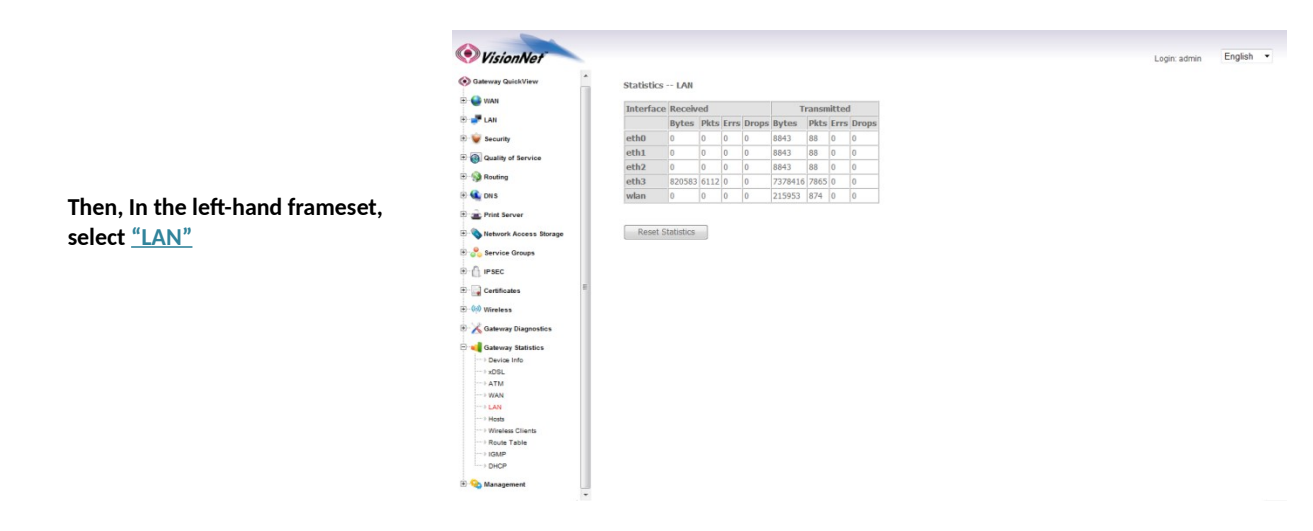

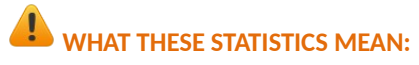

This page will verify that LAN Devices are communicating.

# *Section 2.8 – Verify Connectivity via Ping*

In the event that you cannot access a LAN client, or access an internet page, you may wish to use the Ping command to test the connection.

#### *Step 1: Access the GUI to find the Ping Tool*

**1.A Select the "Gateway Diagnostics" tab located within the left-hand frameset.** 

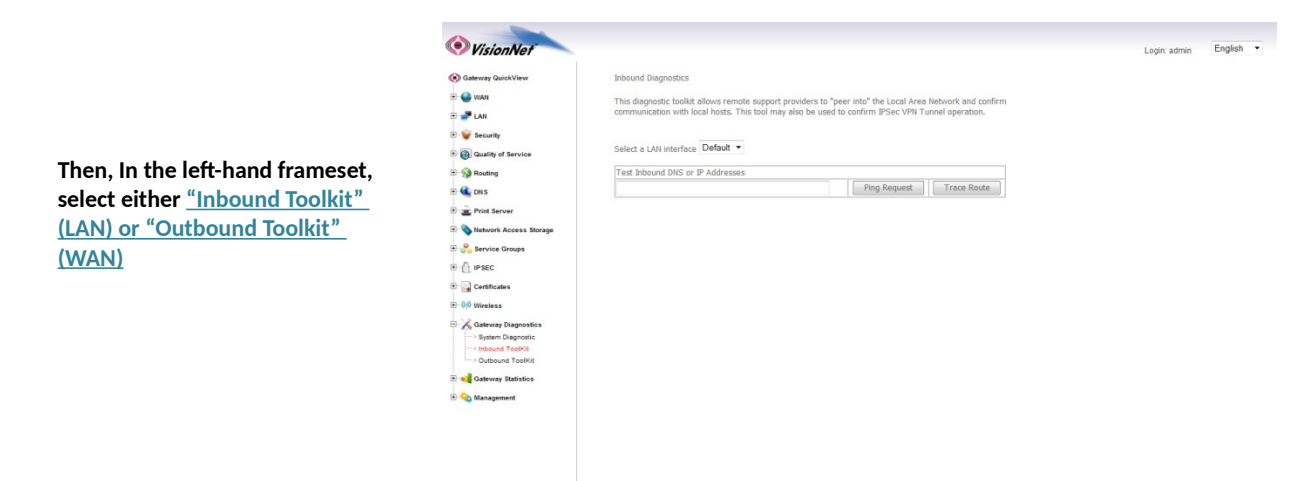

**1.B You may use this tool to ping either a domain name or an IP Address**

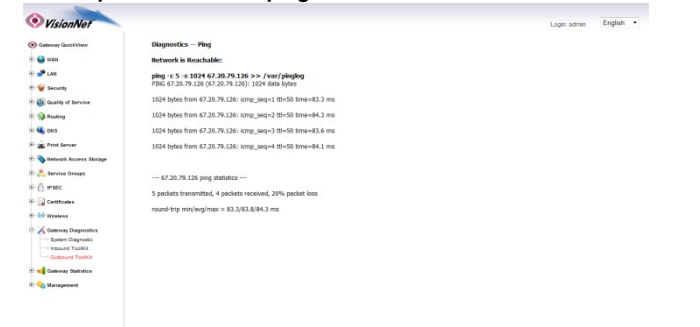

#### **TO TEST LOCAL LAN DEVICES:**

**Enter the IP Address of the LAN Device and select "Ping Request"**

**ie: 192.168.1.64**

#### **TO TEST REMOTE WAN IP ADDRESSES:**

**Enter the WAN IP Address and select "Ping Request"**

**ie: 4.2.2.4**

#### **TO TEST REMOTE WAN DOMAIN NAMES:**

**Enter the Domain Name and select "Ping Request"** 

**Ie: www.bing.com**

**If you can Ping a local device:**

The local device has an IP Address (this does not guarantee that the Device has WAN Access)

**If you can Ping the WAN Gateway:** 

The modem's DHCP Client has properly obtained an IP Address

**If you can Ping a WAN IP Address:** 

The modem can access the internet, but this does not necessarily mean that DNS resolution is operational

**If you can Ping a WAN Domain Name**

The modem can access the internet correctly

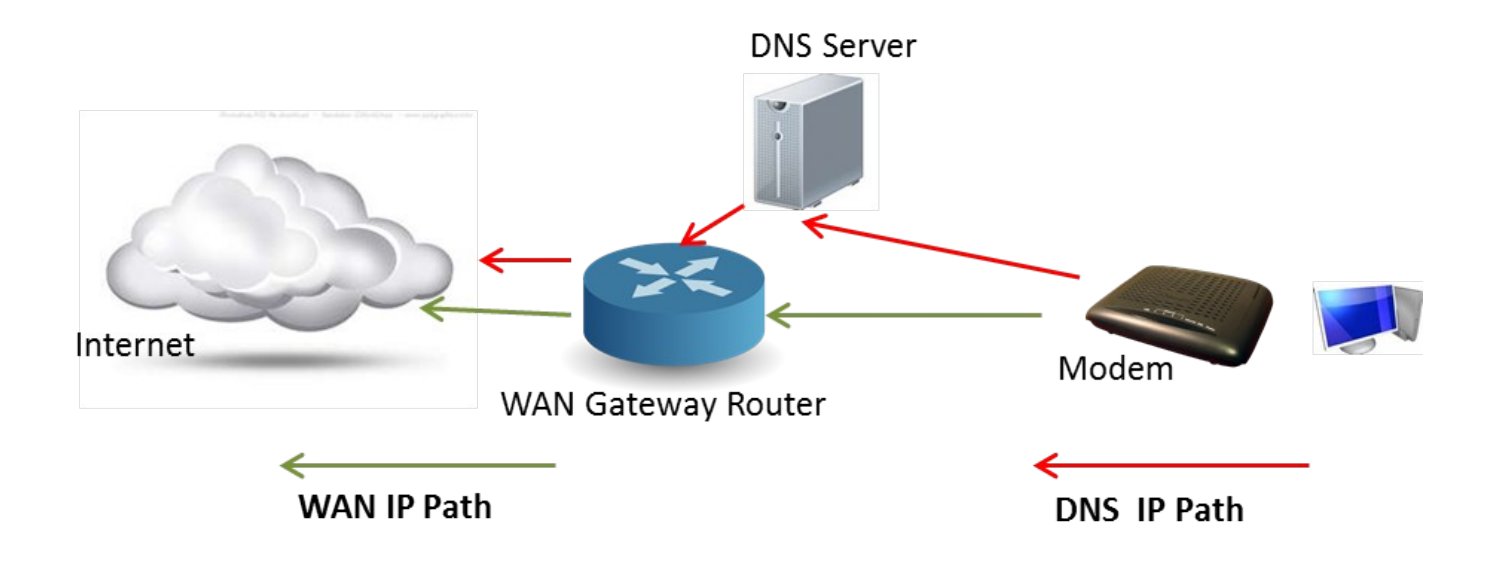

# **Section 2.9 – Verify Connectivity via Trace Route**

In the event that you cannot access a web page, or have sporadic internet access even though the WAN gateway is operating correctly, you may perform a Trace Route.

**Please Note that the Trace Route function takes several minutes, and you cannot navigate away from the page during this process.**

#### *Step 1: Access the GUI to find the Trace Route Tool*

**1.A Select the "Gateway Diagnostics" tab located within the left-hand frameset.** 

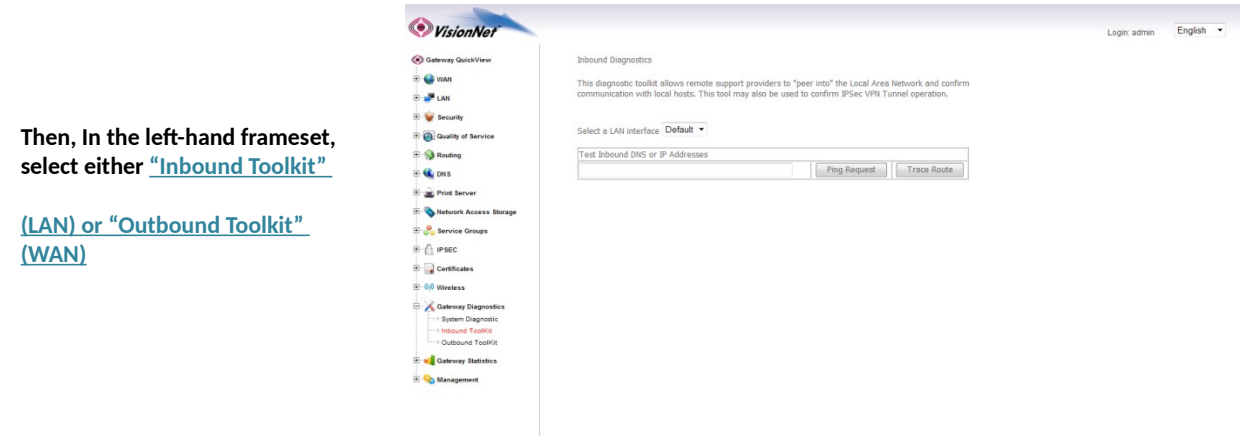

**1.B You may use this tool to trace the path of either a domain name or an IP Address**

#### **TO TEST LOCAL LAN DEVICES:**

**Enter the IP Address of the LAN Device and select "Trace Route"**

**ie: 192.168.1.64**

**This test should not show more than one "hop"**

#### **TO TEST REMOTE WAN IP ADDRESSES:**

**Enter the WAN IP Address and select "Trace Route"**

**ie: 4.2.2.4**

**This test will show you the path of the data being sent to the internet.**

**IP Addresses are not checked against a DNS Server**

#### **TO TEST REMOTE WAN DOMAIN NAMES:**

**Enter the Domain Name and select "Trace Route"**

**ie: [www.google.com](http://www.google.com/)**

**This test will show you the path of the data being sent to the internet**

**This path includes resolving the Domain Name with a DNS Server**

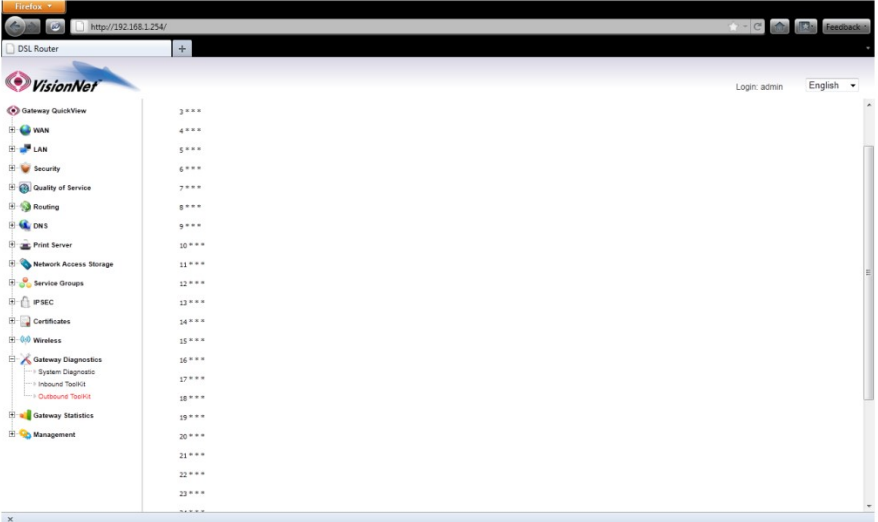

# *Section 2.10 – Local / Remote System Logging*

# *Step 1: Access the GUI to begin SysLog Configuration*

**1.A Select the "Management" tab located within the left-hand frameset.** 

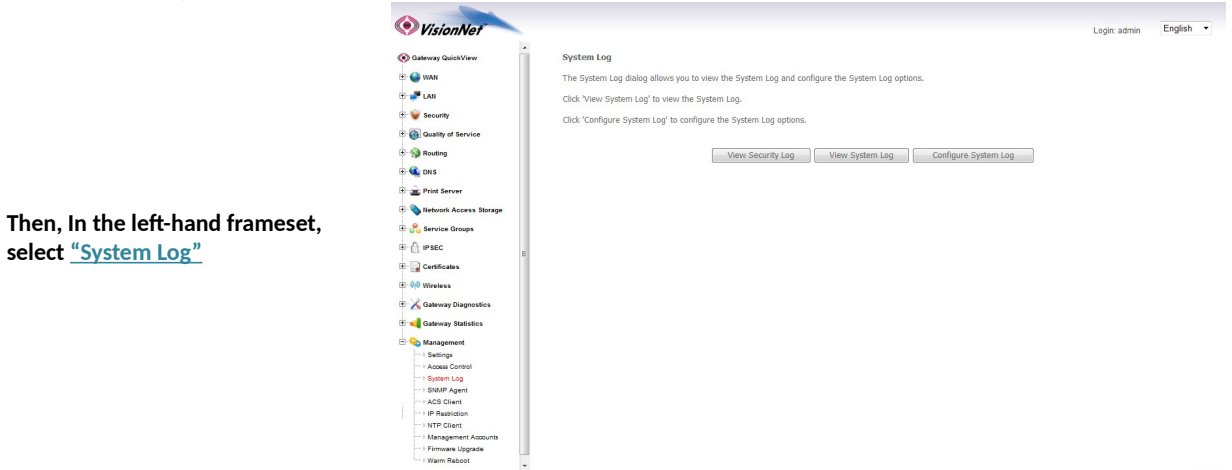

#### **1.B Select the "Configure System Log" Button**

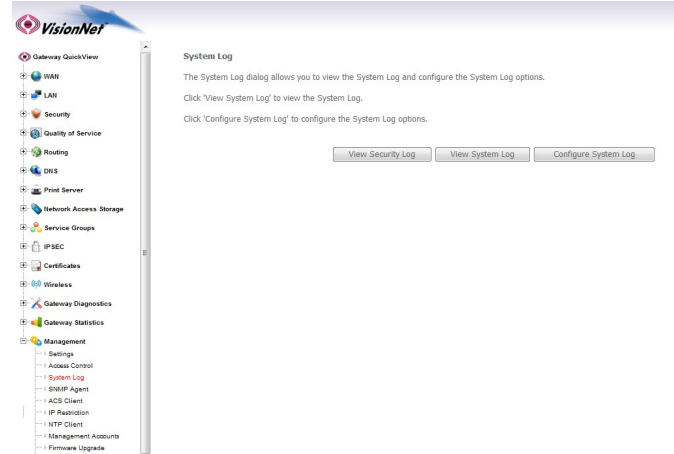

 $\begin{tabular}{ll} \hline \texttt{English} & \texttt{+} \end{tabular}$ 

Login: admin

# *Step 2: Configure the System Log*

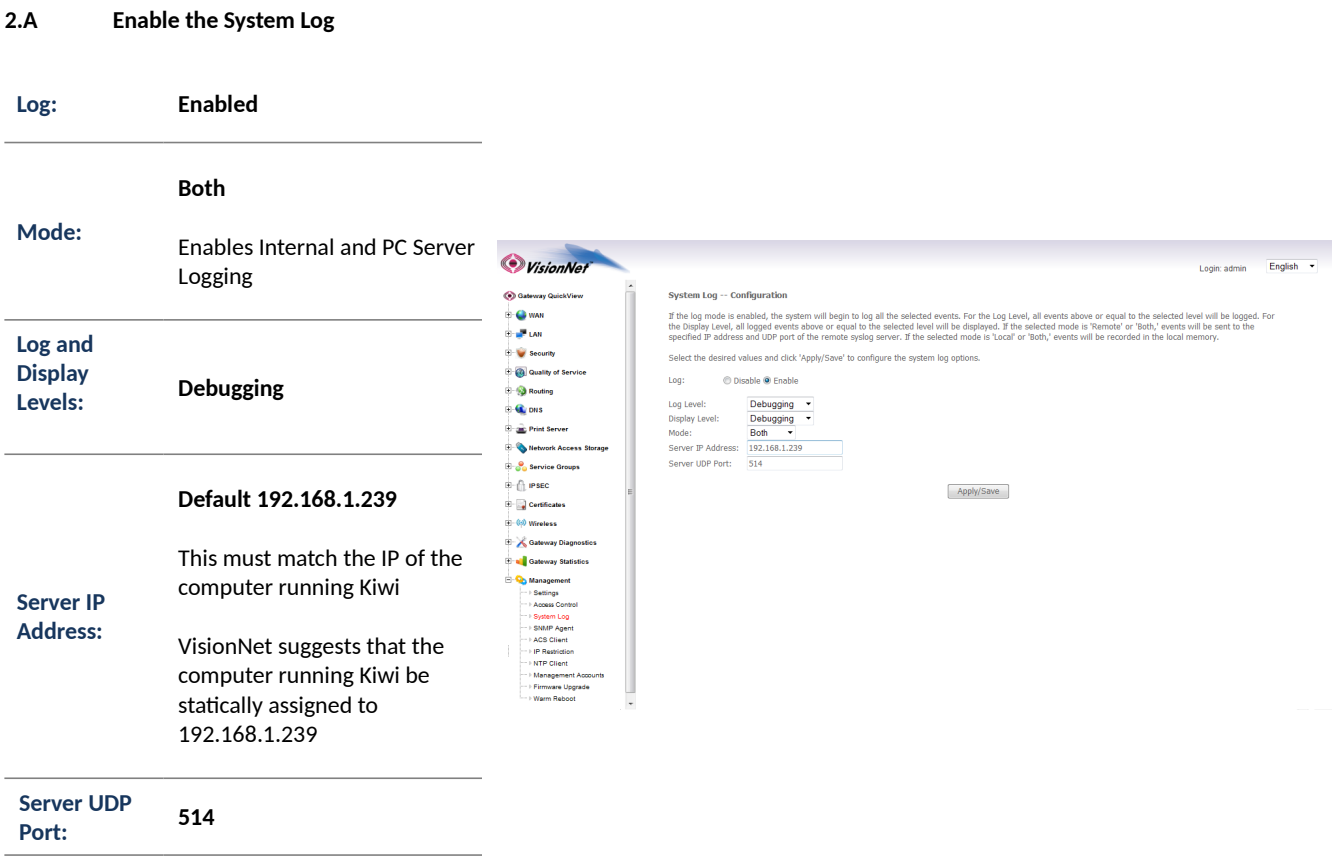

**2.B Select "Save/Apply"**

# *Section 2.11 – PPP Debug for System Logging*

## *Step 1: Select the appropriate WAN Service for modification*

**1.A Select the "WAN" tab located within the left-hand frameset.** 

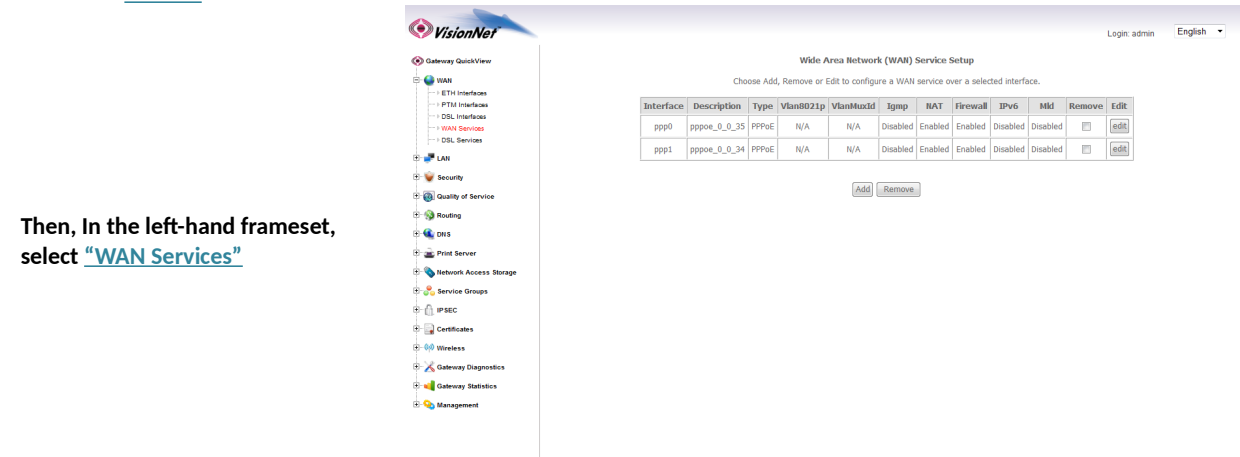

**1.B Select the "Edit" Button associated with the relevant PVC (ie: 0/34 or 0/35)**

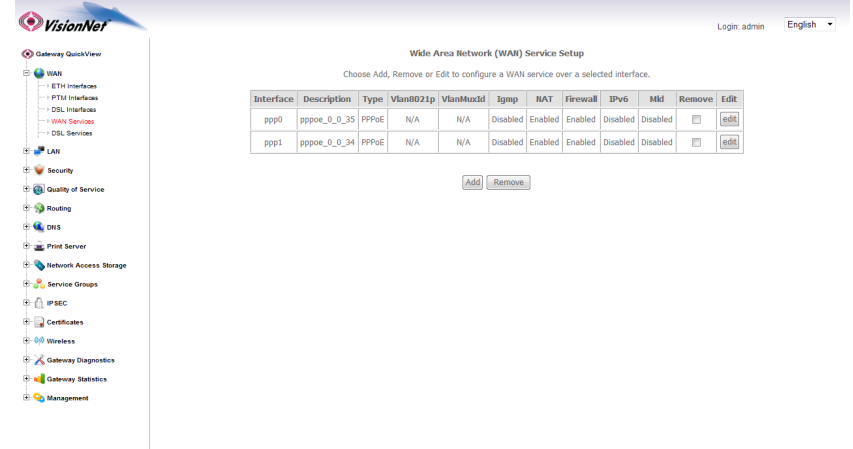

**2.A Edit the PPP Authentication Page**

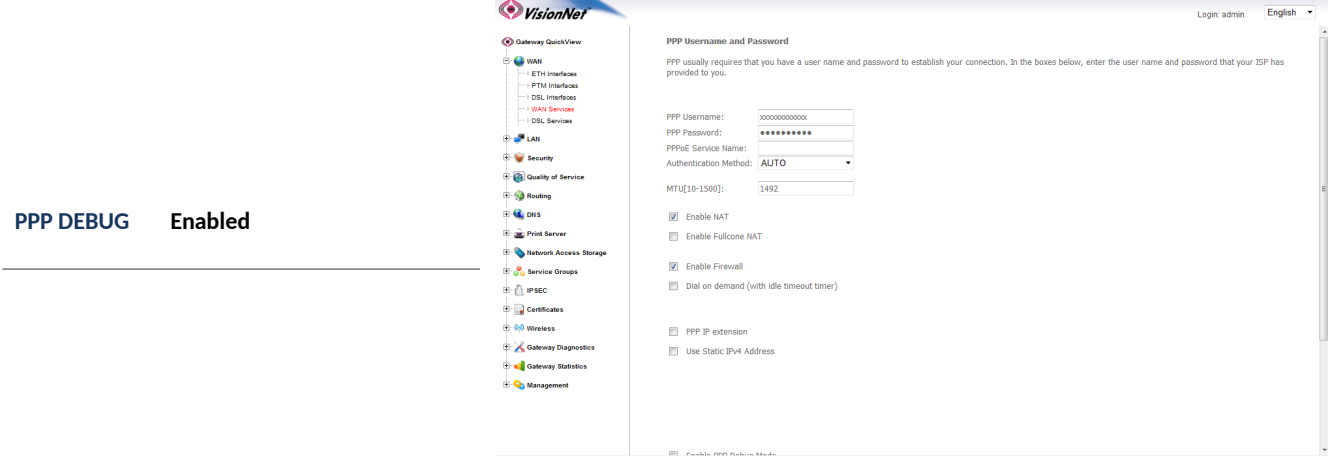

**2.B Proceed through the remainder of the edit section.** 

# **PLEASE NOTE: THIS IS TEMPORARY ONLY, AND MUST NOT BE LEFT AS A PERMANENT CONFIGURATION**

# *Section 2.12 – NAT INSPECTION VIA COMMAND LINE*

### *Step 1: Open a Telnet Client*

**1.A Point the Telnet Client at the IP Address of the CPE** 

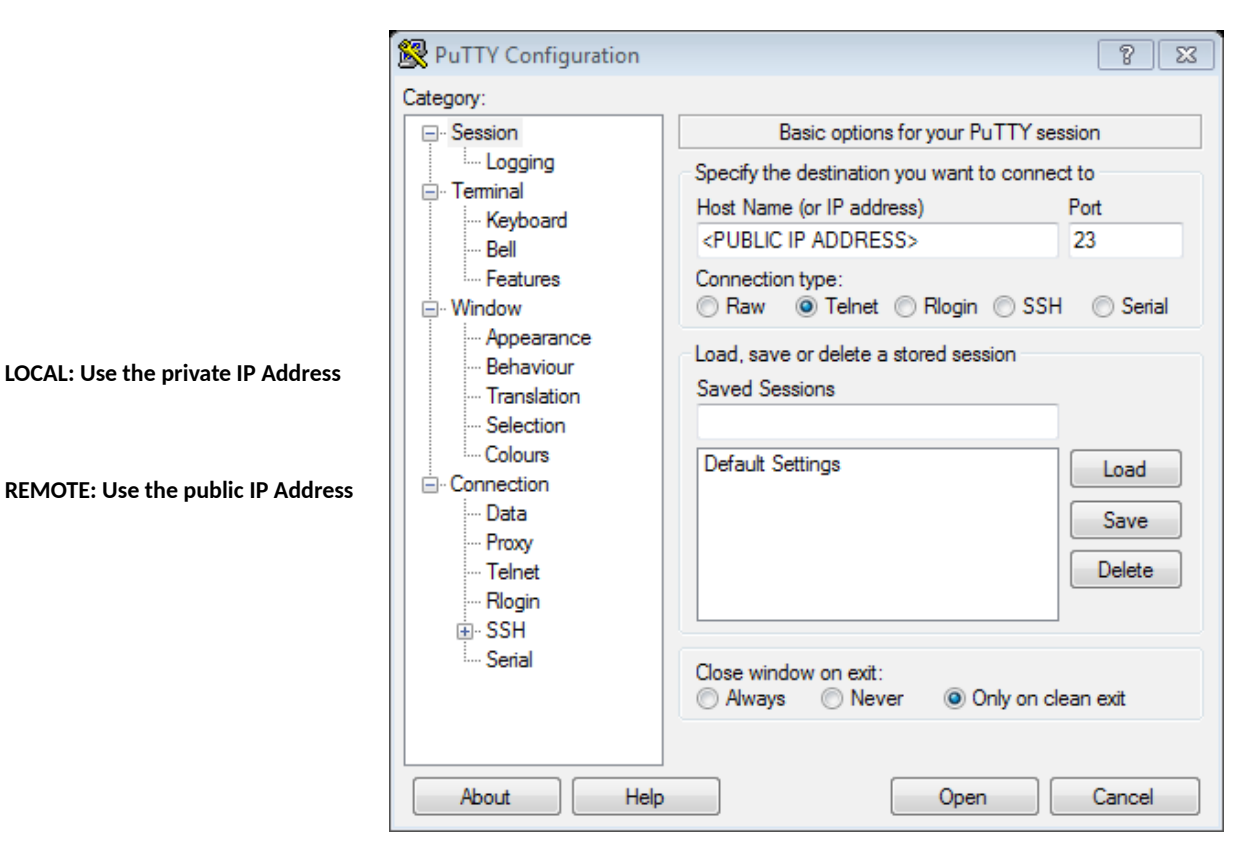

#### **1.B Login using the appropriate username and password**

**Enter the following command:** 

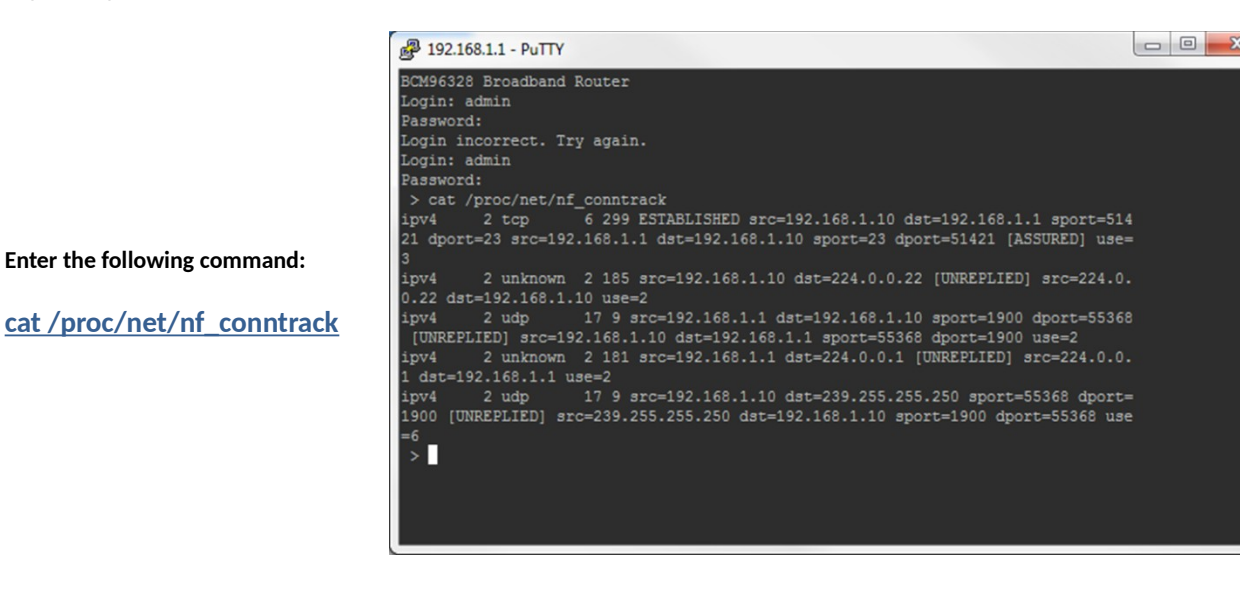

# **SECTION 3: WAN CONFIGURATION**

## *Section 3.1 – Changing DSL Parameters*

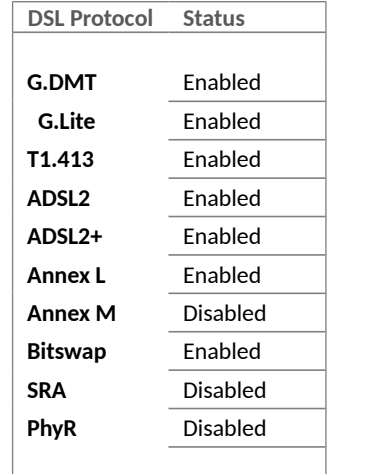

#### **VisionNet modems come pre-configured with the following DSL Settings**

#### **ALL VDSL2 PROTOCOLS ARE ENABLED, BY DEFAULT, FOR VDSL2 CPEs**

During troubleshooting, you may be requested to change DSL Modulation settings. The below instructions will guide you through making these changes.

#### *Step 1: Direct Your Browser to the LAN Configuration Page*

**1.A Select the "WAN" tab located within the left-hand frameset.** 

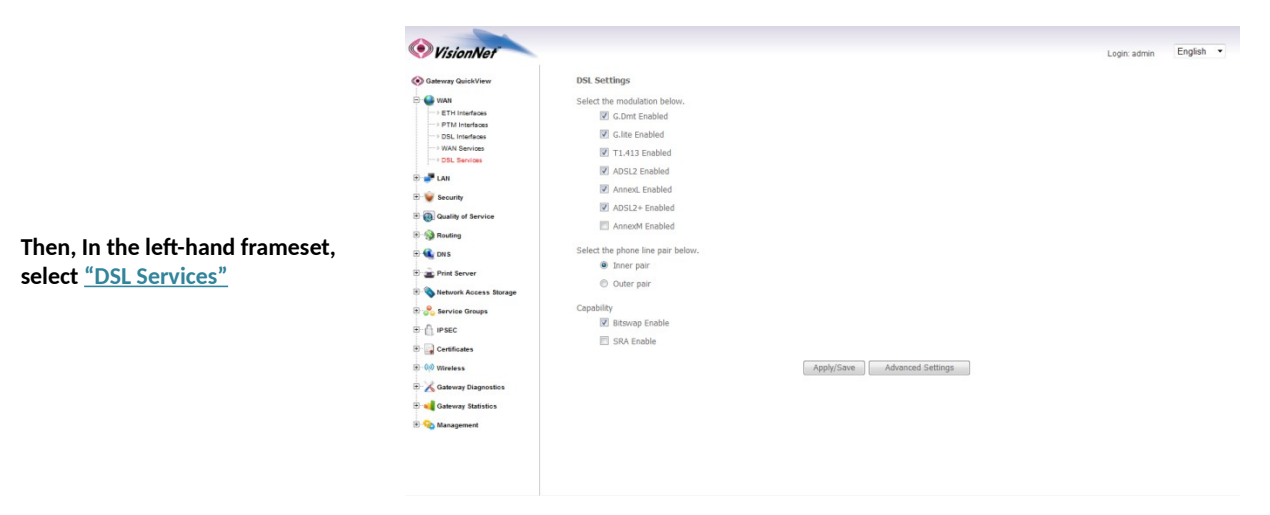

#### **1.B For Each DSL Protocol, a checked box indicates that it is enabled; while an unchecked box indicates that it is disabled.**

**1.C Only select "Inner Pair" under the section titled "Select the Phone Line Pair".**

**Changing these settings will change physical characteristics that may prevent proper operation and/or troubleshooting in the future.** 

# **WAN INTERFACE / SERVICE CONSTRUCTION AND DECONSTRUCTION – A BRIEF INTRO**

In the past, creating a WAN Service was a single operation in which the WAN Interface and WAN Service were created at the same time. This was because there was only one WAN Interface to choose from. Now that there are multiple WAN Interfaces to choose from, you must create the WAN Interface and the WAN Service separately.

# **PREVIOUS METHOD NEW METHOD**

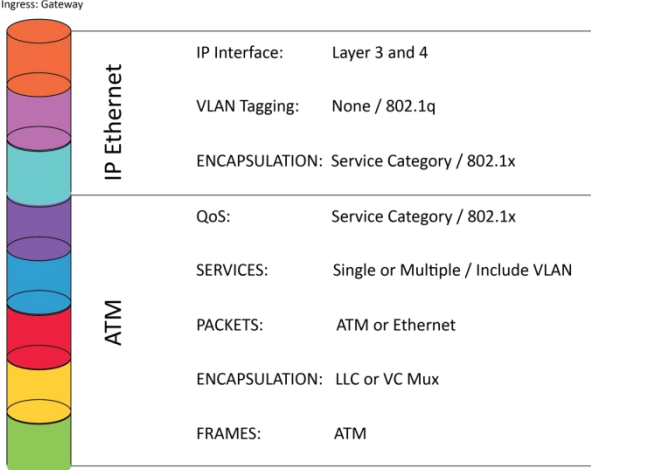

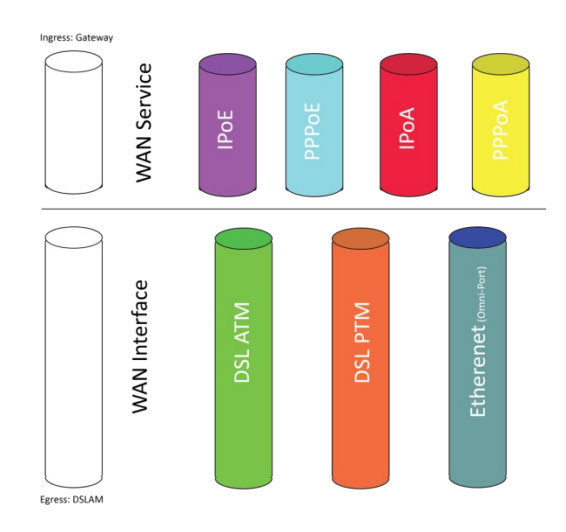

Egress: DSLAM

# **SO WHAT CHANGED?**

#### **VisionNet Gateways now support**

- **ATM** *(Traditional DSL)*
	- **PTM** *(Used for VDSL2 and PTM over ADSL2+)*
- **Ethernet** *(Used for Ethernet WAN Port Operation)*

### **Which means that there are now two separate processes**

### **BUILDING A WAN SERVICE**

**Create WAN Interface → Create WAN Service associated with WAN Interface**

**TEARING DOWN (REMOVING) A WAN SERVICE**

**Delete WAN Service associated with WAN Interface → → Delete WAN Interface** 

# *Section 3.3 – Selecting a WAN Interface to Create*

The VisionNet modem comes pre-configured. Unless you have VLAN Mux Enabled, you can only use one interface per physical port. Hence, do not attempt to build a new interface until you have removed any conflicting interfaces.

## *Step 1: Selecting the WAN Interface to Create*

**1.A Select the "WAN" tab located within the left-hand frameset.** 

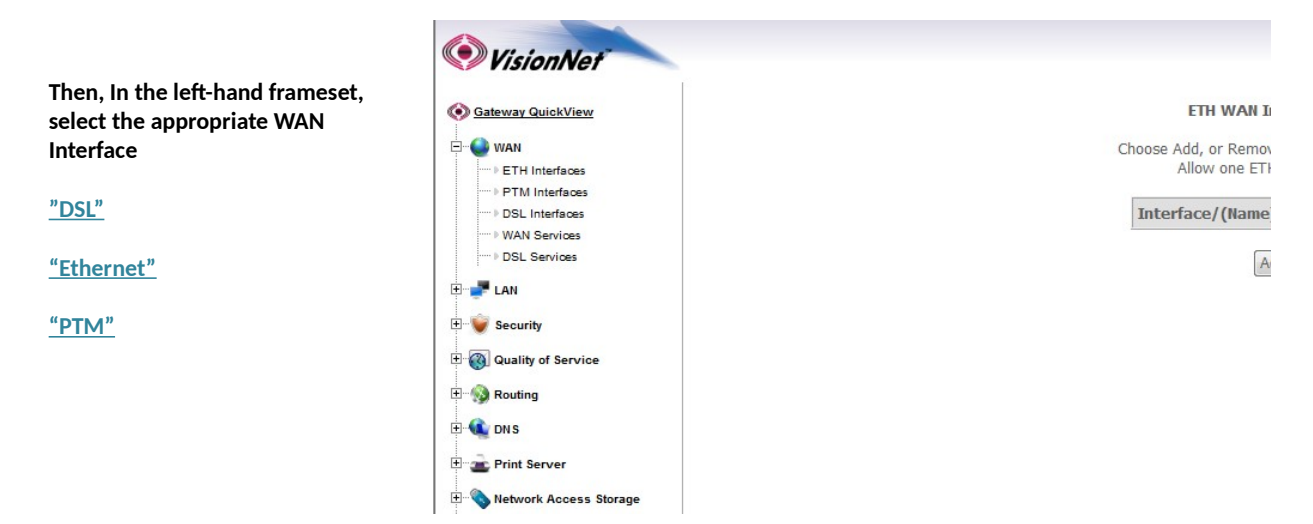

# *Step 1: Selecting the WAN Interface to Create*

**1.A Select the "WAN" tab located within the left-hand frameset.** 

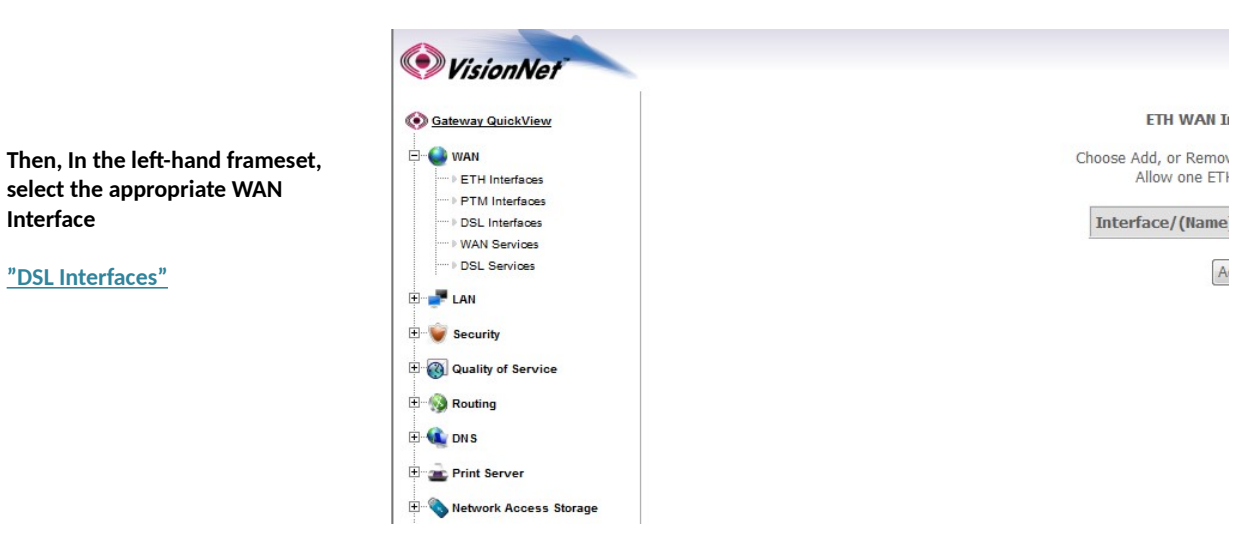

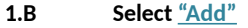

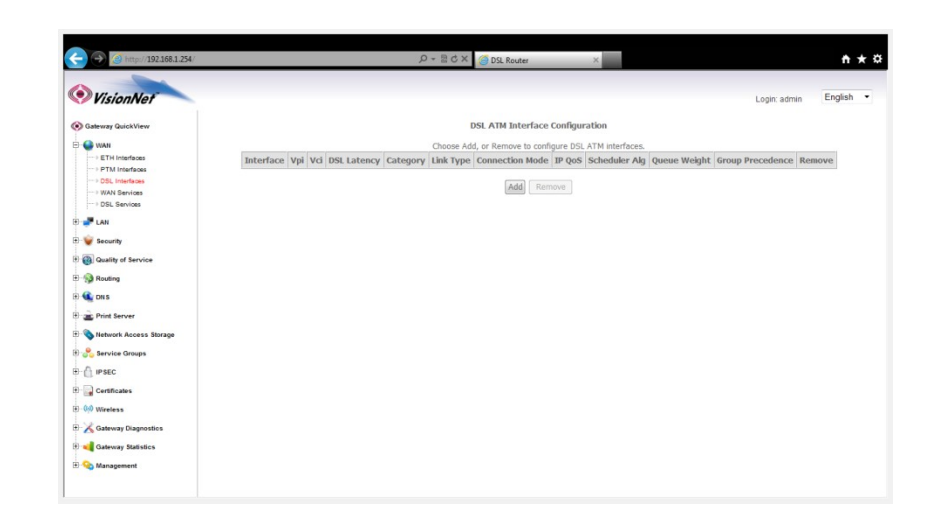

# *Step 2: Configuring the WAN Interface*

**2.A Select the "WAN" tab located within the left-hand frameset.** 

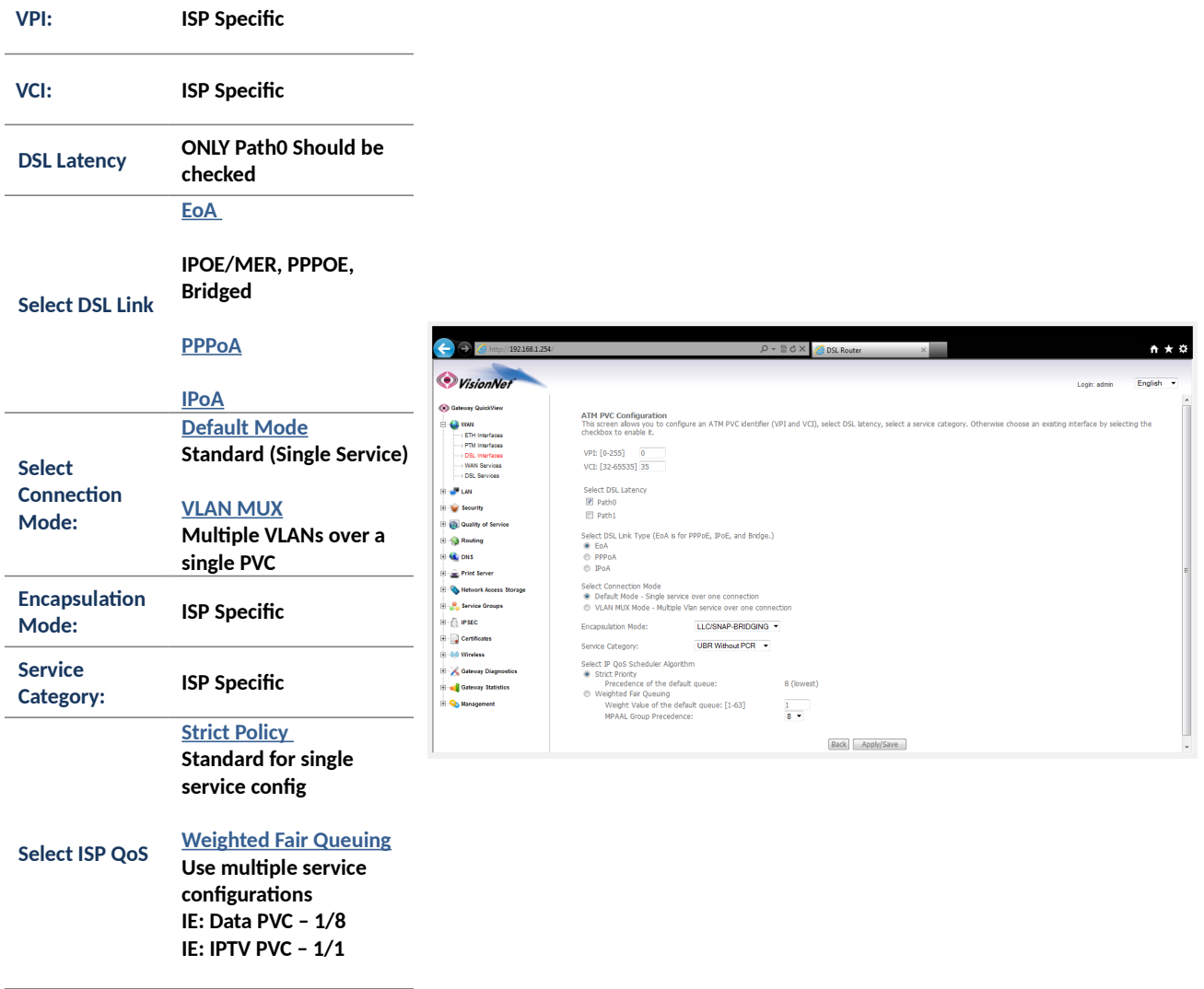

## **2.B Select "Apply Save"**

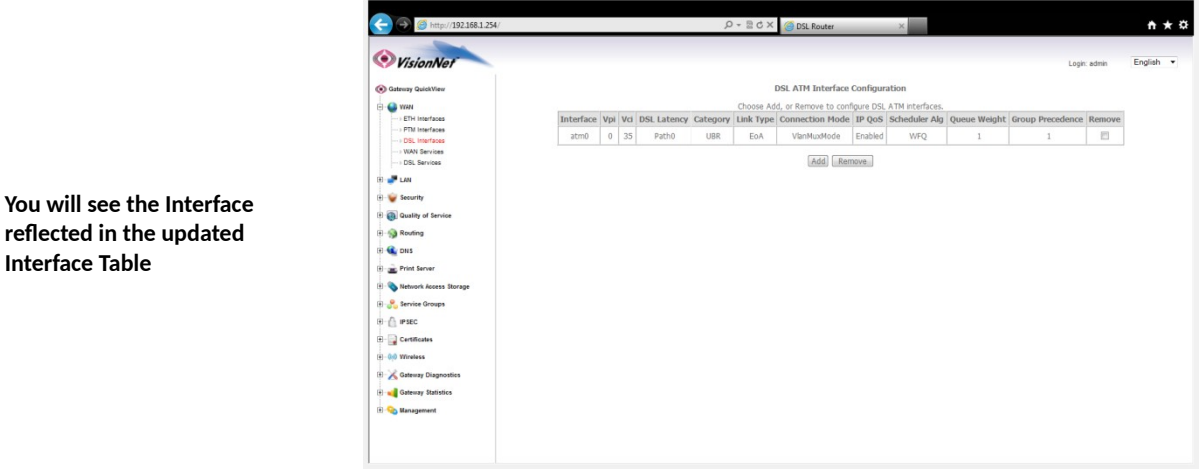

# *Step 1: Selecting the WAN Interface to Create*

**1.A Select the "WAN" tab located within the left-hand frameset.** 

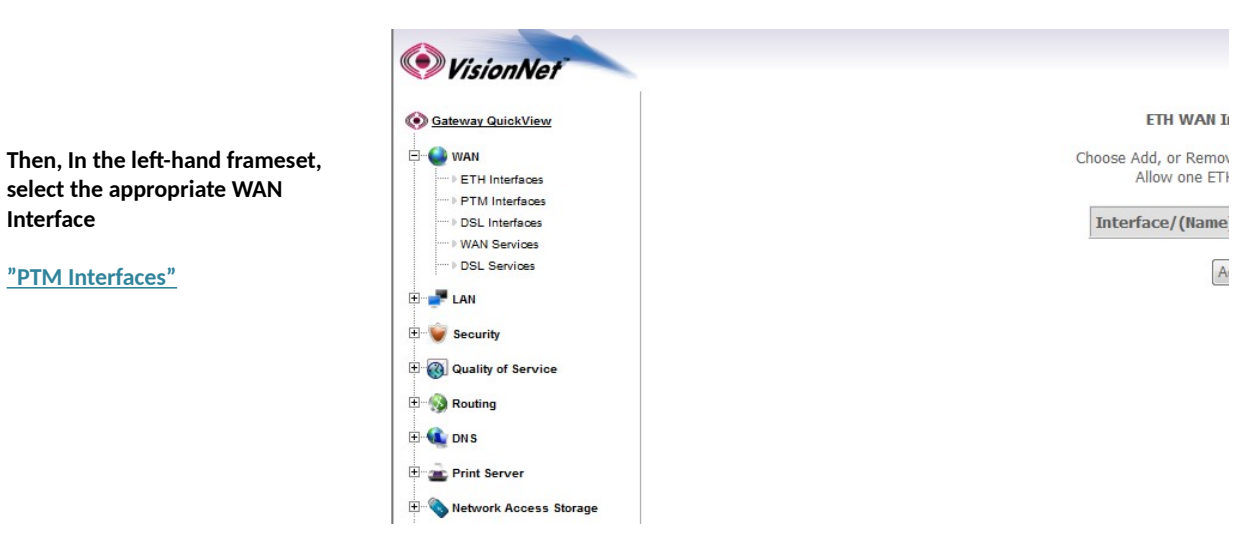

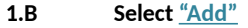

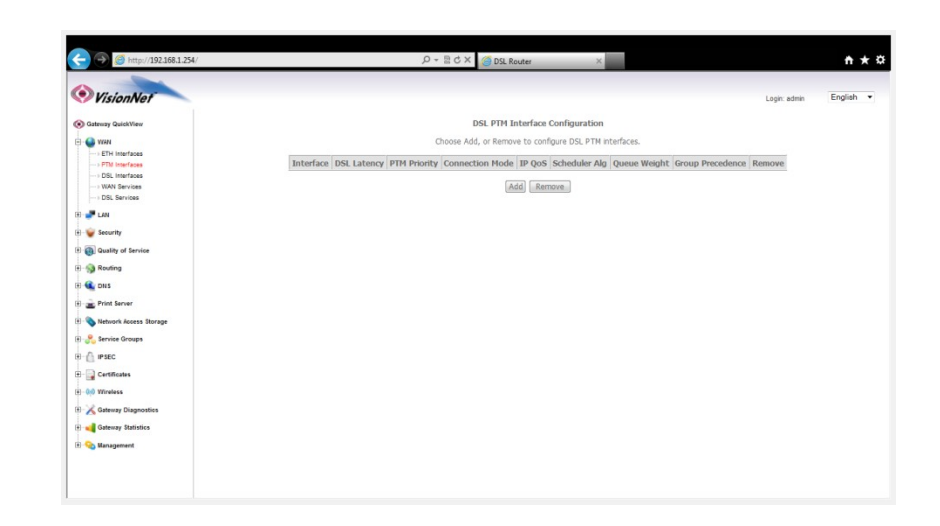

# *Step 2: Configuring the WAN Interface*

## **2.A Select the "WAN" tab located within the left-hand frameset.**

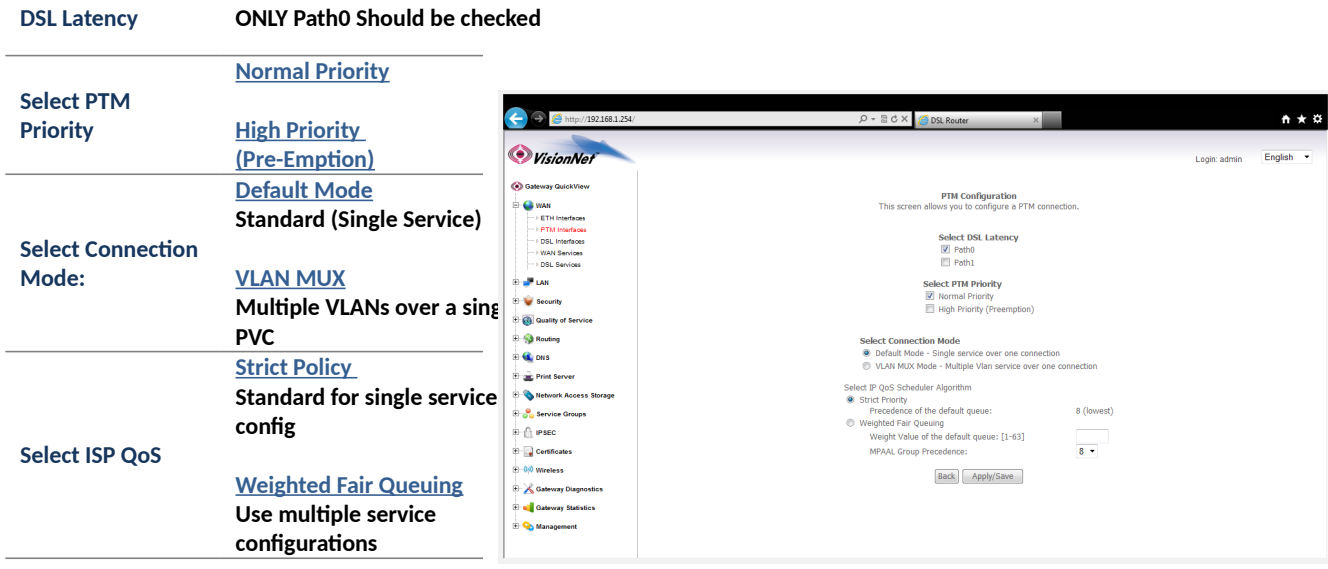

#### **2.B Select "Apply Save"**

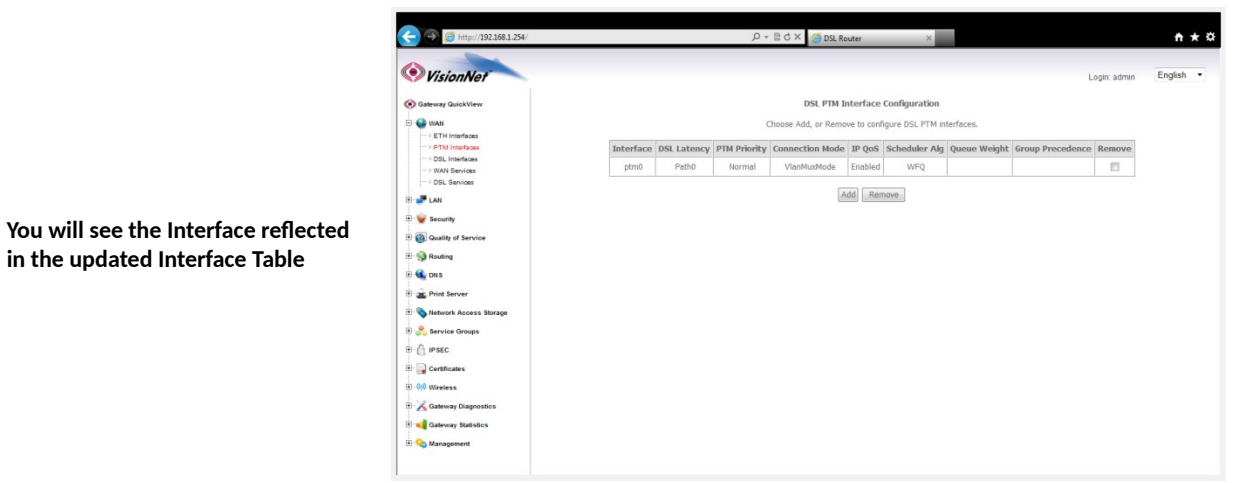

# *Section 3.6 – Creating an Ethernet Interface*

## *Step 1: Selecting the WAN Interface to Create*

**Interface**

**1.A Select the "WAN" tab located within the left-hand frameset.** 

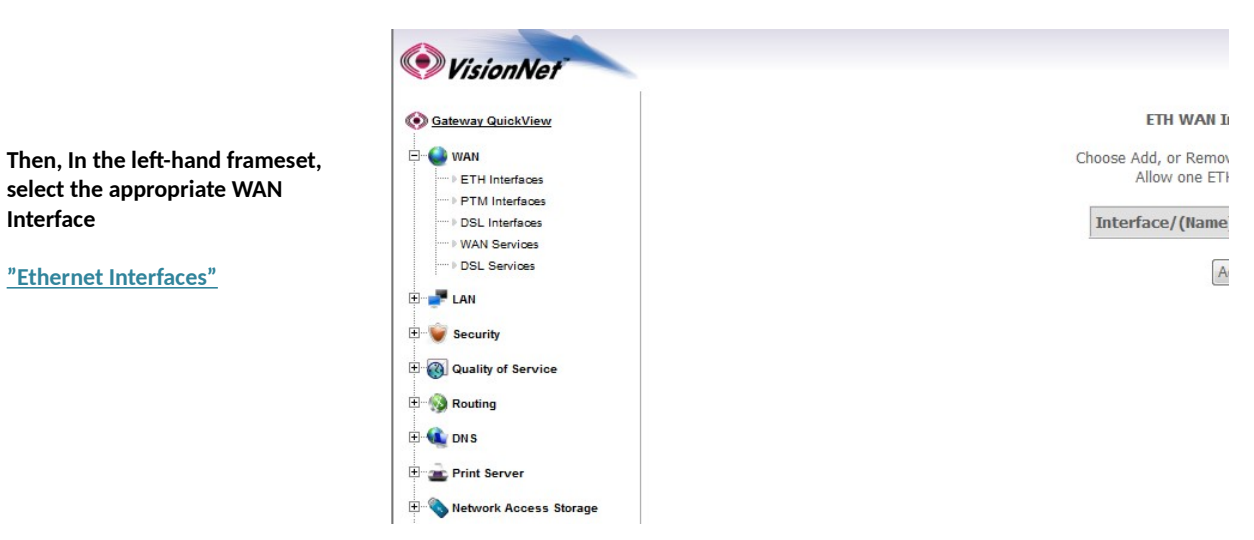

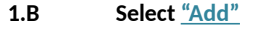

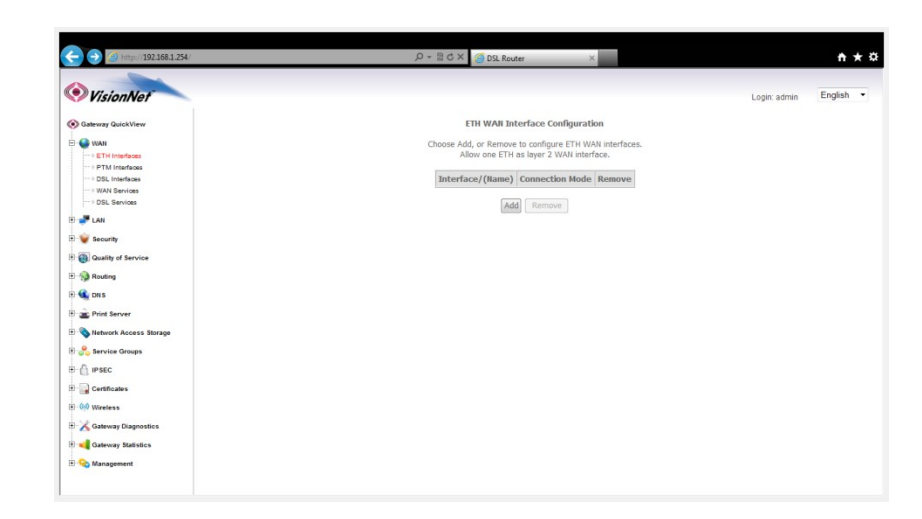

# *Step 2: Configuring the WAN Interface*

**2.A Select the "WAN" tab located within the left-hand frameset.** 

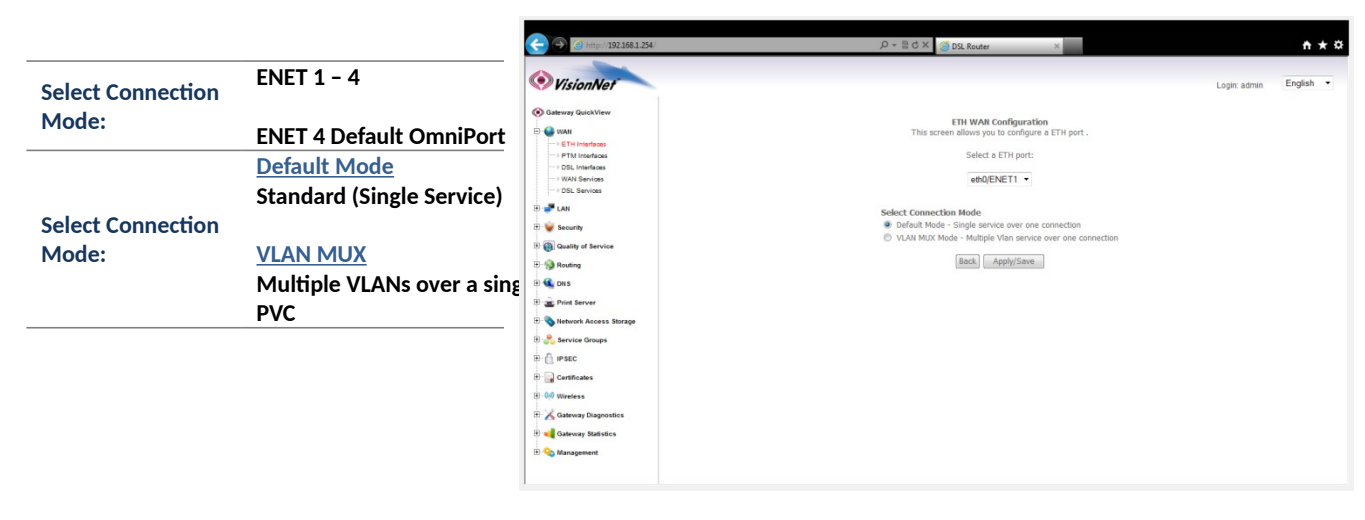

#### **2.B Select "Apply Save"**

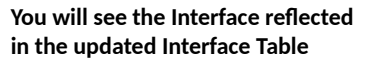

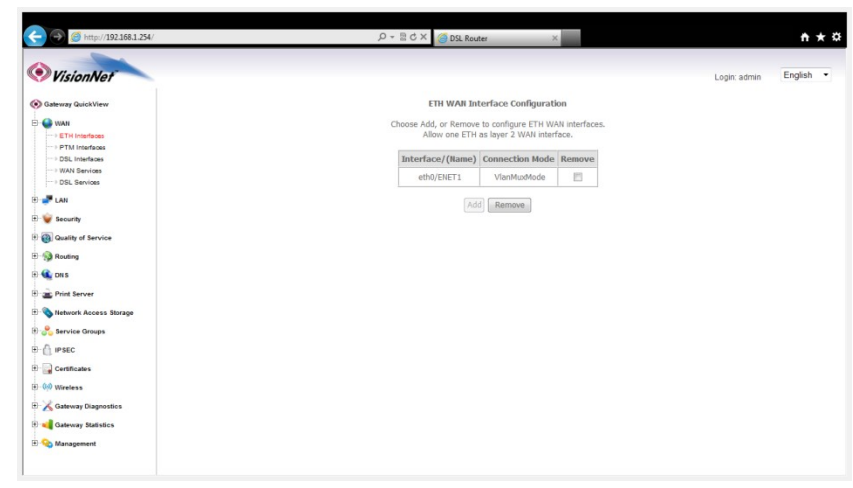

# *Section 3.7 – Creating an IPOE WAN Service*

### *Step 1: Selecting the WAN Service to Create*

**Interface**

**1.A Select the "WAN" tab located within the left-hand frameset.** 

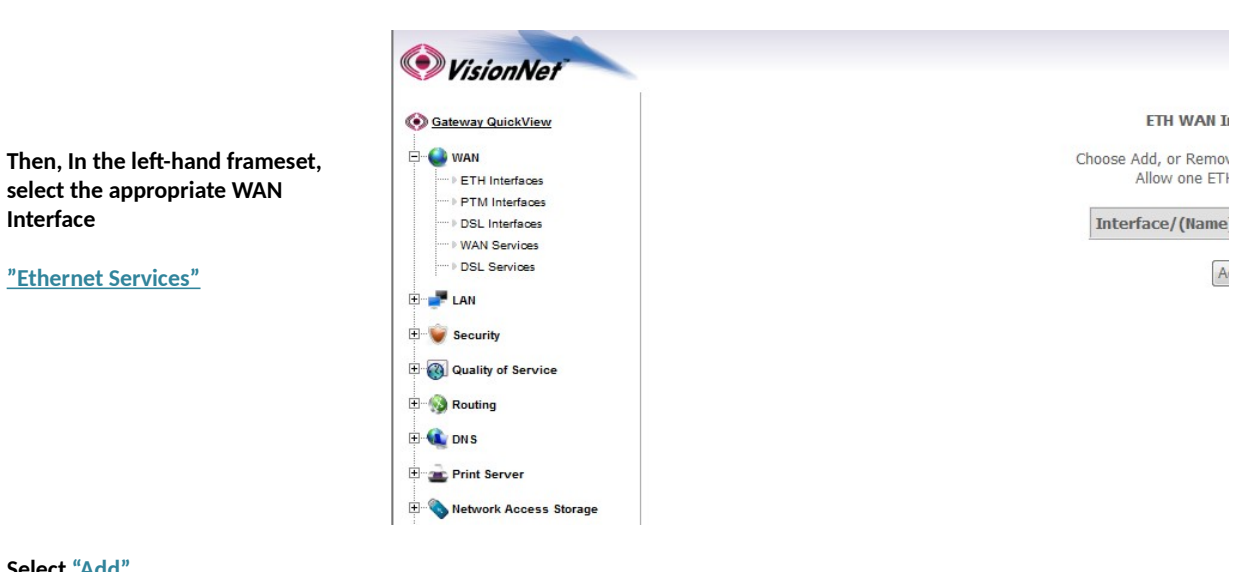

#### **1.B Select "Add"**

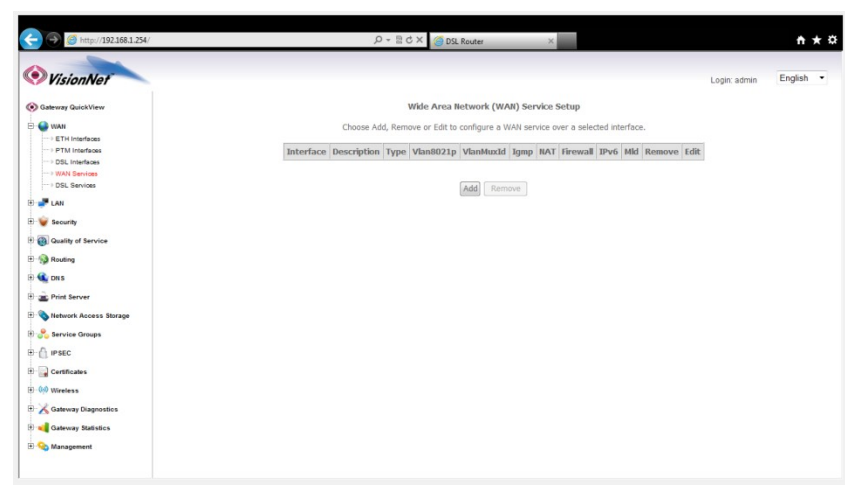

#### **1.C Select the desired WAN Interface**

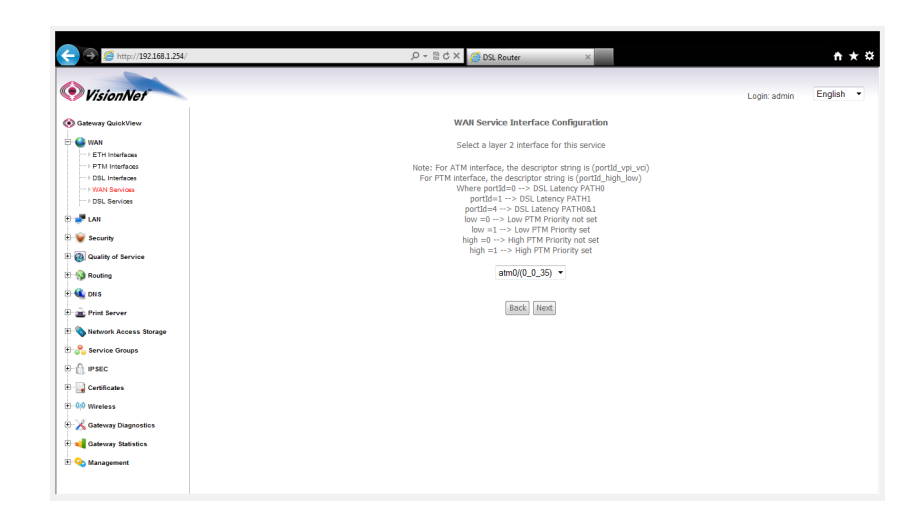

# *Step 2: Configuring the WAN Service*

### **2.A WAN SERVICE CONFIGURATION.**

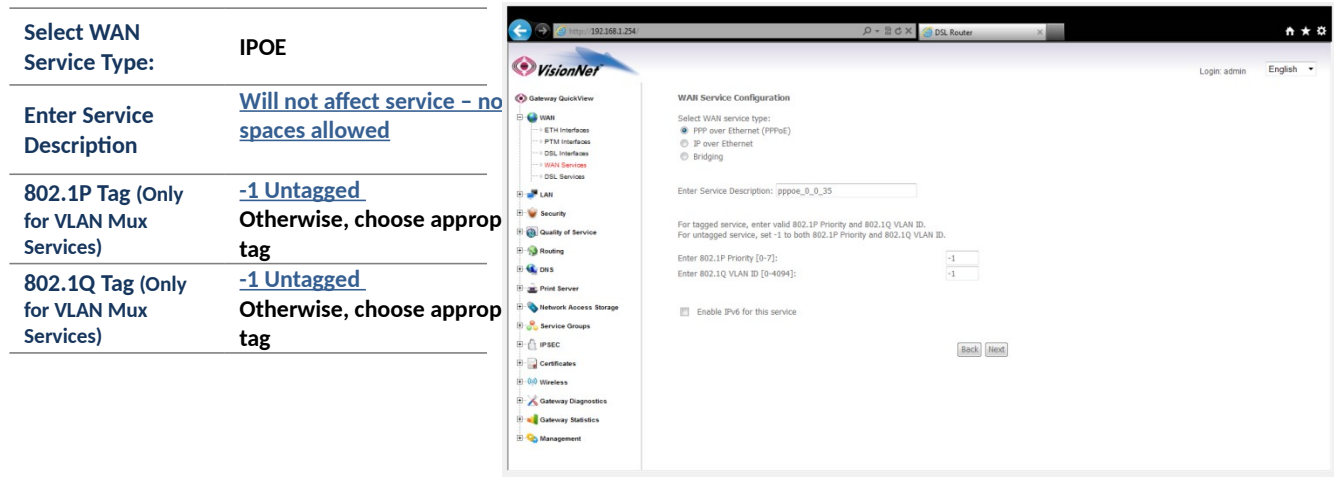

#### **2.B Select "Next" and Proceed to "WAN IP Settings"**

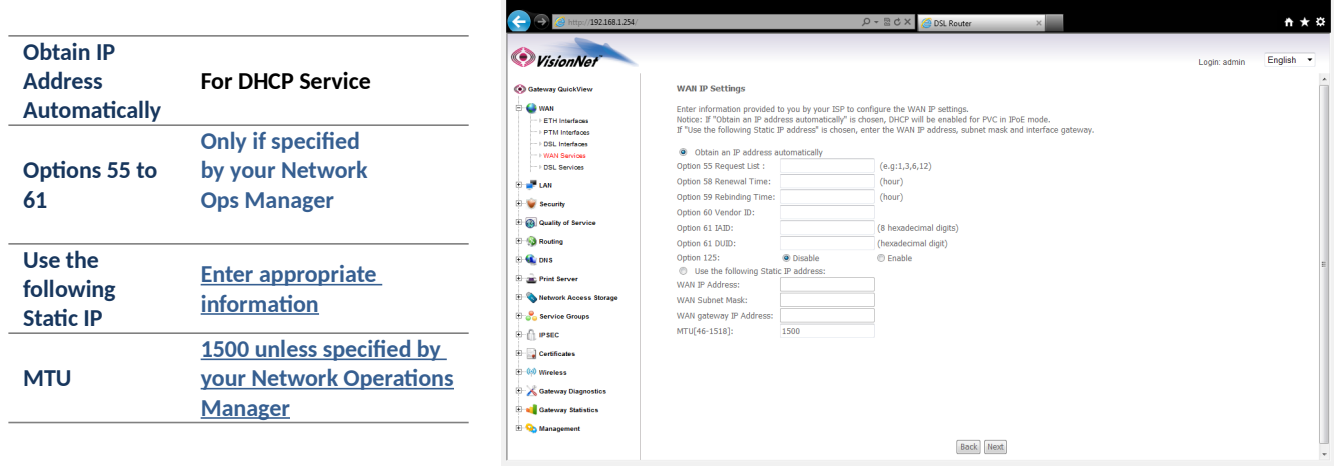

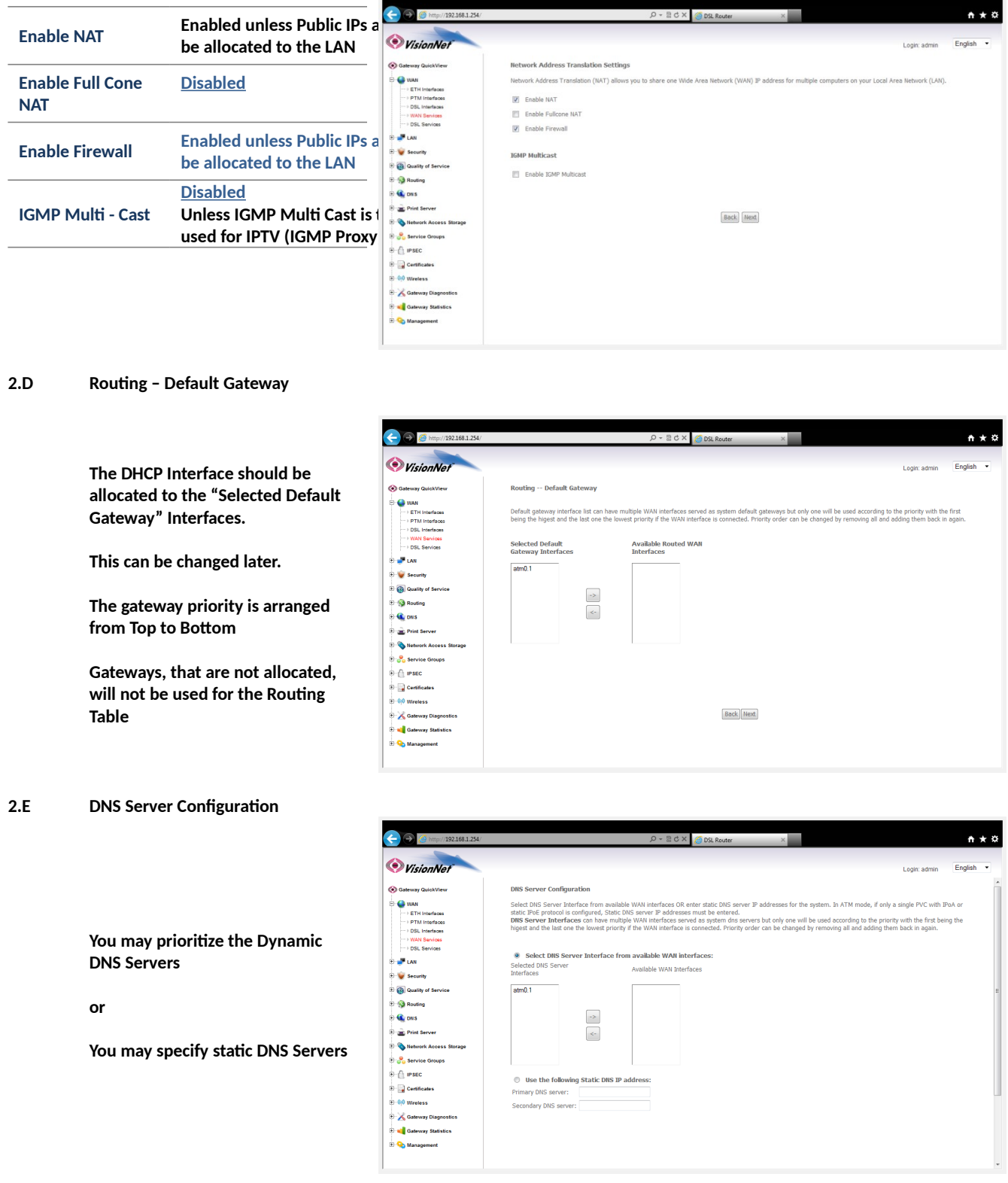

**2.F When complete you may approve the settings. You will see the service populated in the "WAN Services" table**

# *Section 3.8 – Creating a PPPoE WAN Service*

## *Step 1: Selecting the WAN Service to Create*

**1.A Select the "WAN" tab located within the left-hand frameset.** 

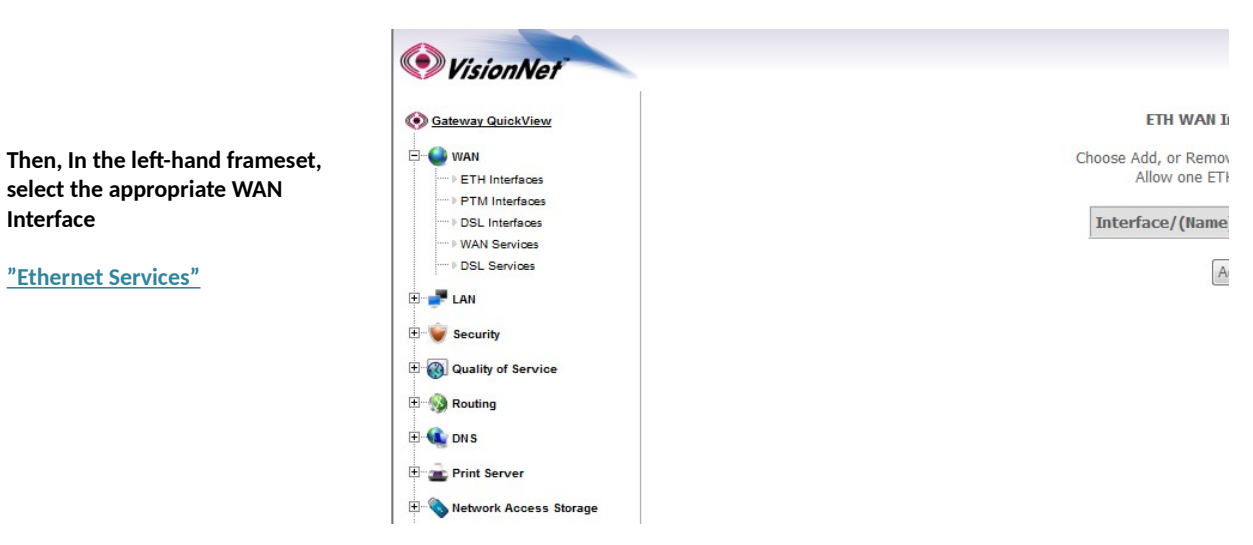

#### **1.B Select "Add"**

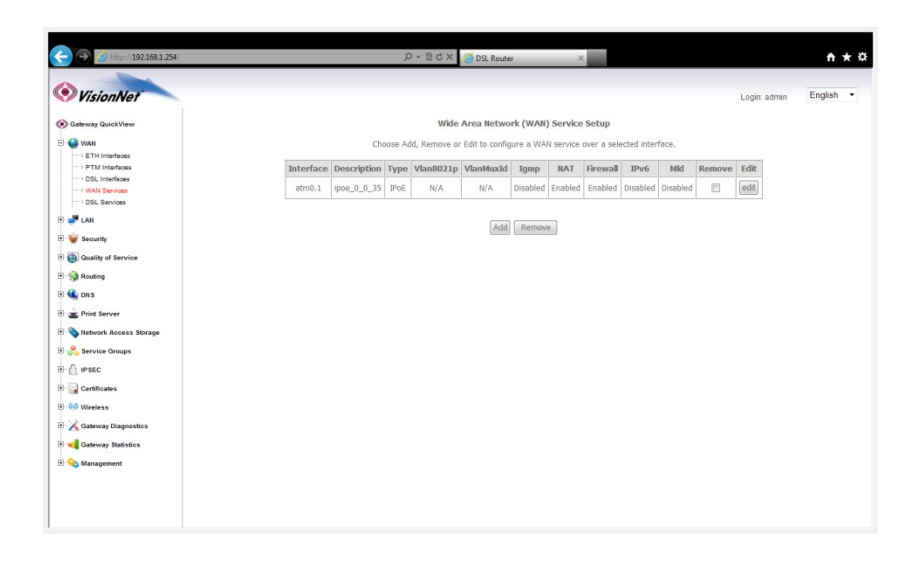

#### **1.C Select the desired WAN Interface**

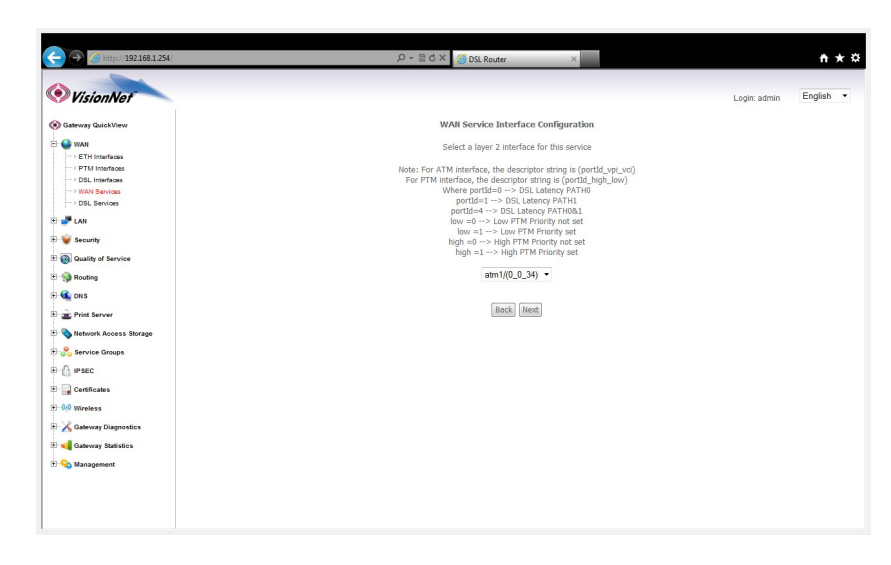

# *Step 2: Configuring the WAN Service*

### **2.A WAN SERVICE CONFIGURATION.**

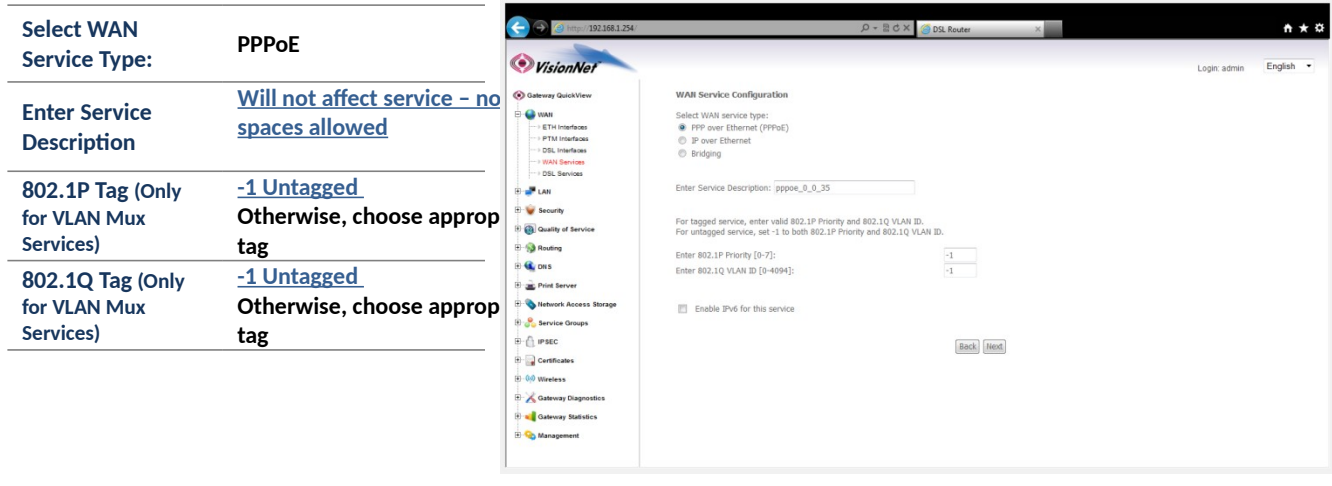

#### **2.B Select "Next" and Proceed to "PPPoE Username and Password"**

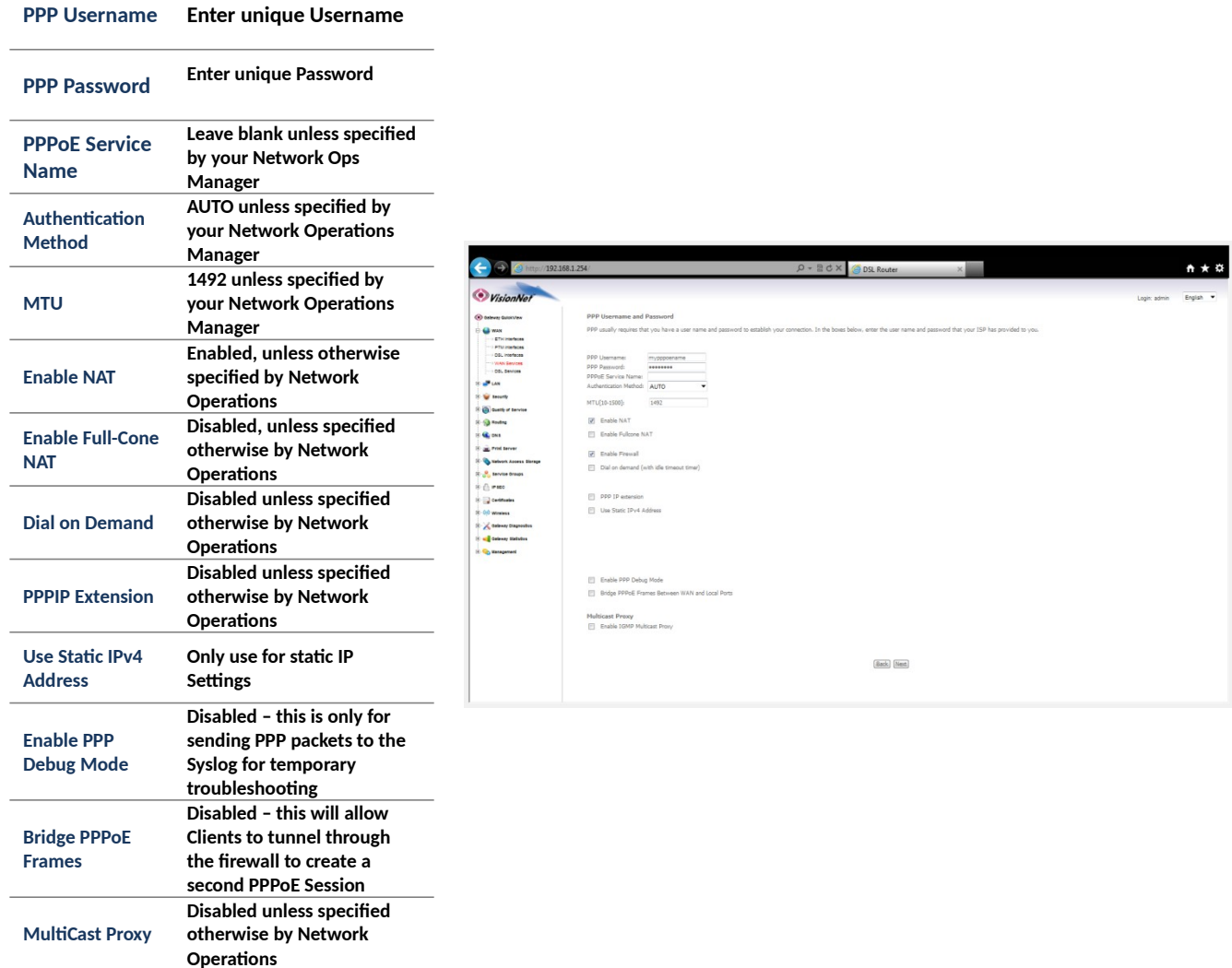

## **2.C Routing – Default Gateway**

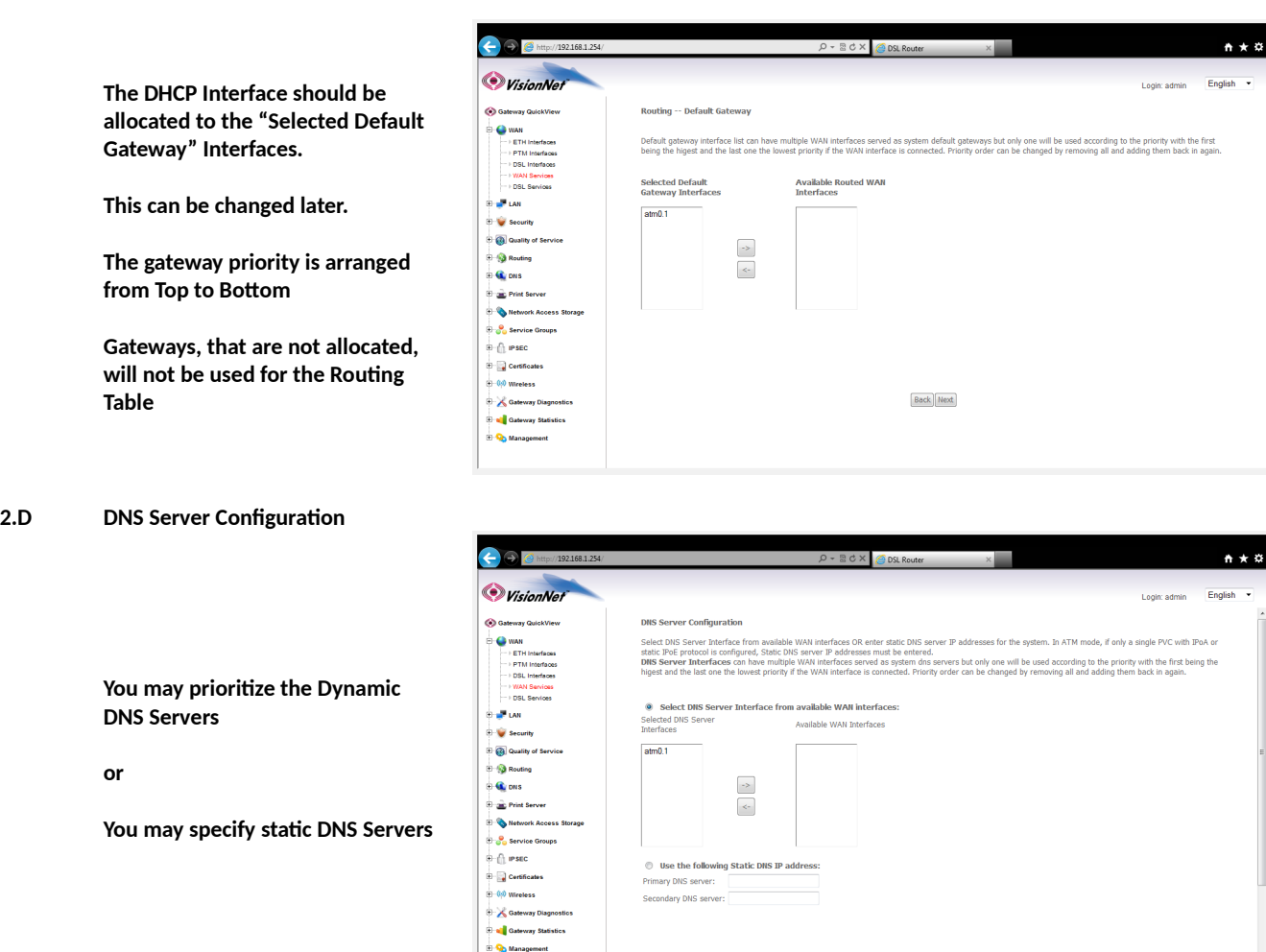

**2.E When complete you may approve the settings. You will see the service populated in the "WAN Services" table**

# *Section 3.9 – Creating a Bridge WAN Service*

## *Step 1: Selecting the WAN Service to Create*

**Interface**

**1.A Select the "WAN" tab located within the left-hand frameset.** 

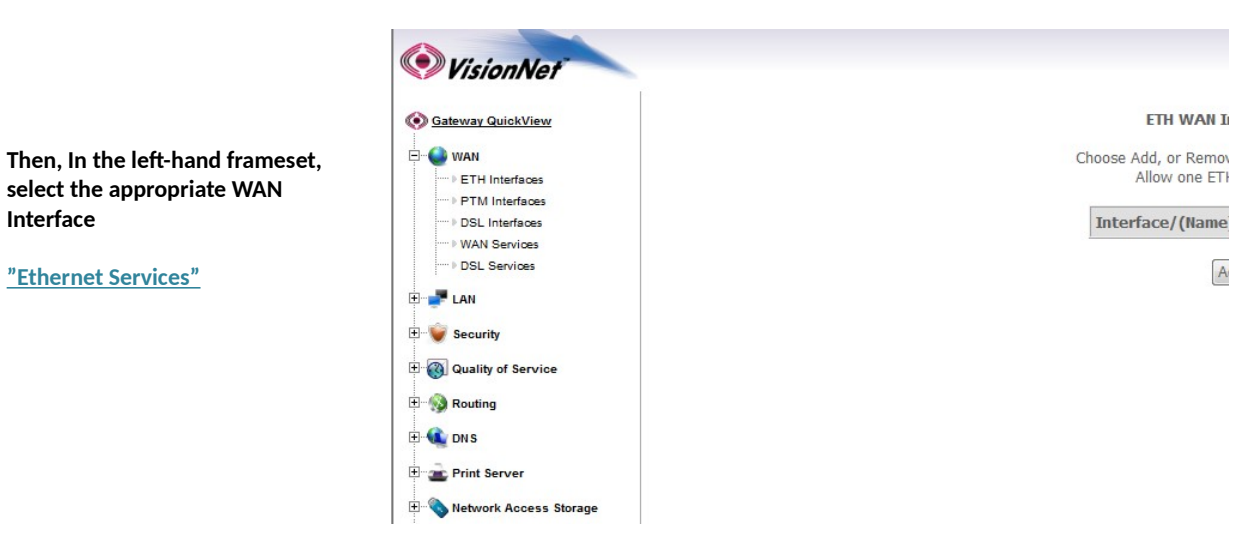

#### **1.B Select "Add"**

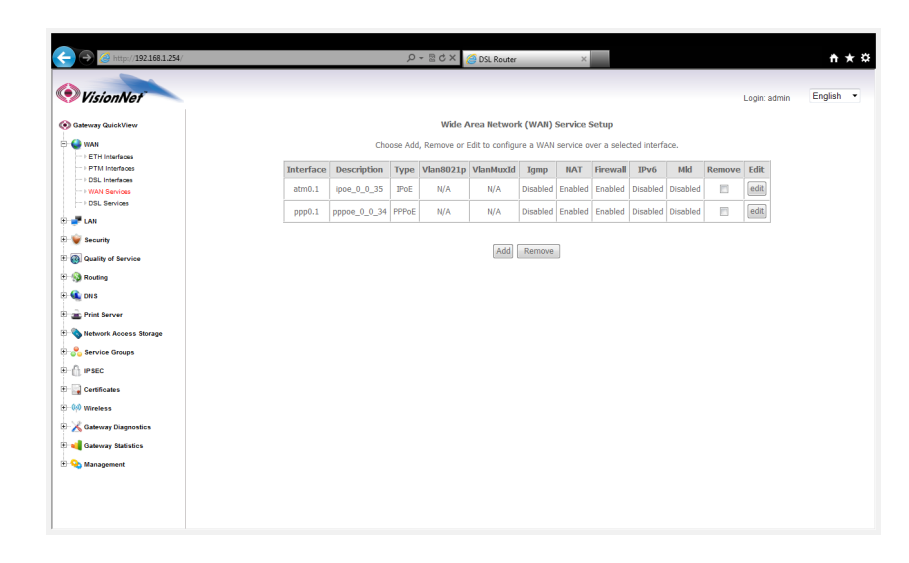

#### **1.C Select the desired WAN Interface**

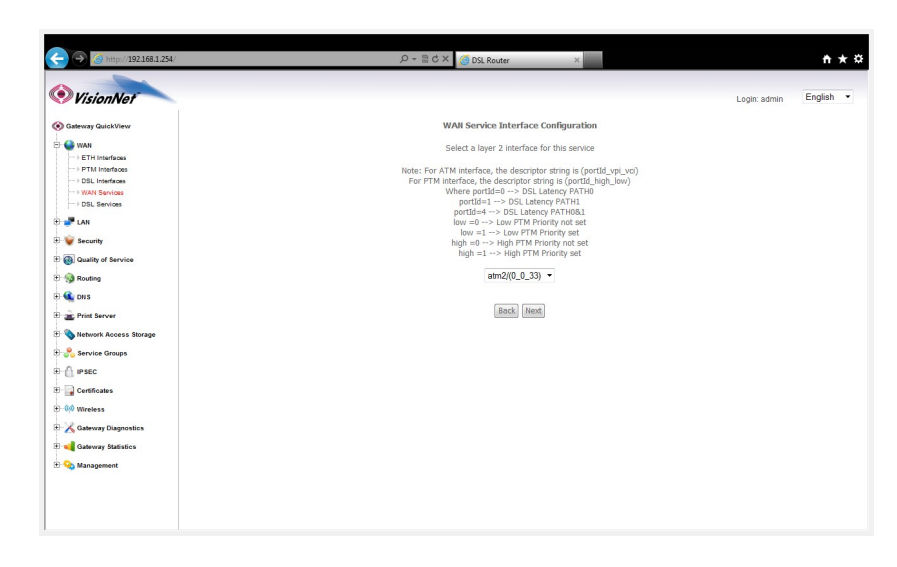
## *Step 2: Configuring the WAN Service*

### **2.A WAN SERVICE CONFIGURATION.**

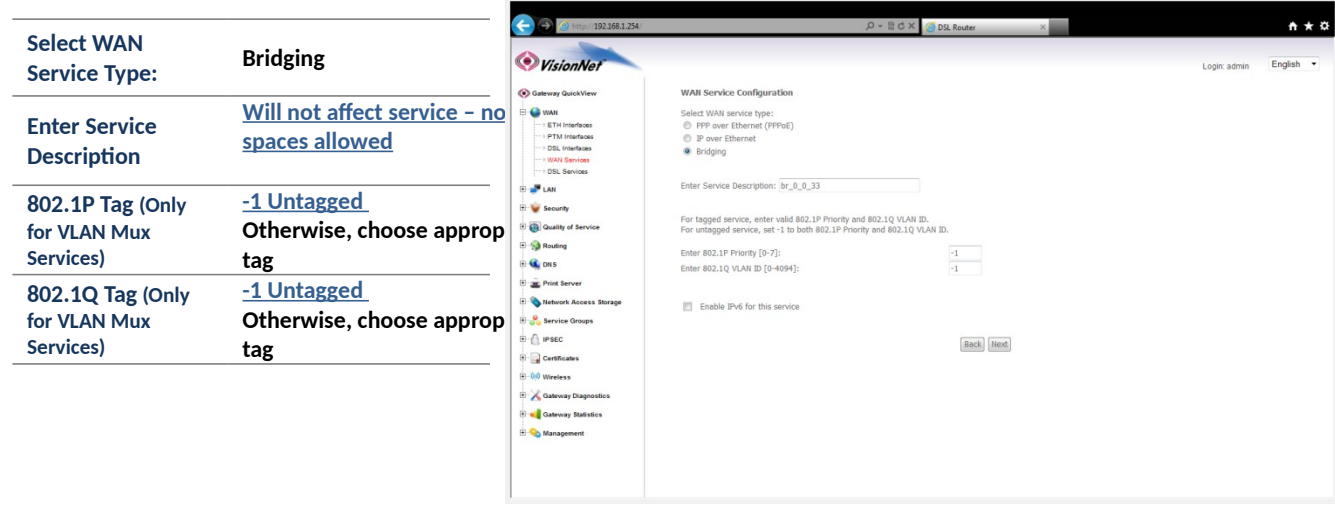

### **2.B Select "Next" to complete the Bridge WAN Service**

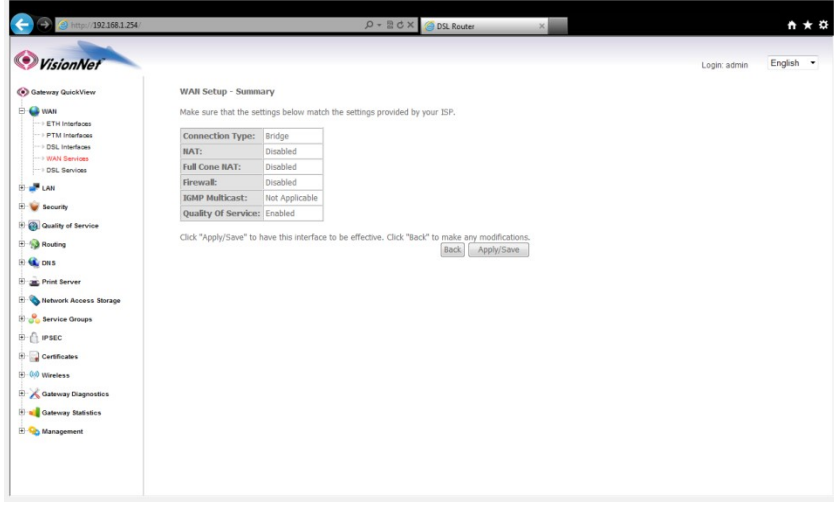

**Select "Apply / Save"**

## *Section 3.10 – WAN Interface Prioritization*

You may wish to support either the DSL or ATM Interface. You may choose the WAN Interface priority for your VisionNet gateway.

### *Step 1: Access the GUI to find the WAN Interface Page*

**1.A Select the "WAN" tab located within the left-hand frameset.** 

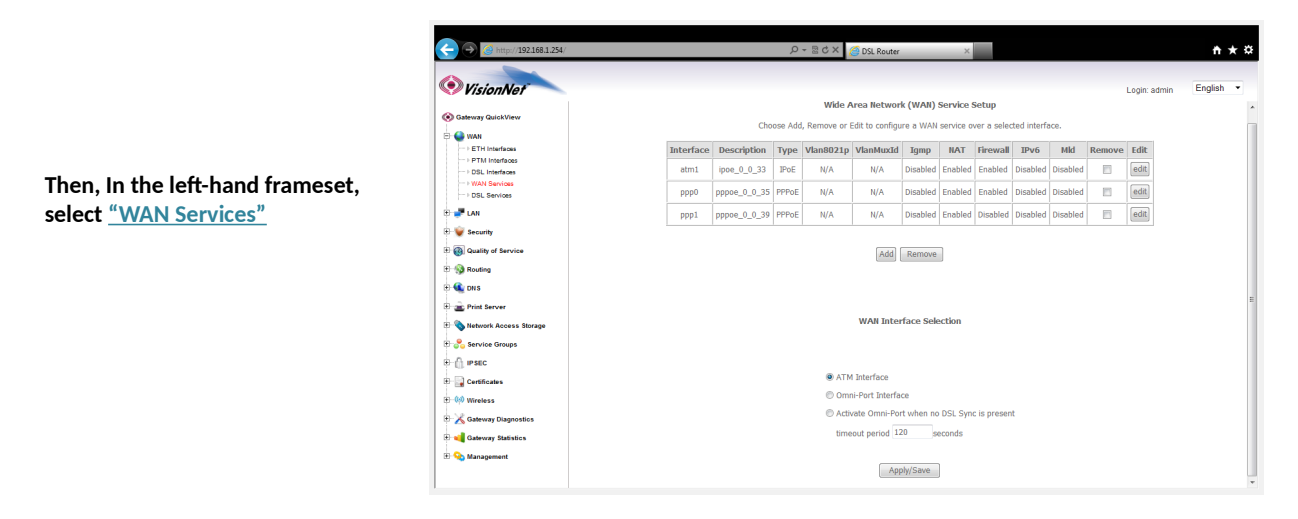

**1.B Select the appropriate setting under "WAN INTERFACE SELECTION"**

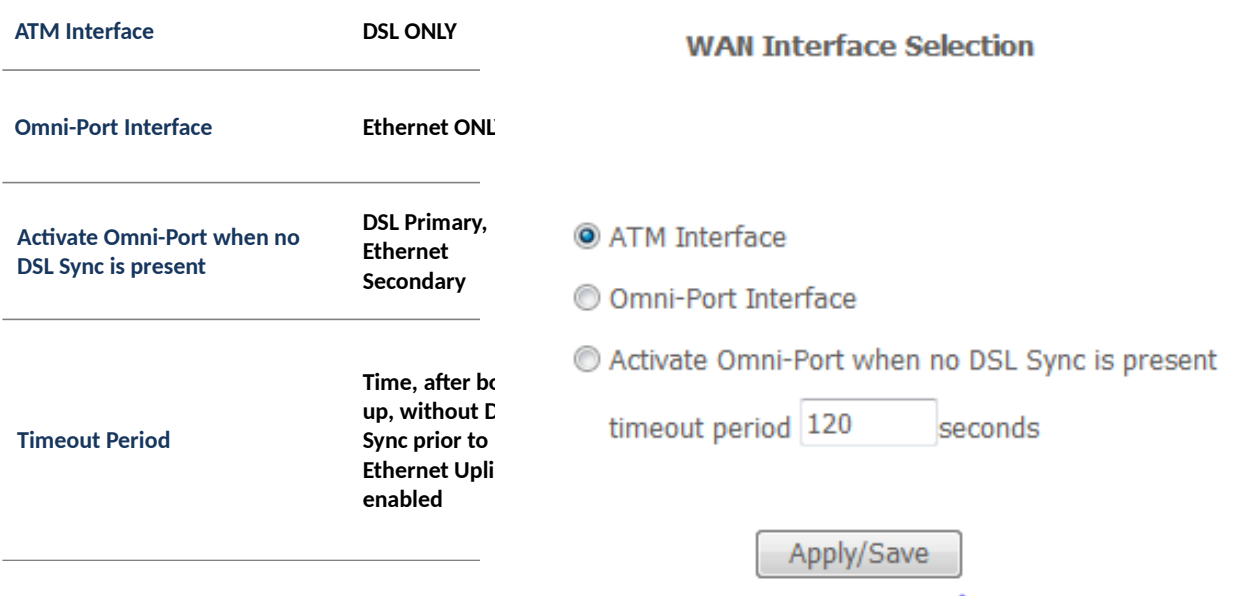

## *Section 3.11 – Gateway Prioritization*

The VisionNet modem is designed to utilize each WAN specific gateway for it's intended purpose. You may specify which WAN Services are used for outbound traffic, and in which order, through Gateway Prioritization

## *Step 1: Access the GUI to find the Gateway Page*

#### **1.A Select the "Routing" tab located within the left-hand frameset.**

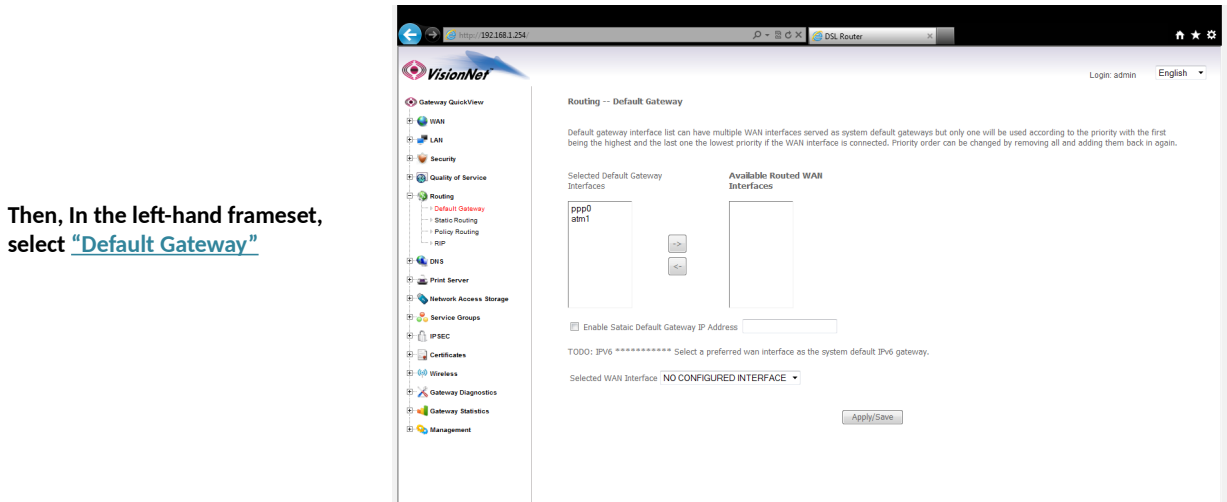

**1.B Check "Select Default Gateway Interfaces"**

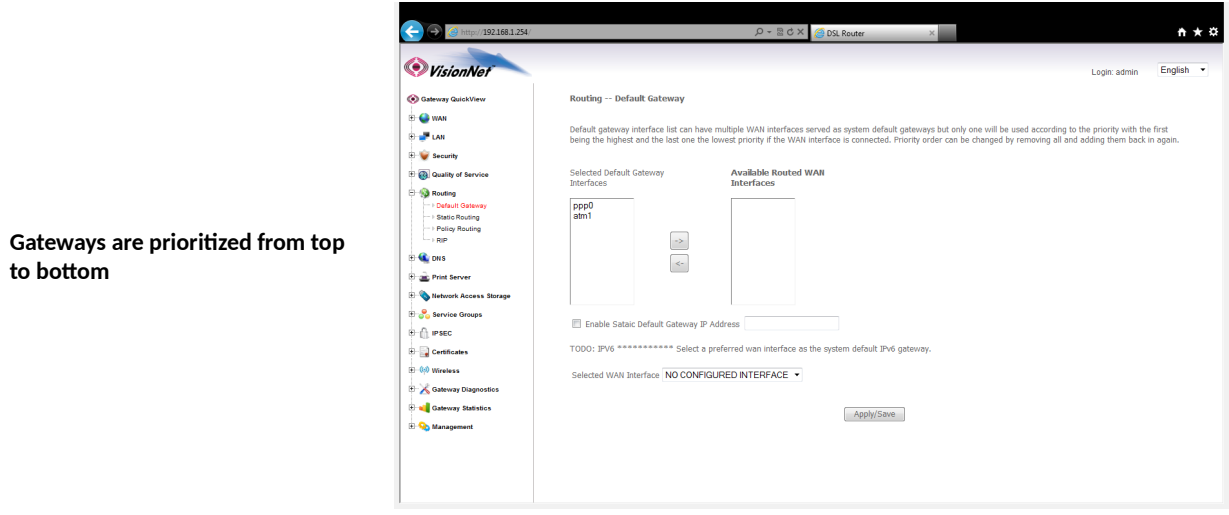

#### **1,C Select "Save"**

## *Section 3.12 – Universal Static Gateway Service*

In the event that you would like to specify a universal gateway address, You may do so via the Gateway Prioritization Page

# *Step 1: Access the GUI to find the Gateway Page*

**1.A Select the "Routing" tab located within the left-hand frameset.** 

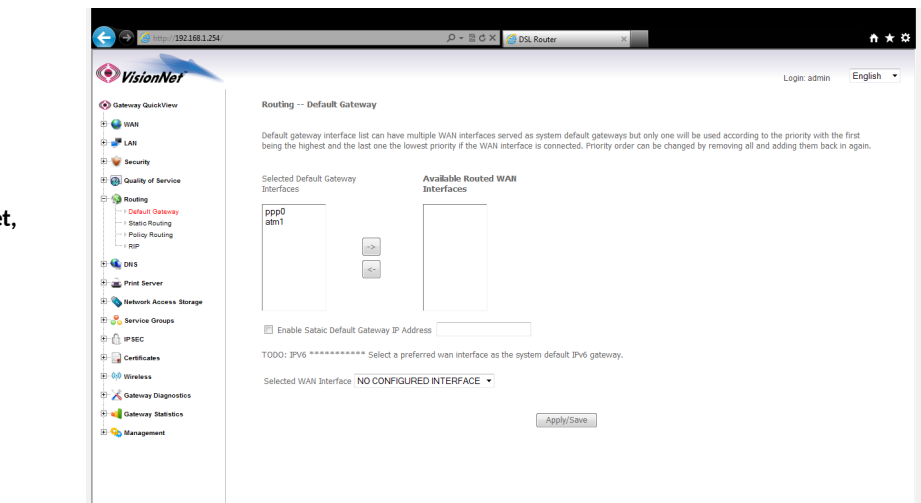

**Then, In the left-hand frameset, select "Default Gateway"**

**1.B Check "Enable Static Gateway IP Address"**

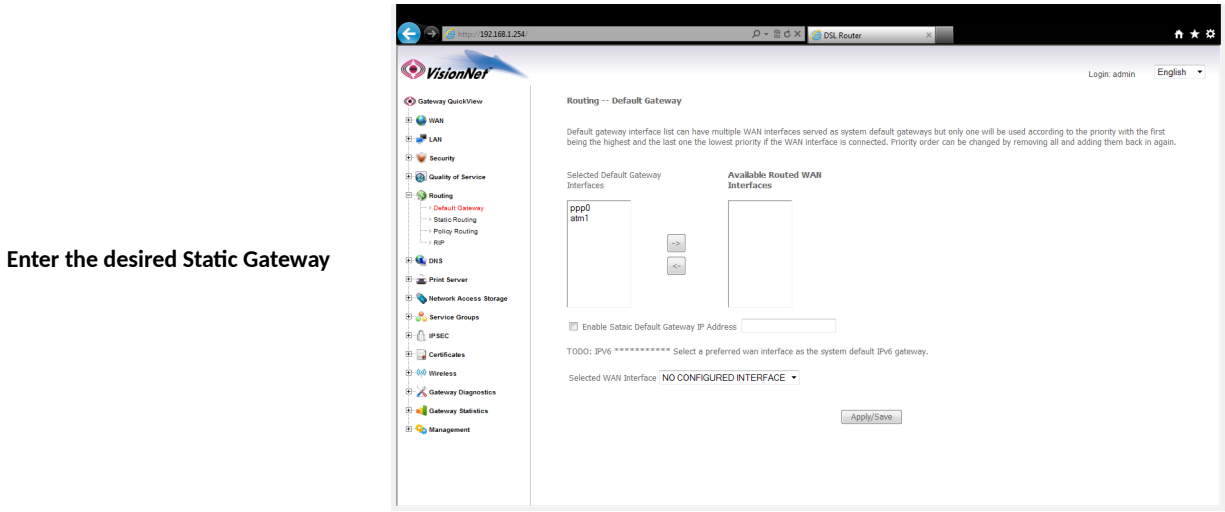

## **1,C Select "Save"**

## *Section 3.13 – DNS Prioritization*

You may use the DNS Server page to prioritize DNS Selection based upon WAN Services.

### *Step 1: Access the GUI to find the DNS Server Page*

**1.A Select the "DNS" tab located within the left-hand frameset.** 

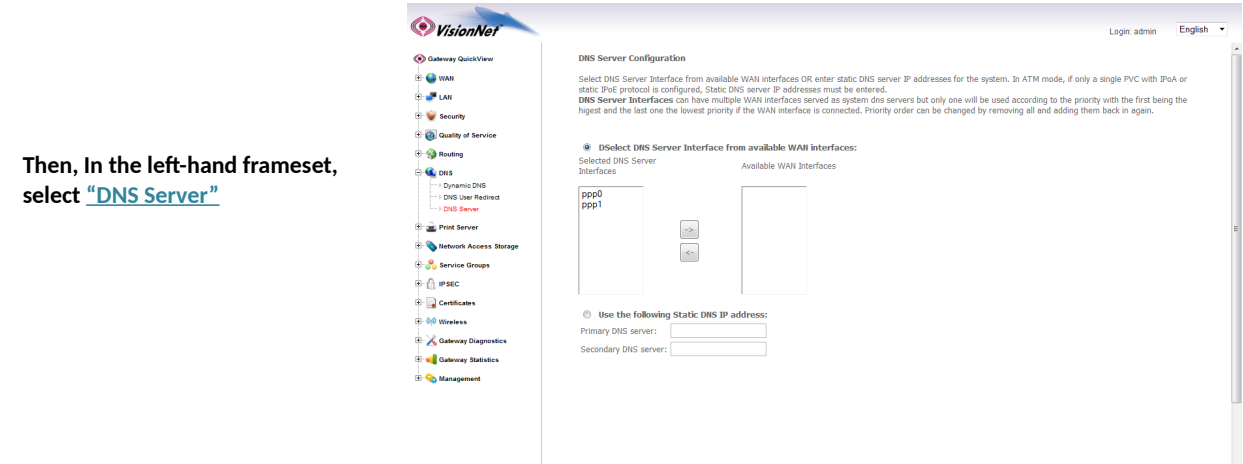

**1.B Select "Select DNS Server Interfaces from available WAN Interfaces"**

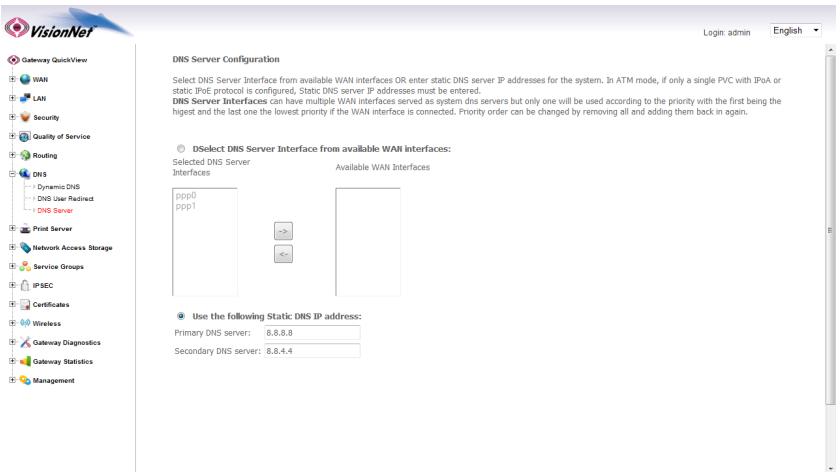

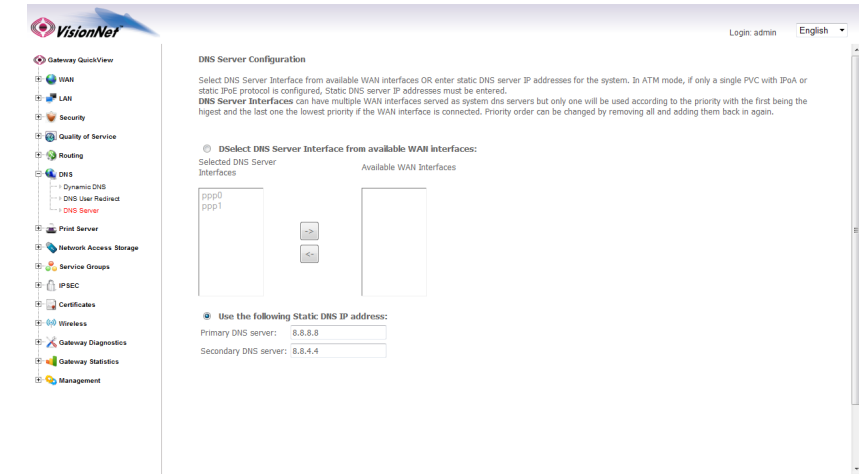

### **1.D Select "Apply / Save" and then reboot the modem**

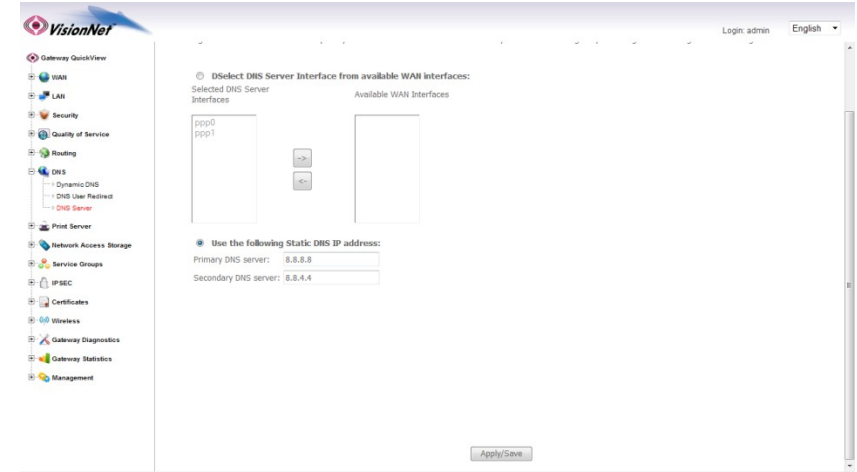

## **Section 3.14 – Universal Static DNS Addresses**

The VisionNet Modem may be assigned different DNS addresses for each WAN Service. In the event that Static IPs are to be used, you may update and change the settings with the following procedure.

### *Step 1: Access the GUI to find the DNS Server Page*

**1.A Select the "DNS" tab located within the left-hand frameset.** 

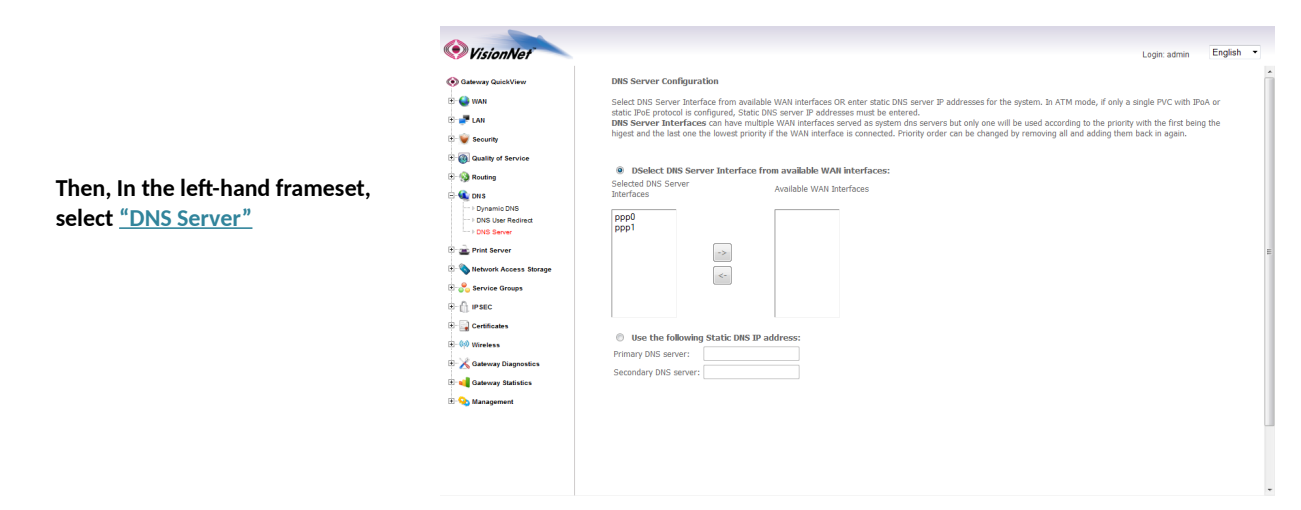

**1.B Select "Use the following Static DNS IP Address"**

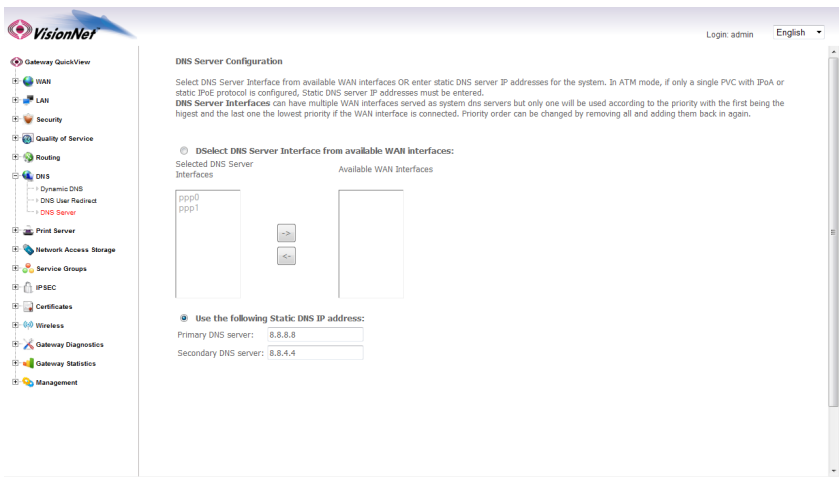

#### **1.C Enter the Primary and Secondary WAN DNS Addresses**

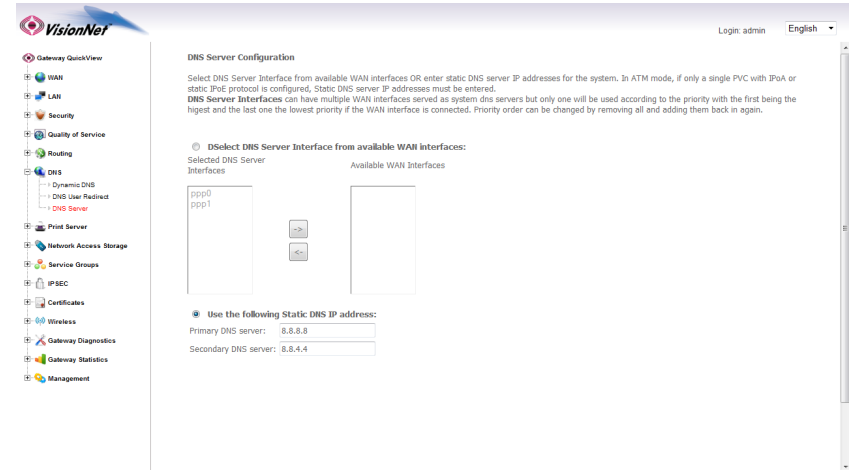

### **1.D Select "Apply / Save" and then reboot the modem**

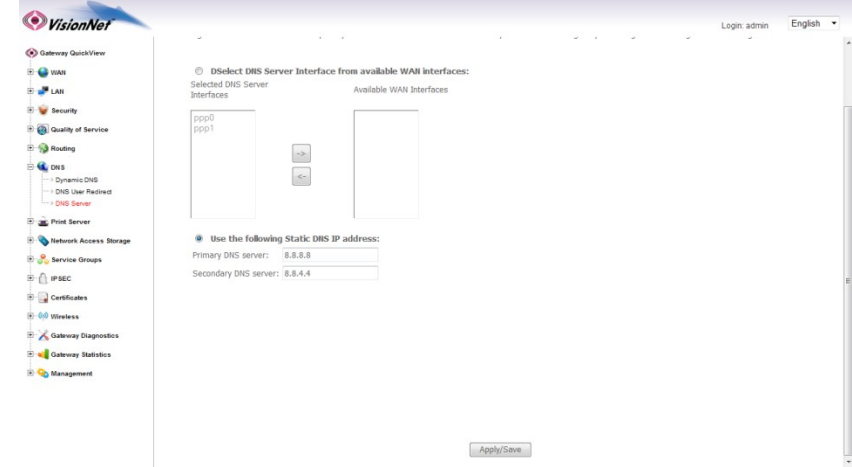

## **SECTION 4: PUBLIC WAN IP ADDRESS ALLOCATION**

## *Section 4.1 - Public IP Allocation – Public Subnet (WAN Interface within Subnet)*

Prior to configuring the modem for a Public WAN Subnet, you must obtain the following information:

- **1) The WAN Subnet to be used: (ie: 172.16.100.9 /29)**
- **2) The WAN Gateway to be used**
- **3) The WAN DNS Addresses to be used**

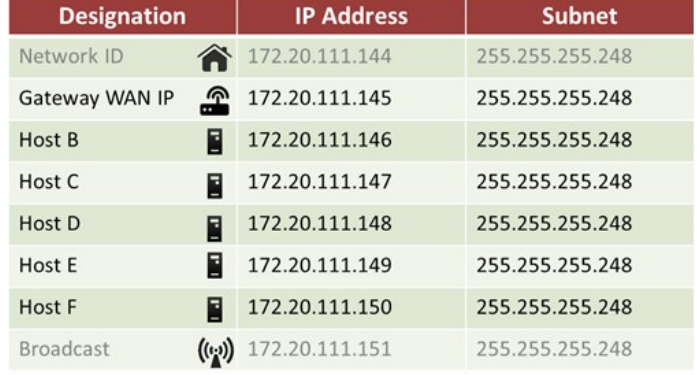

### *Step 1: Select the appropriate WAN Service for modification*

#### **1.A Create the desired WAN Interface**

**Enter the required Public IP** 

**Information**

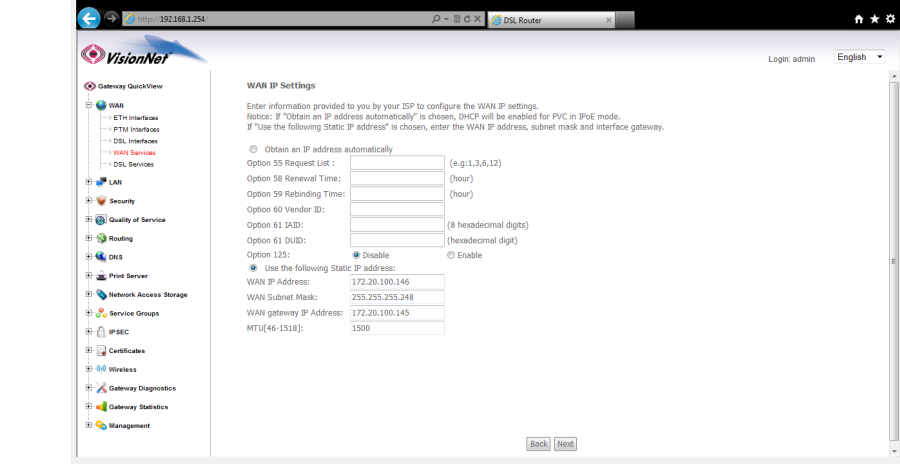

**1.B Ensure the following settings**

**NAT must be DISABLED**

**Firewall must be DISABLED**

**IGMP must be DISABLED**

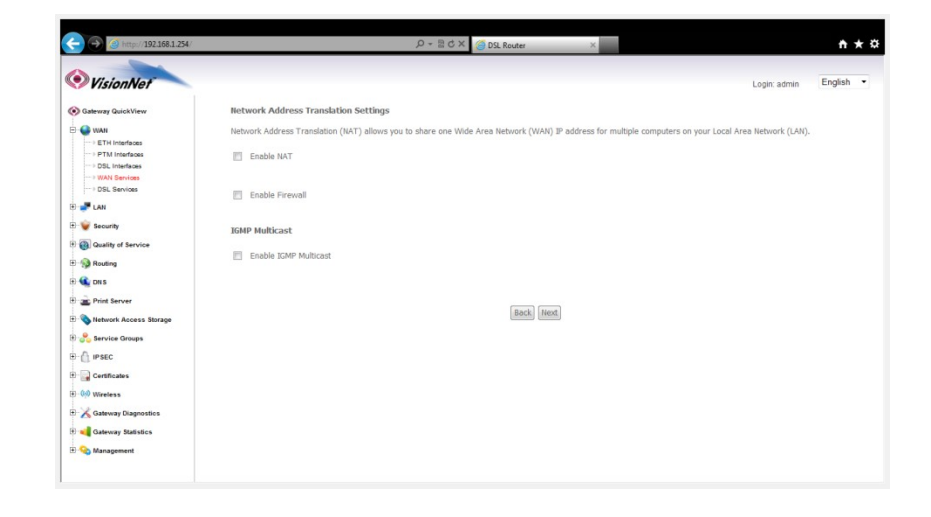

# *Step 2: Configure the Default Gateway*

**2.A You may need to specify the gateway interface if you are using a PPP connection. Select "Routing"**

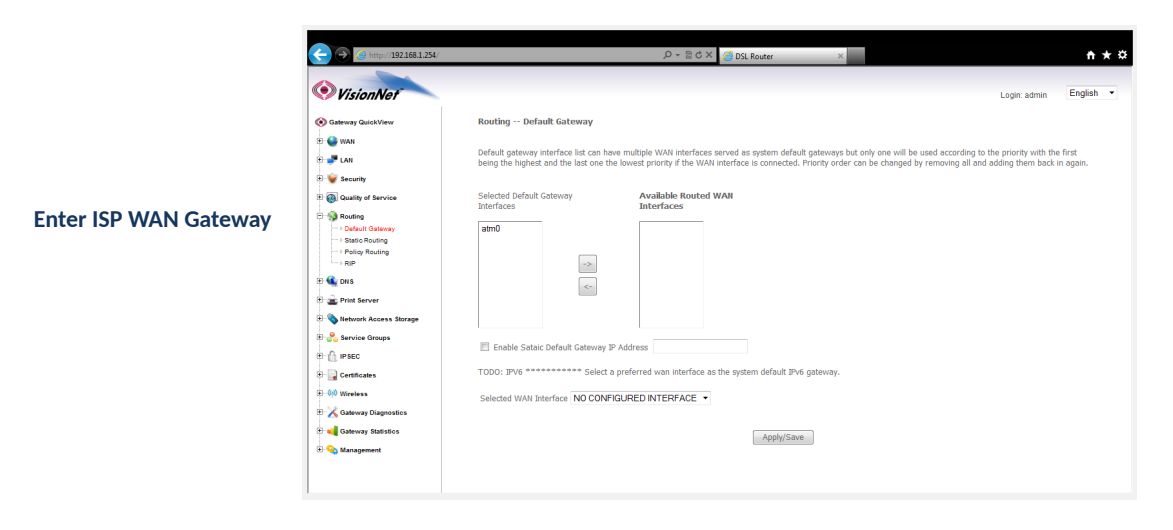

**2.B You may also specify the static DNS Page by access "DNS" and then "DNS SERVER"** 

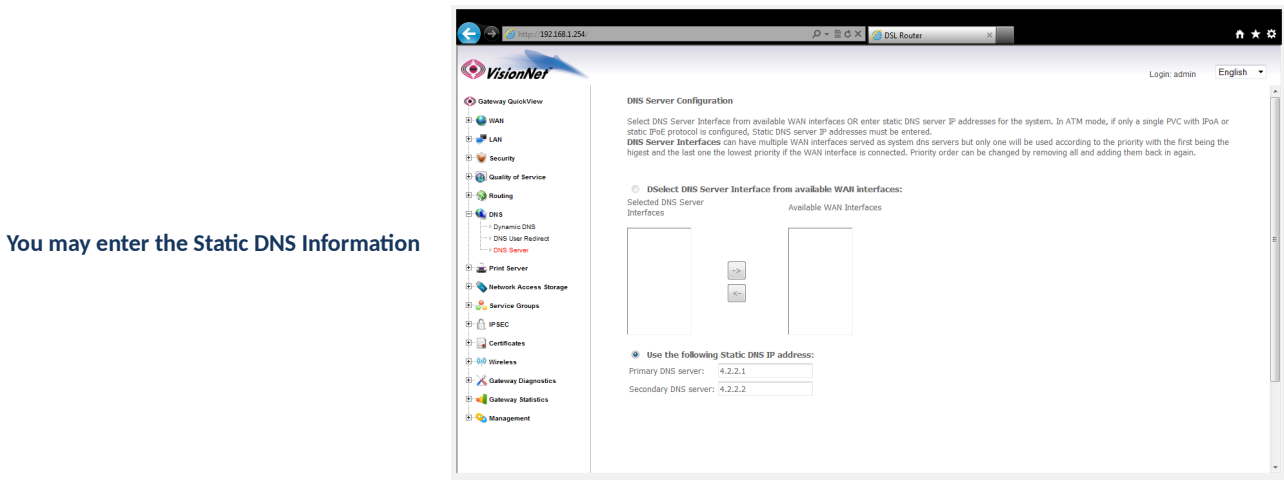

**2.C Select "Save / Apply"**

#### **3.A From the "LAN" page located in the left hand frameset under "Advanced Setup"**

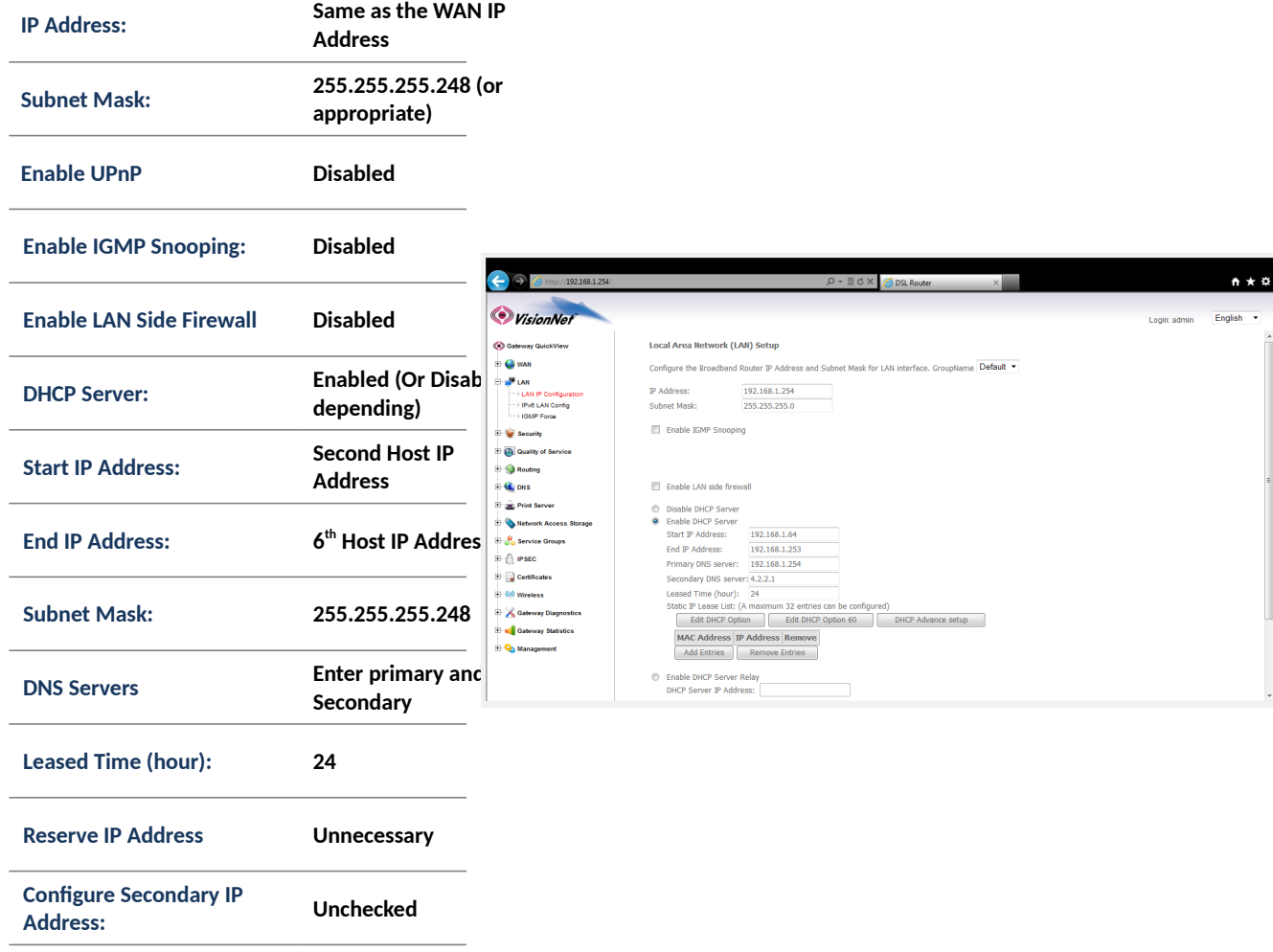

**3.B Once complete, select "Save/Reboot"**

 **PLEASE NOTE THAT LAN DEVICES MUST BE REBOOT PRIOR TO OBTAINING NEW, PUBLIC, IP ADDRESSES**

## **PLEASE NOTE: THIS IS ONLY FOR BUSINESS CUSTOMERS WHO HAVE BEEN ASSIGNED A SERIES OF STATIC IP ADDRESSES. PLEASE OBTAIN APPROVAL FROM A SUPPORT MANAGER BEFORE BEGINNING THIS PROCEDURE**

Prior to configuring the modem for a Public WAN Subnet, you must obtain the following information:

### **The WAN Subnet to be used: (ie: 172.16.100.144 /29)**

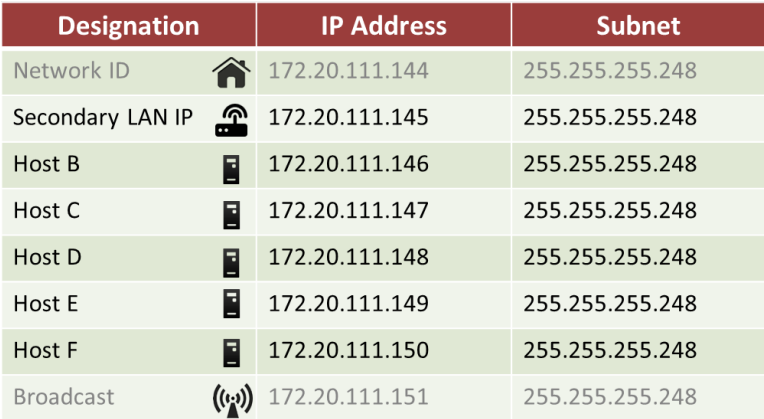

## *Why Virtual IP Allocation*

*You may wish to allocate IP Addresses, directly to devices, that are assigned to the customer; but not the primary WAN Interface of the Gateway*

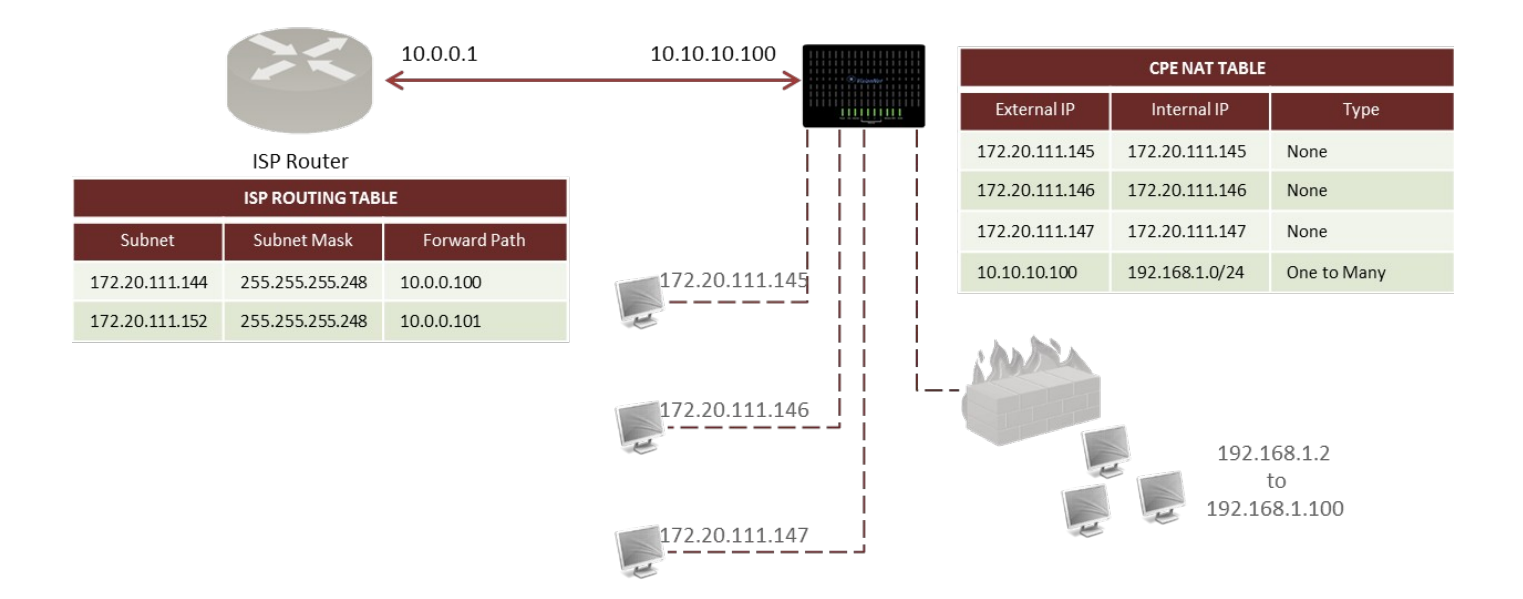

## *Step 1: Edit an existing WAN Connection*

### **1.A In the left-hand frameset select "WAN"**

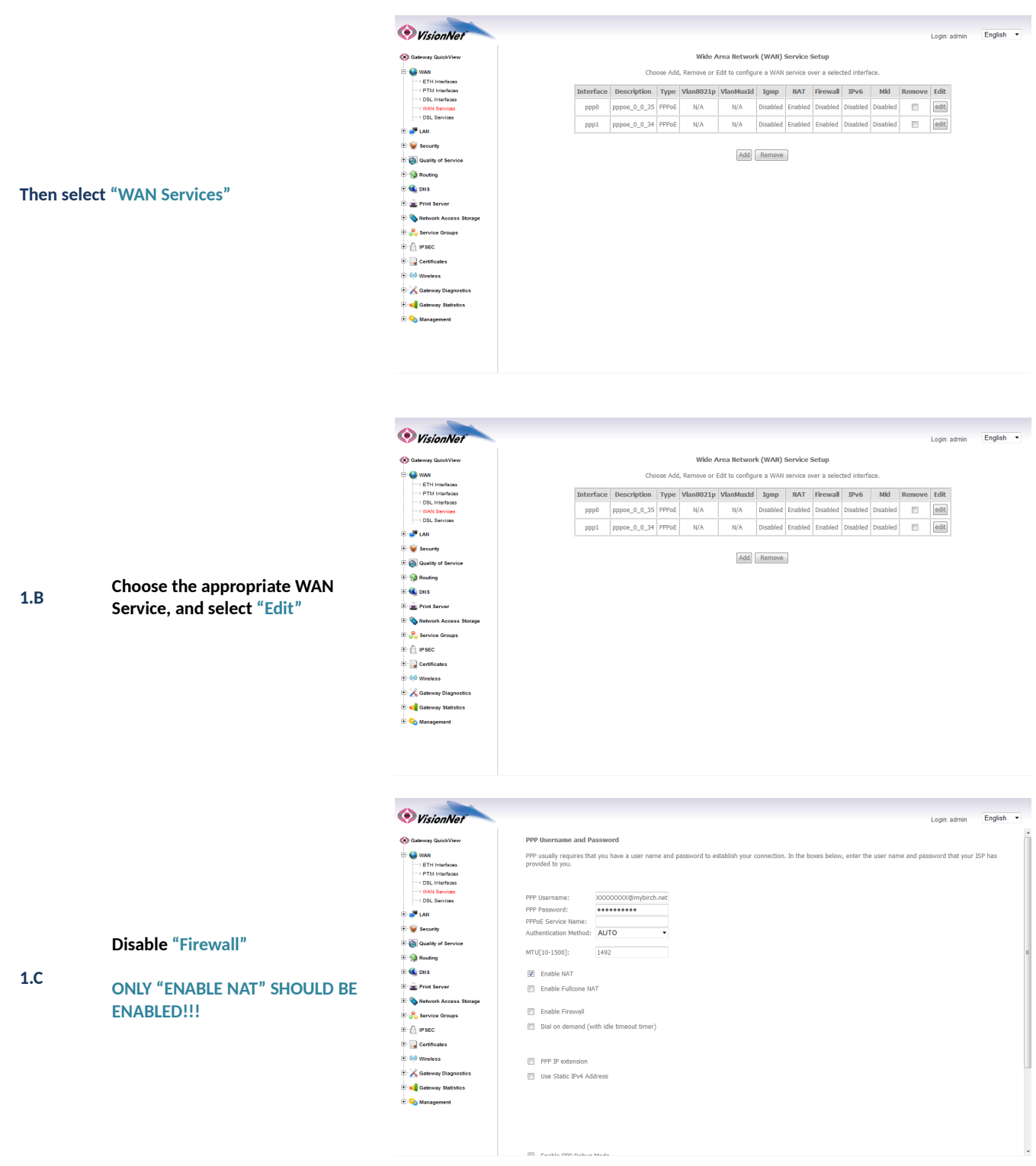

### **1.D Review the WAN Setup Summary**

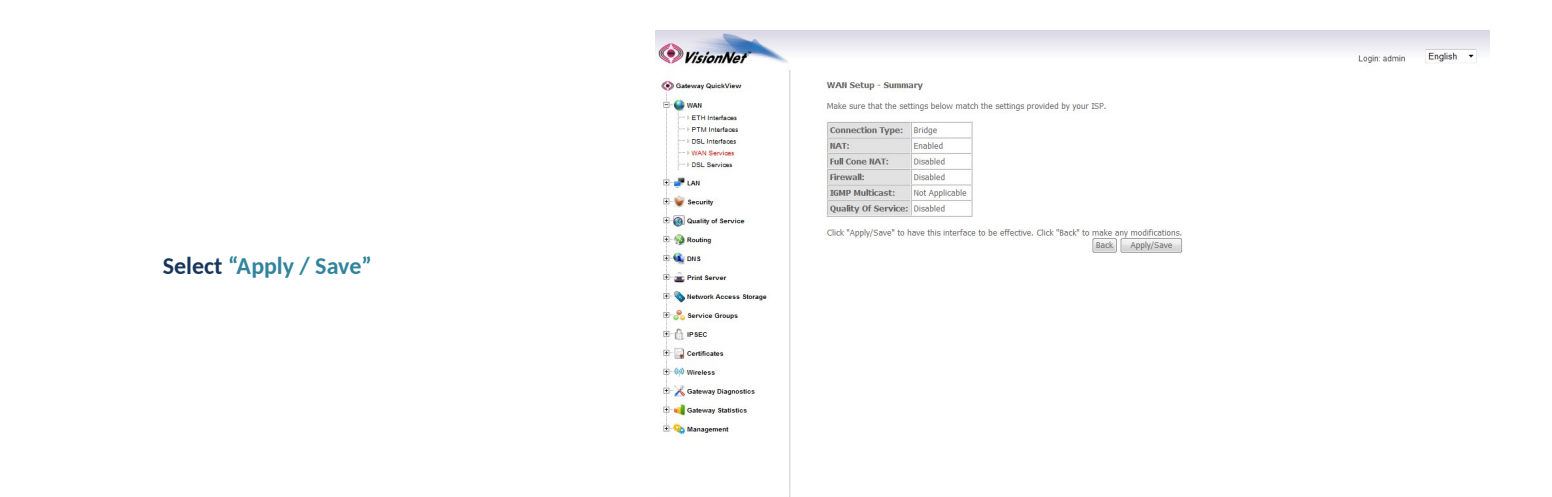

### *Step 2: Direct Your Browser to the LAN Configuration Page*

### **2.A Select the "LAN" tab located within the left-hand frameset.**

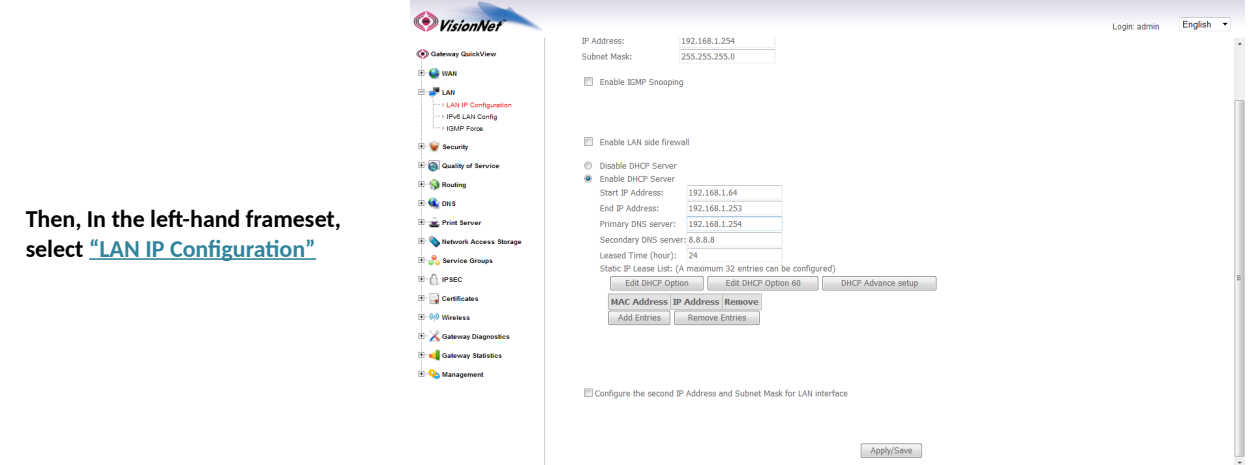

#### **2.B Select Configure the Second IP Address and Subnet Mask for LAN Interface**

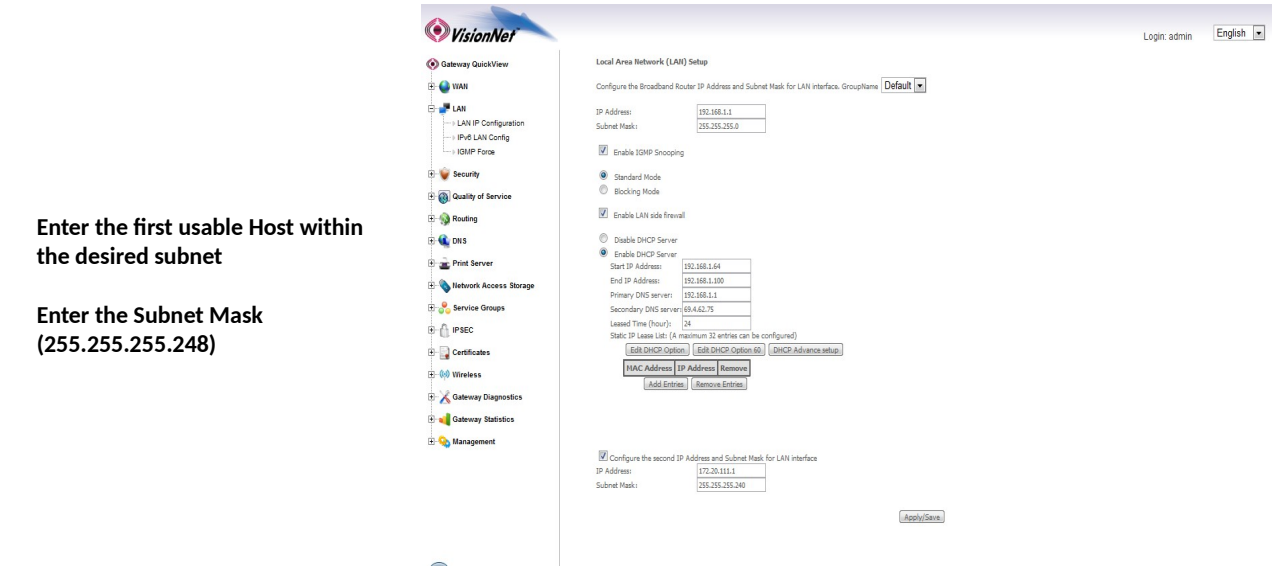

## *Step 3: Configure Hosts*

### **3.A EACH HOST MUST BE CONFIGURED WITH THE FOLLOWING SETTING**

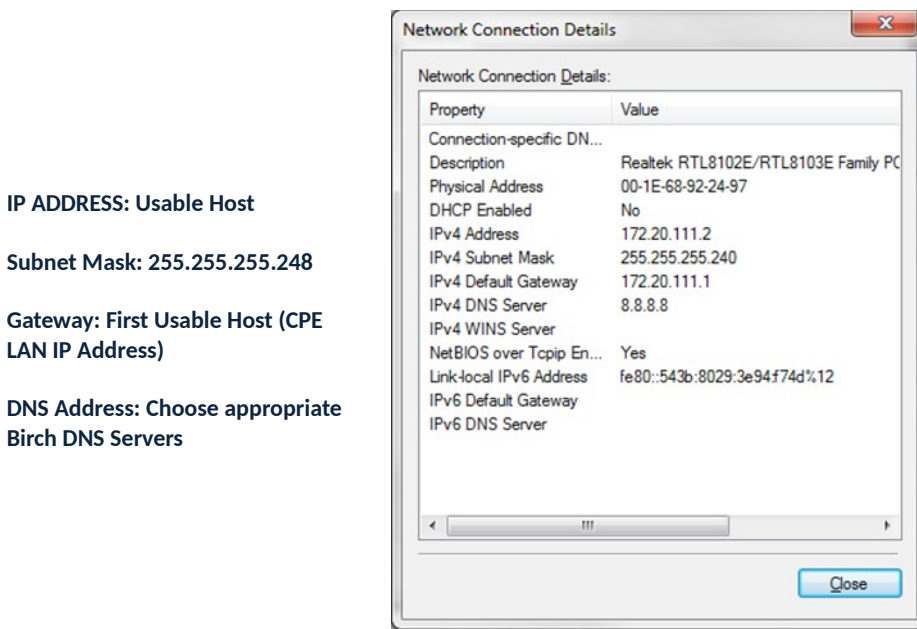

# *Section 4.3 - Public IP Allocation – 1:1 NAT Public Subnet*

Prior to configuring the modem for a Public WAN Subnet, you must obtain the following information:

- **1) The WAN Subnet to be used: (ie: 172.16.100.144 /29)**
- **2) The WAN Gateway to be used**
- **3) The WAN DNS Addresses to be used**

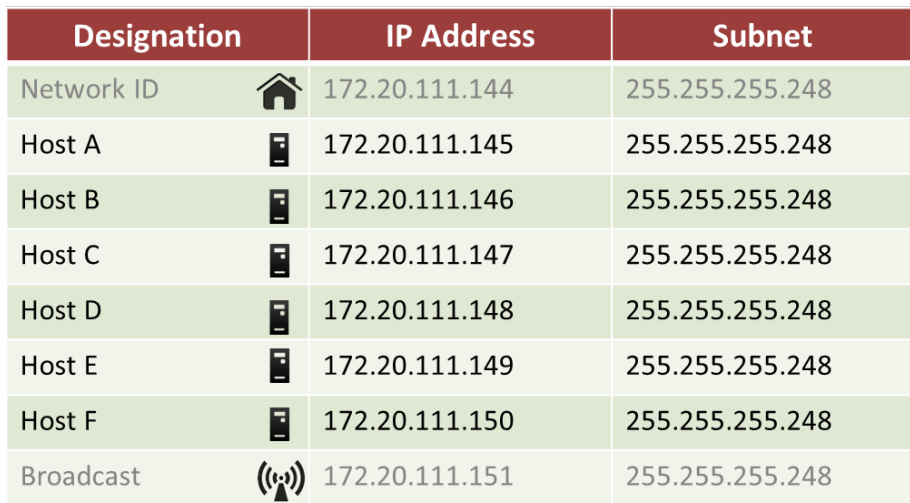

## *Why 1:1 NAT (Multi-NAT)*

*Multi-NAT will allow you to forward traffic, destined for a WAN IP Address within the assigned subnet, to an internal Host assigned with a private LAN IP.* 

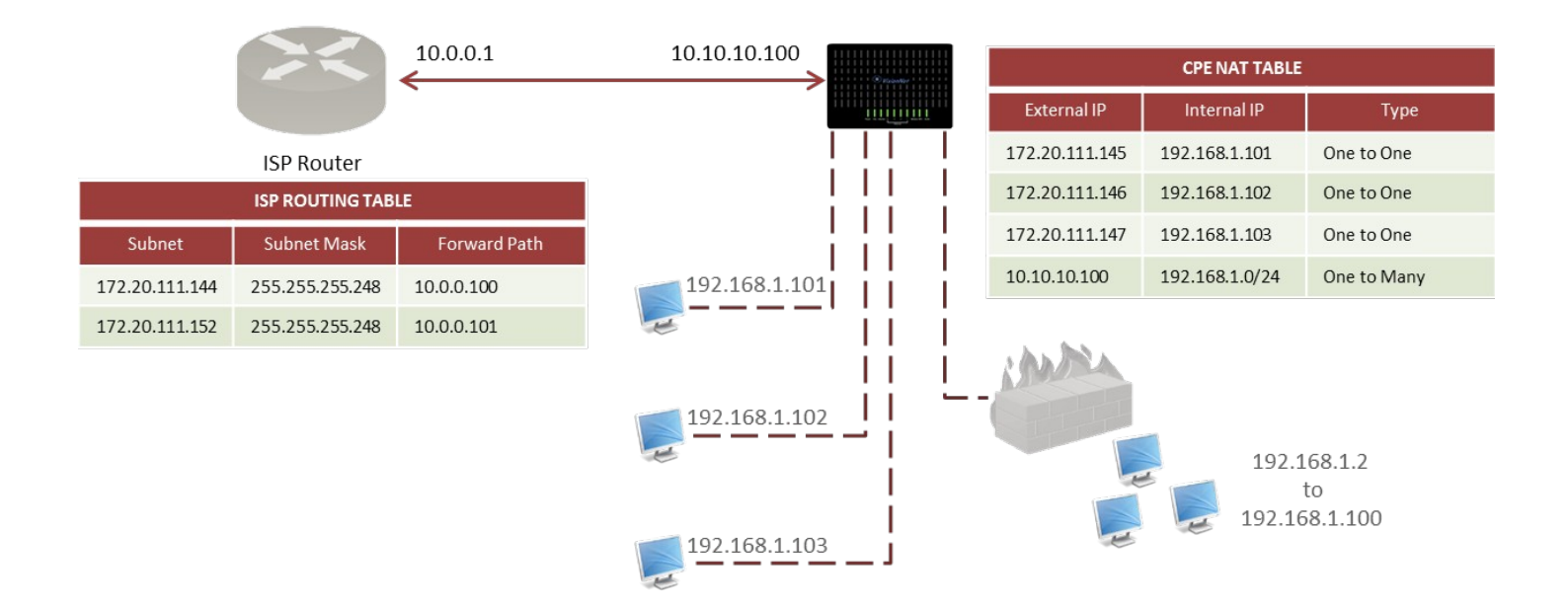

## *Step 1: Edit an existing WAN Connection*

#### **1.A In the left-hand frameset select "WAN"**

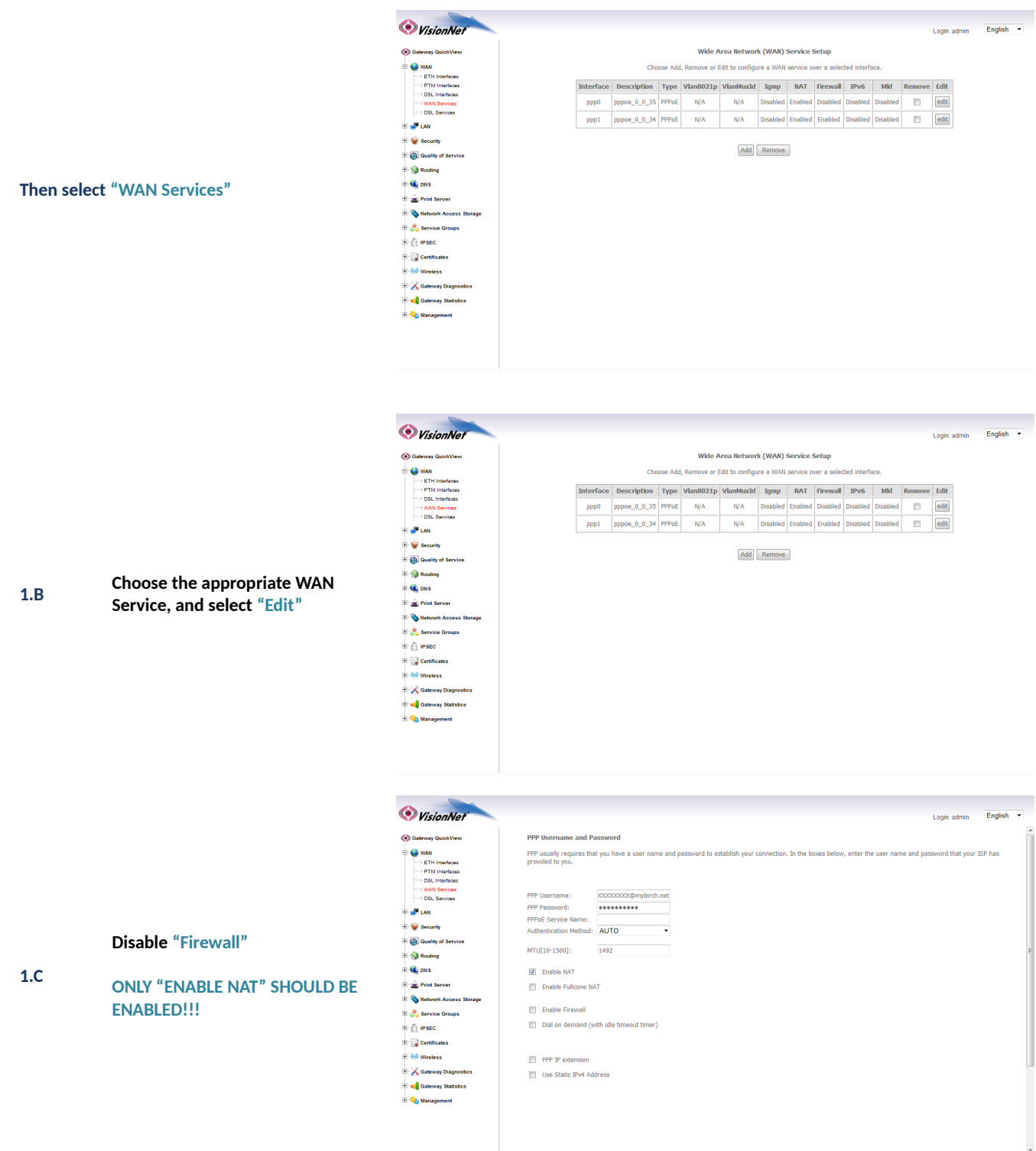

#### **1.D Review the WAN Setup Summary**

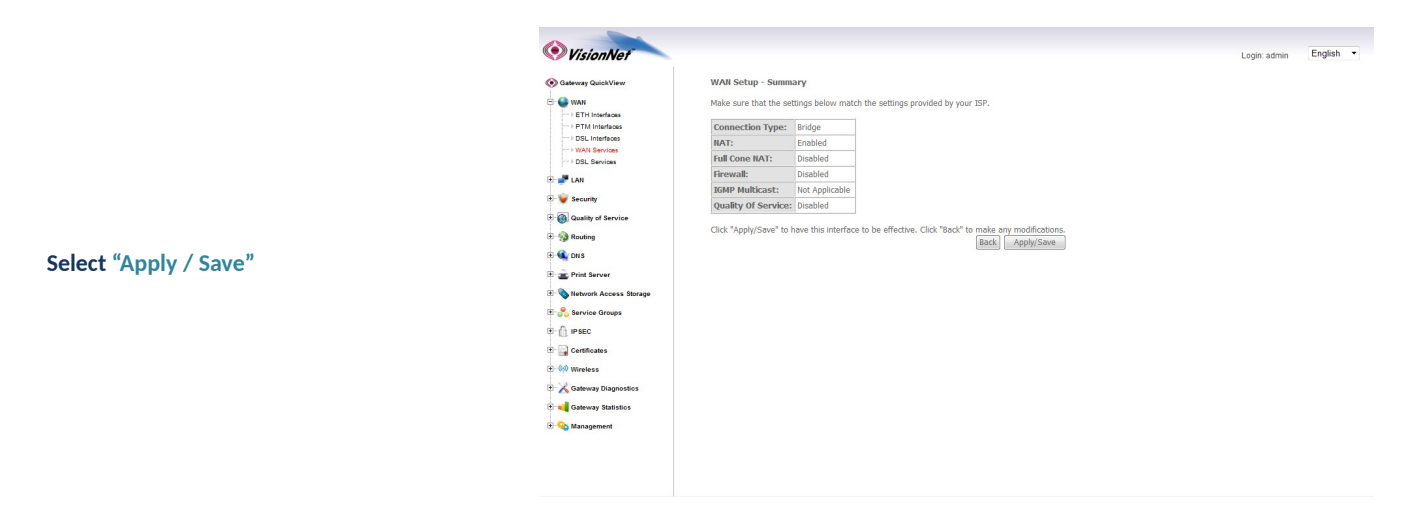

## *Step 2: Apply Static LAN IPs to Devices to that will have direct WAN Access*

### **2.A Please see section 4.2 for further instruction**

## *Step 3: Configure 1:1 NAT*

**3.A In the left-hand frameset select "Security"**

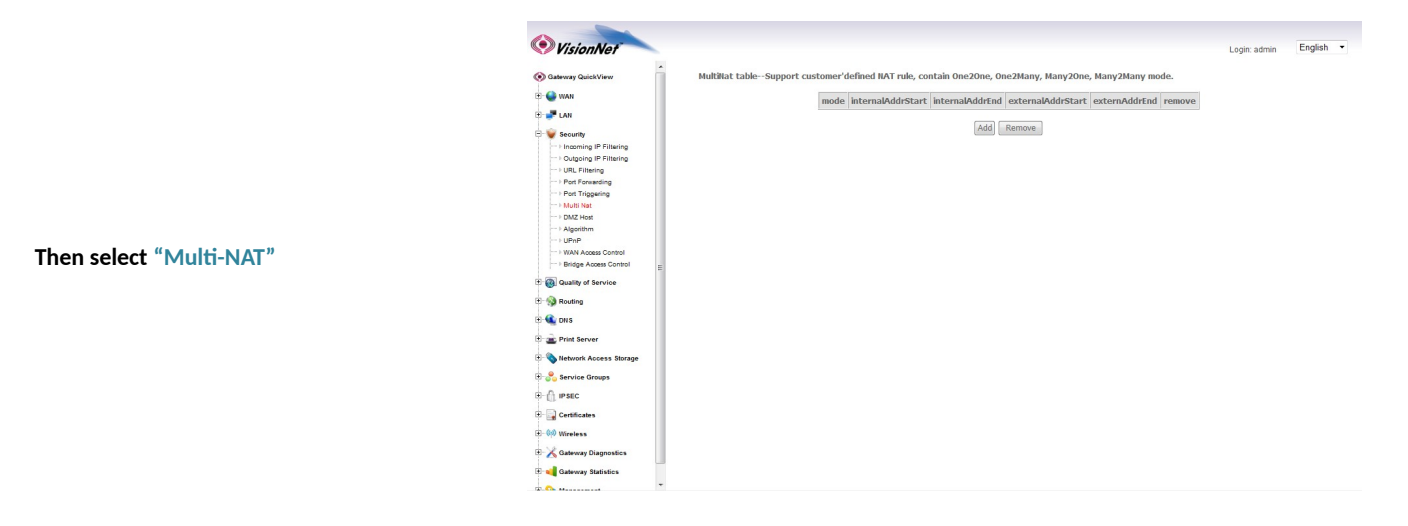

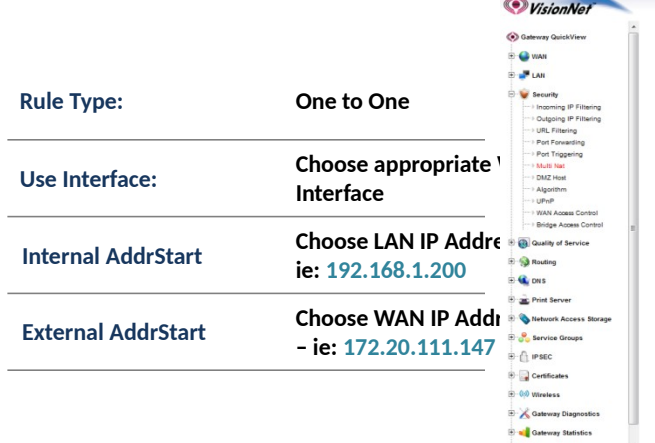

 $\overline{\phantom{a}}$ 

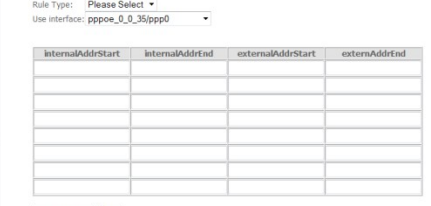

Legin: admin English

Save/Apply Back

NAT -- Multi NAT

#### **3.C Review the NAT Table**

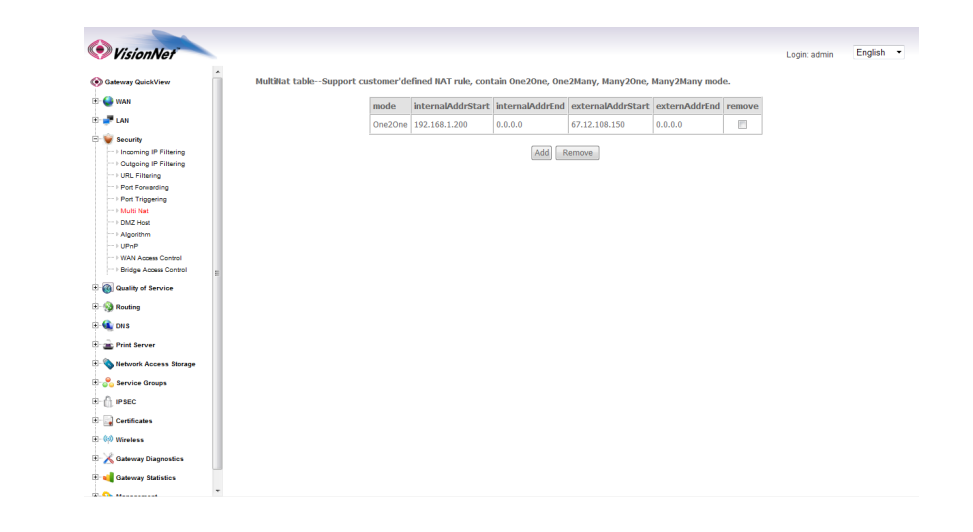

## *Section 4.4 - Public IP Allocation – PPPIP Extension*

## *Why PPPIP Extension?*

- *You may wish for the modem to manage the PPP Authentication*
- *You may wish for the IP Address, obtained by the Gateway, to forward to a LAN Host*
- *You may not wish for a full subnet to be assigned*

**PPPIP Extension will forward the Gateway's WAN IP to the first LAN Host that makes a DHCP request**

### *Step 1: When creating a WAN Connection*

#### **1.A PPP Configuration**

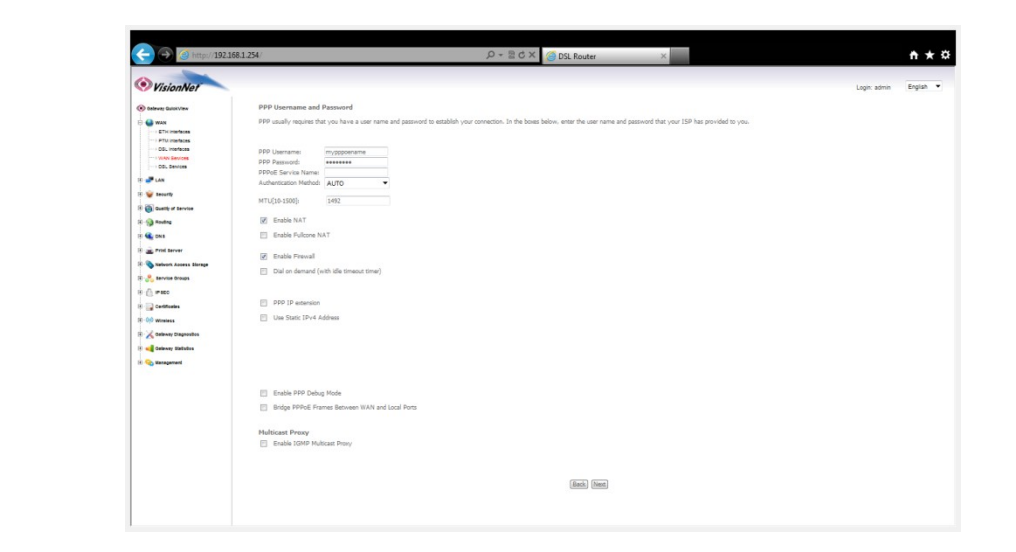

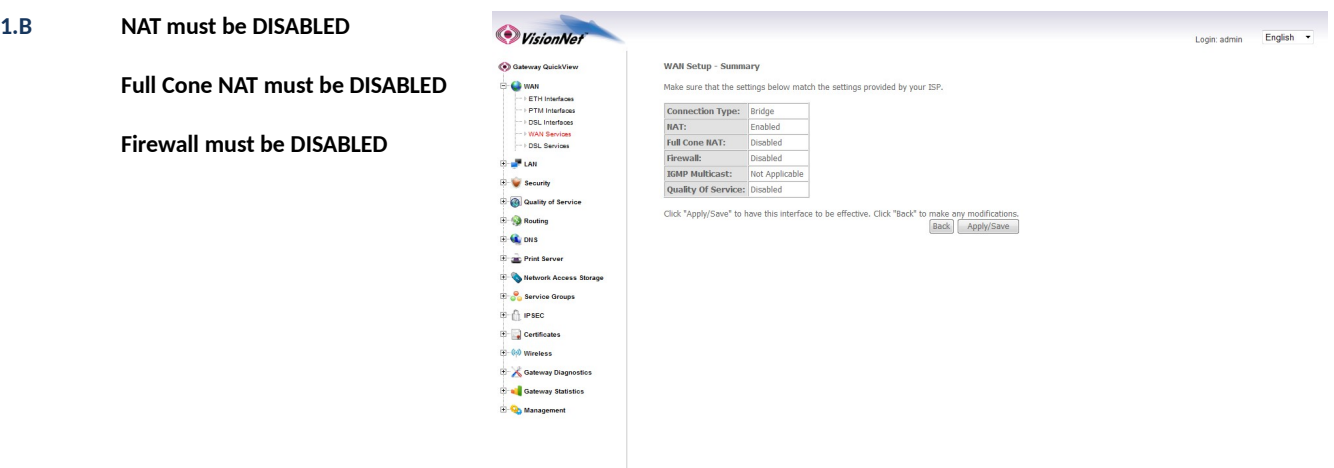

**PPPIP Extension must be enabled**

**1.C The LAN Section will be modified automatically**

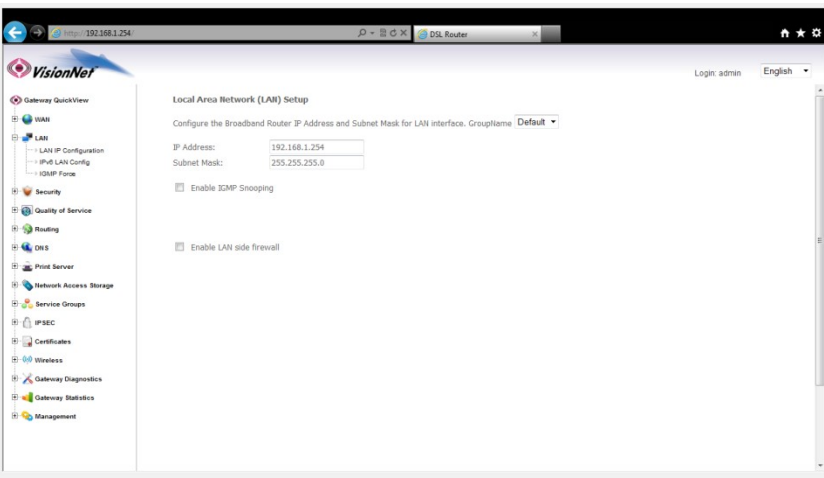

# **SECTION 5: LAN CONFIGURATION**

# *Section 5.1 – Configuration LAN Services*

## *Step 1: Direct Your Browser to the LAN Configuration Page*

#### **1.A Select the "LAN" tab located within the left-hand frameset.**

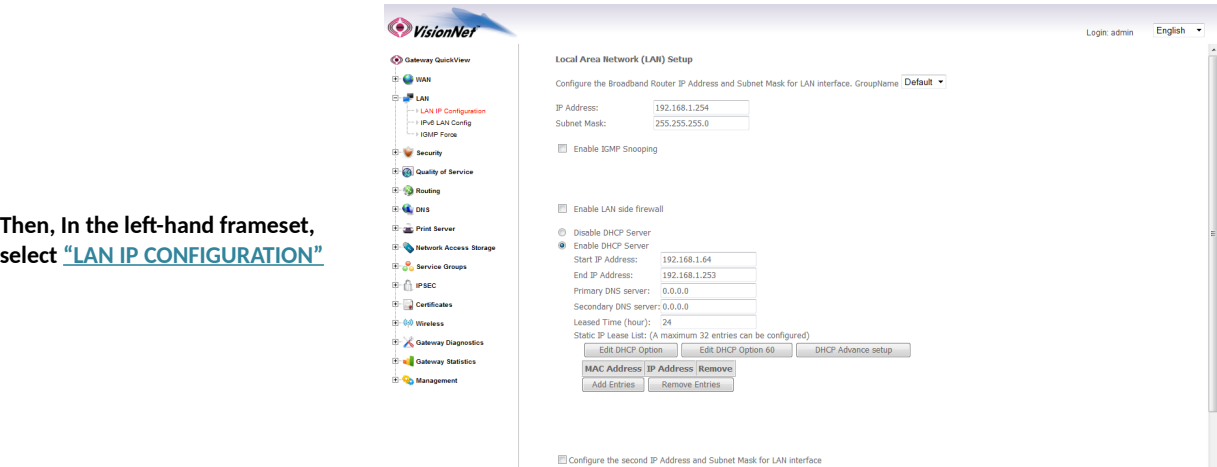

### *Step 2: Configure LAN Settings*

**2.A Configure the LAN IP Characteristics**

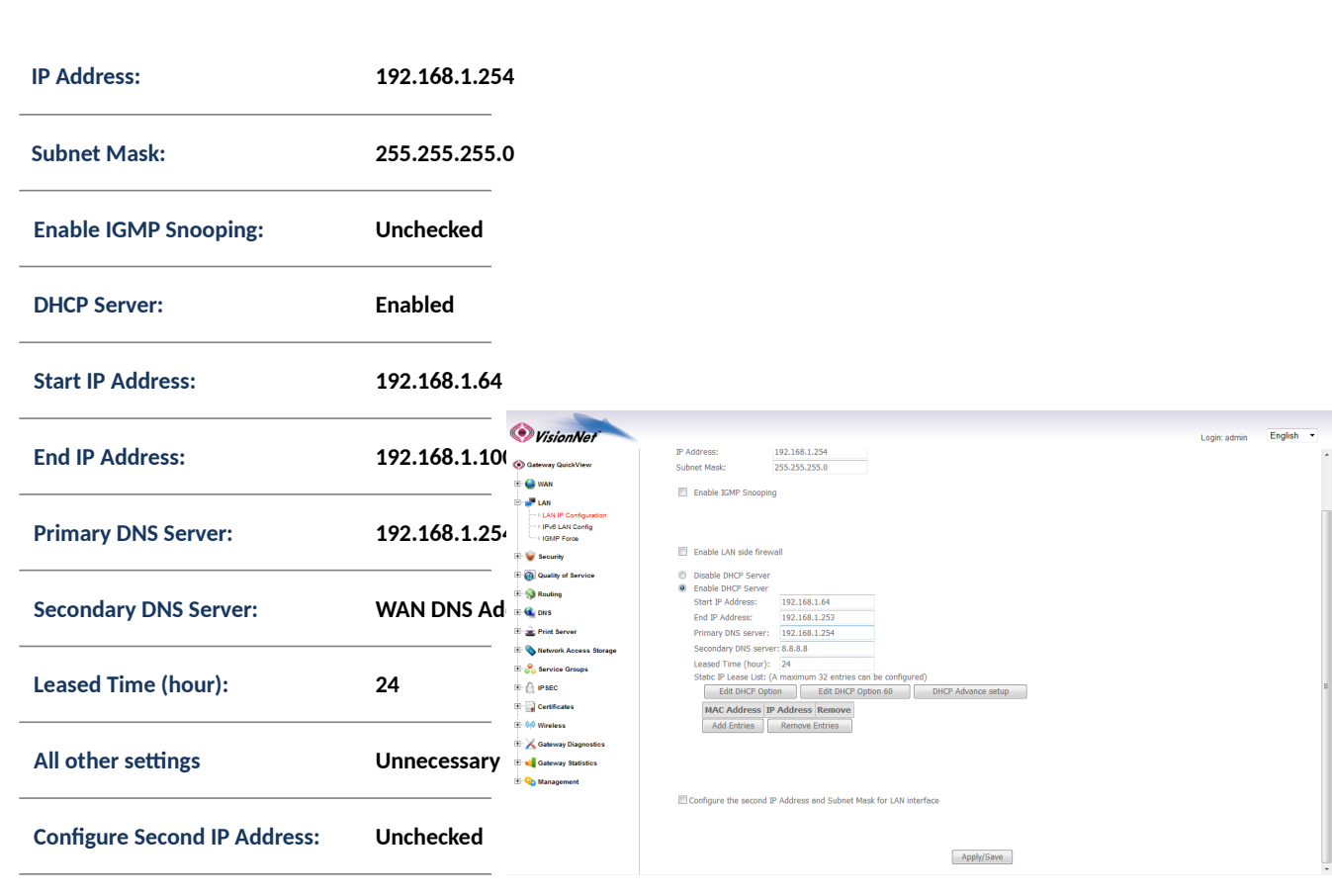

### **2.B Select "Apply / Save"**

## *Section 5.2 – Reserving an IP Address Within the DHCP Server*

#### **DEFINITION OF RESERVED IP**

Some applications (Such as Port Triggering and DMZ Host) require a Static IP Address. Some devices, however, do not support Static IP Addresses or are portable in nature.

These devices may be provided a Static IP Address via the DHCP Server. When a Reserved IP Address is specified, the modem will consistently provide the same dynamic IP Address to the specified MAC Address. The Reserved IP Address will not be assigned to any other LAN Devices.

**Prior to Assigning the Reserved IP Address, you must determine the MAC Address of the target LAN Device. You may copy the MAC Address from the ARP Table located within the Device Info Section of the GUI.** 

### *Step 1: Direct Your Browser to the LAN Configuration Page*

**1.A Select the "LAN" tab located within the left-hand frameset.** 

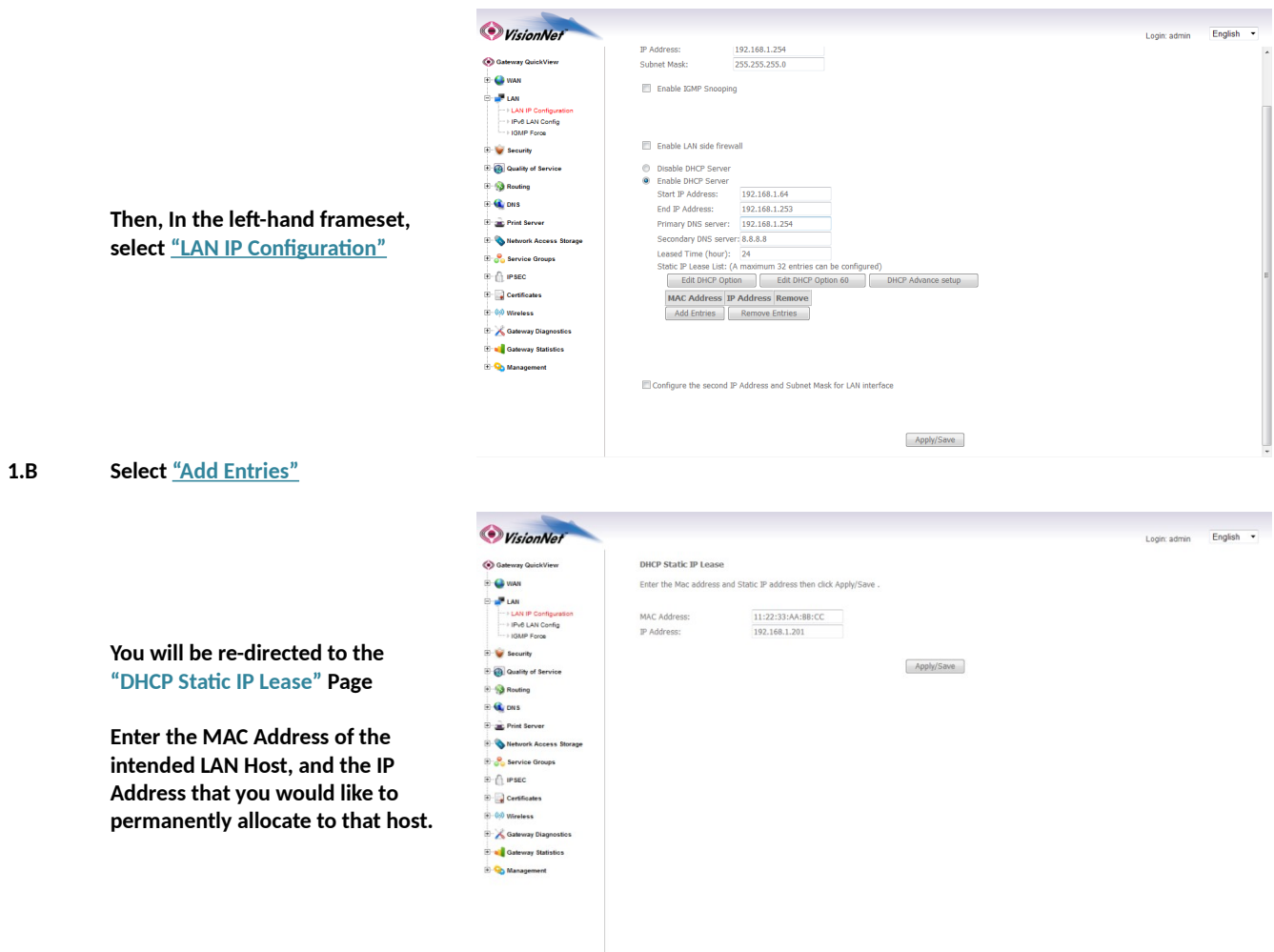

## *Section 5.3 – IGMP Force*

#### **IGMP Rules**

When IGMP Proxy is used, you may force the IGMP values and conventions.

**There are times that you may wish to define one protocol exclusively (IE IGMP v3 in lieu of v2)**

## *Step 1: Direct Your Browser to the LAN Configuration Page*

**1.A Select the "LAN" tab located within the left-hand frameset.** 

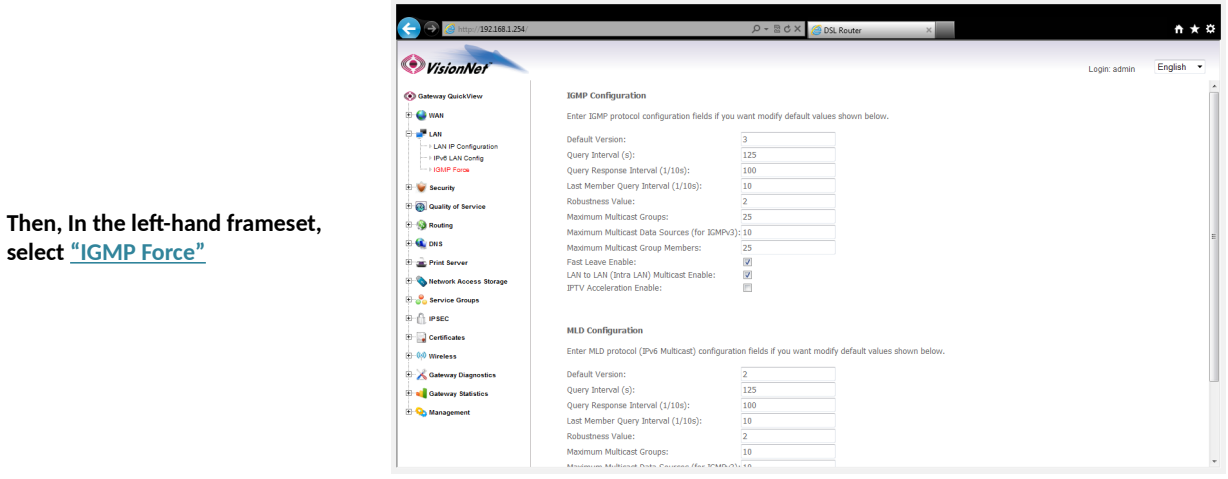

**select "IGMP Force"**

**1.B Make desired changes** 

# **SECTION 6: SECURITY CONFIGURATION**

# *Section 6.1 – Port Forwarding*

#### **VISIONNET MODEMS ARE PRE-CONFIGURED FOR THE FOLLOWING APPLICATIONS:**

### **XBOX:**

UPnP will resolve most XBOX issues, however should you need to do further trouble-shooting the following Port Forwarding Rules may be enabled

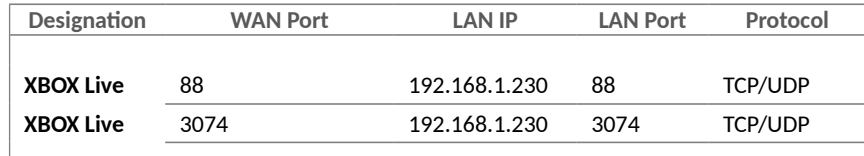

The most effective method of utilizing these rules, is to request that the end-user change the IP Address of their XBOX to the following Static IP settings:

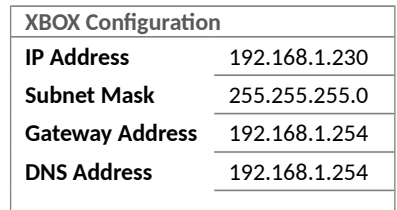

#### **IP CAMERAS:**

IP Camera Port Forwarding Rules have been enabled

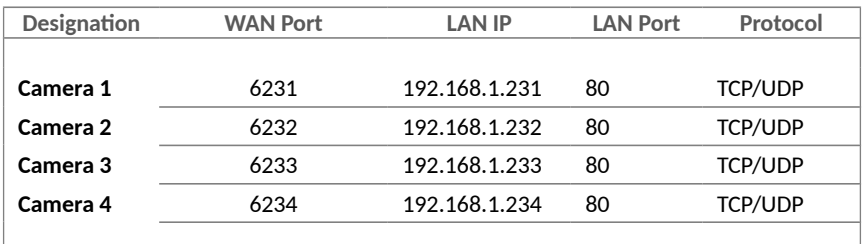

The most effective method of utilizing these rules, is to request that the end-user change the IP Address of their Camera to the following Static IP settings:

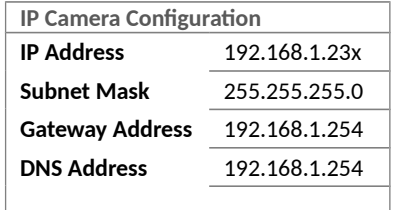

The customer will remotely access their camera by pointing their browser to the Public IP Address of the modem, and appending the appropriate port number. (ie: 67.126.108.104:6231)

The customer should have either a static IP, or a DynDNS URL Account to ensure that they may access the camera consistently. The customer can configure DynDNS settings via the end-user login.

### *Step 1: Direct Your Browser to the Port Forwarding Configuration Page*

**1.A Select the "Security" tab located within the left-hand frameset.** 

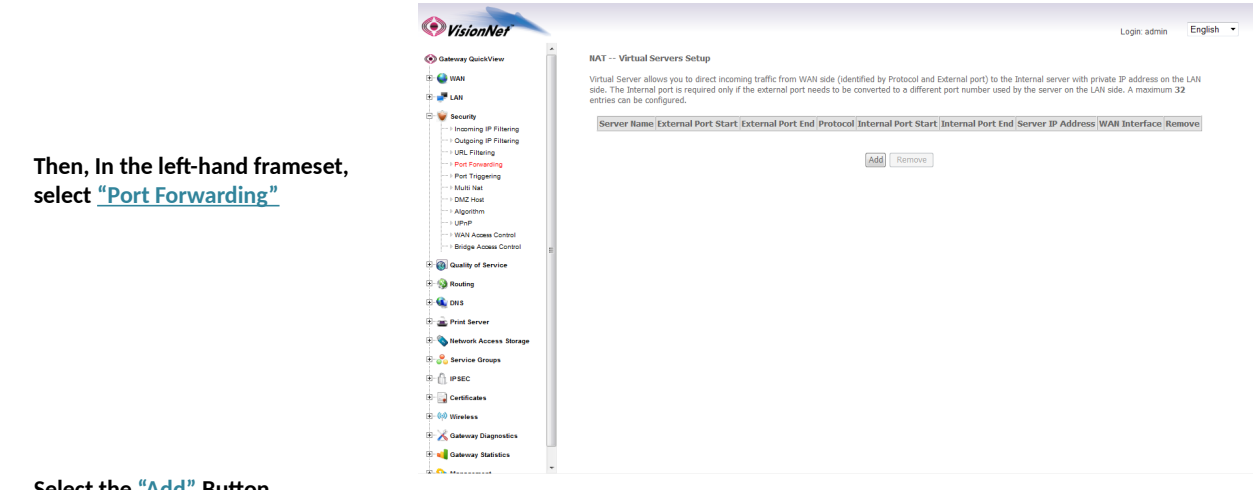

#### **1.B Select the "Add" Button.**

**Please Note: If the port to be assigned is already specified in the existing Port Forwarding Table, you must remove the rule containing this port prior to creating a new one.**

## *Step 2: Configure the Port Forwarding Rule*

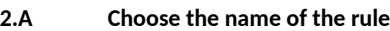

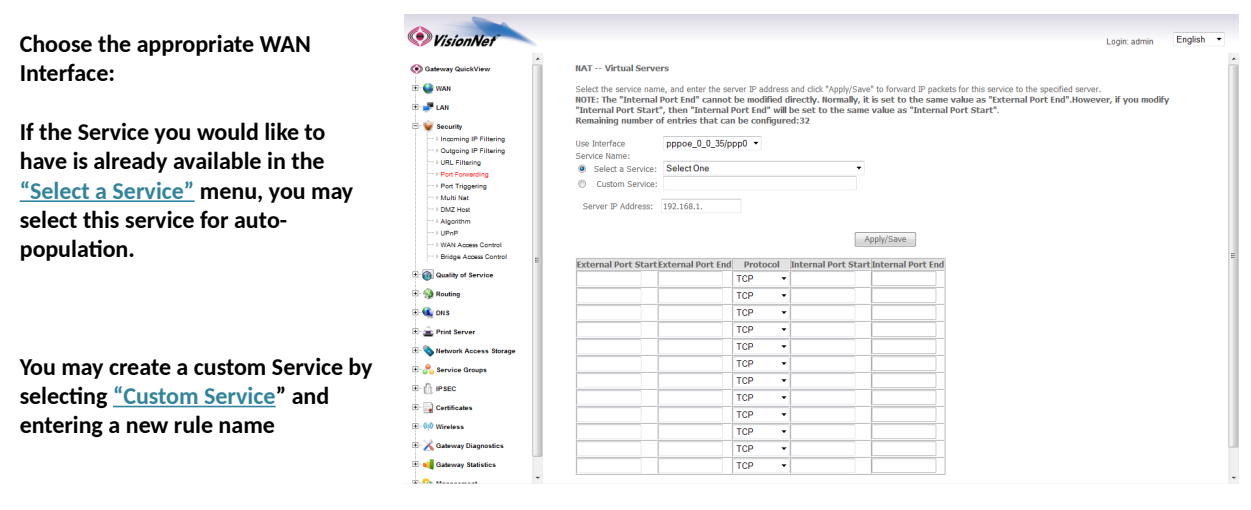

#### **2.B Enter the port rules**

This is the port that will be used to access the device on the WAN Side

**External Port Start**

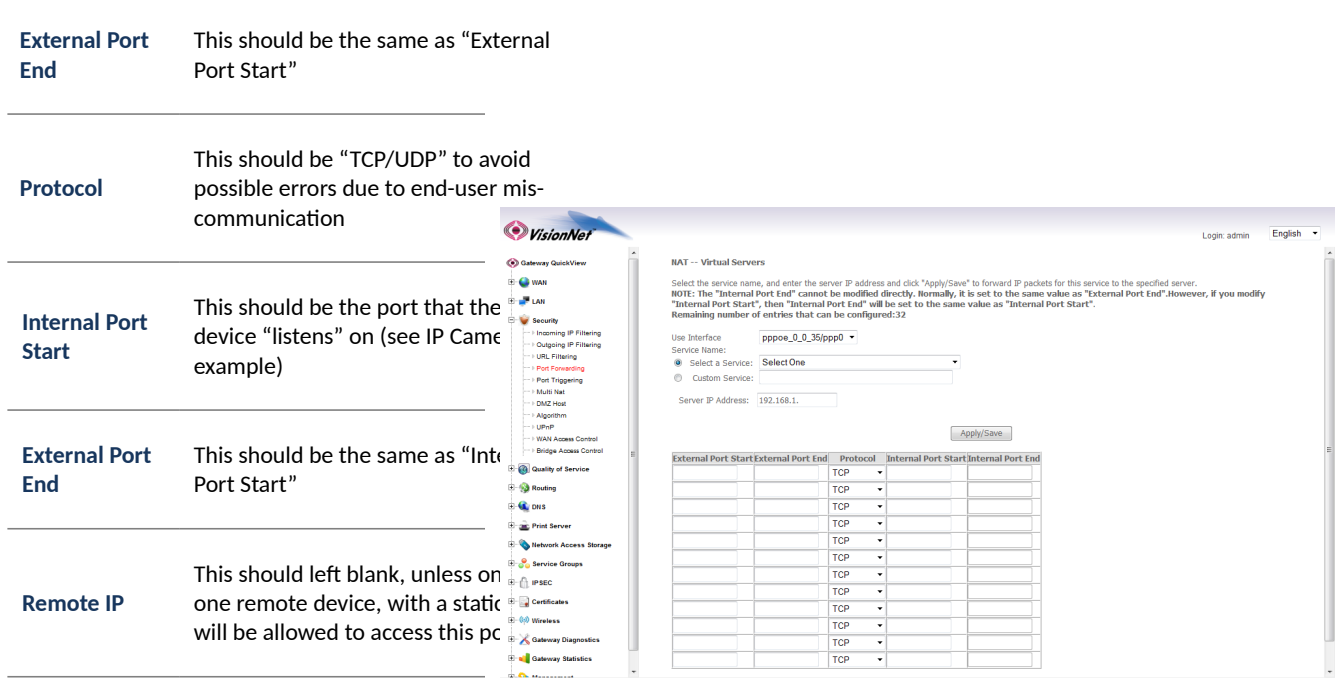

#### **2.C Select "Save/Apply"**

## **2.D Considerations**

**For this rule to work properly, the LAN device must have either a Static IP, or a Reserved IP**

**The LAN Device, and modem, may should be reset to ensure that this rule continues to work correctly**

# *Section 6.2 – Port Triggering*

### **DEFINITION OF PORT TRIGGERING**

Port Triggering is a dynamic version of Port Forwarding, in which the modem will dynamically create a temporary port forwarding rule based upon outbound activity. This is best applied for LAN devices that communicate with a remote server. Basic VPN functions are already supported by default, but some applications use non-standard communication methods.

An example would be port triggering configuration for the Nortel Contivity VPN Solution, which uses non-standard port VPN ports and requires Port Triggering to work.

The following are the port triggering rules required for Nortel Contivity VPNs.

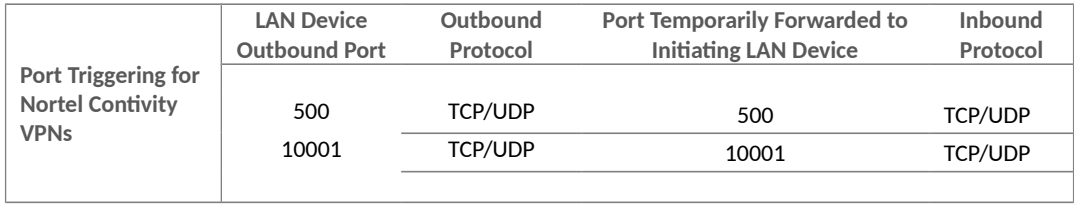

In this scenario, a LAN Device (ie: The end-user's laptop) will make an outbound UDP request on ports 500 and 10001. The modem responds to this by temporarily forwarding ports 500 and 10001 to the IP address of the initiating LAN Device (ie: The end-users laptop) for the life of the session.

Port Triggering is ideal for portable devices (ie:laptops, PDAs, etc) which require port forwarding, but for which a Static LAN IP would be antithetical to the device's common usage.

# *Step 1: Direct Your Browser to the Port Triggering Configuration Page*

**1.A Select the "Security" tab located within the left-hand frameset.** 

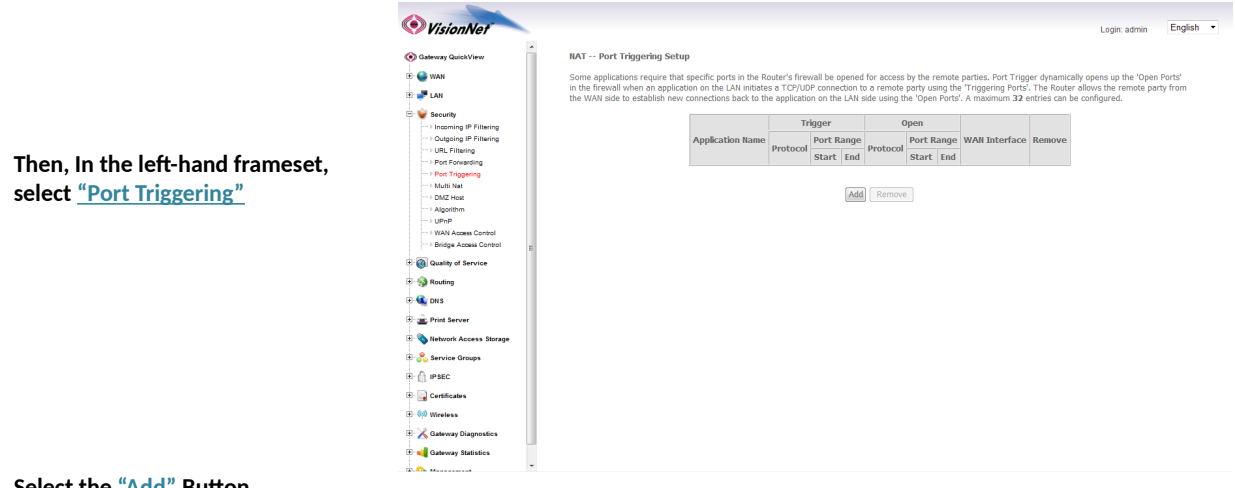

**1.B Select the "Add" Button.** 

**Please Note: If the port to be assigned is already specified in the existing Port Triggering Table, you must**  4 **remove the rule containing this port prior to creating a new one.**

## *Step 2: Configure the Port Forwarding Rule*

### **2.A Select the appropriate WAN Interface**

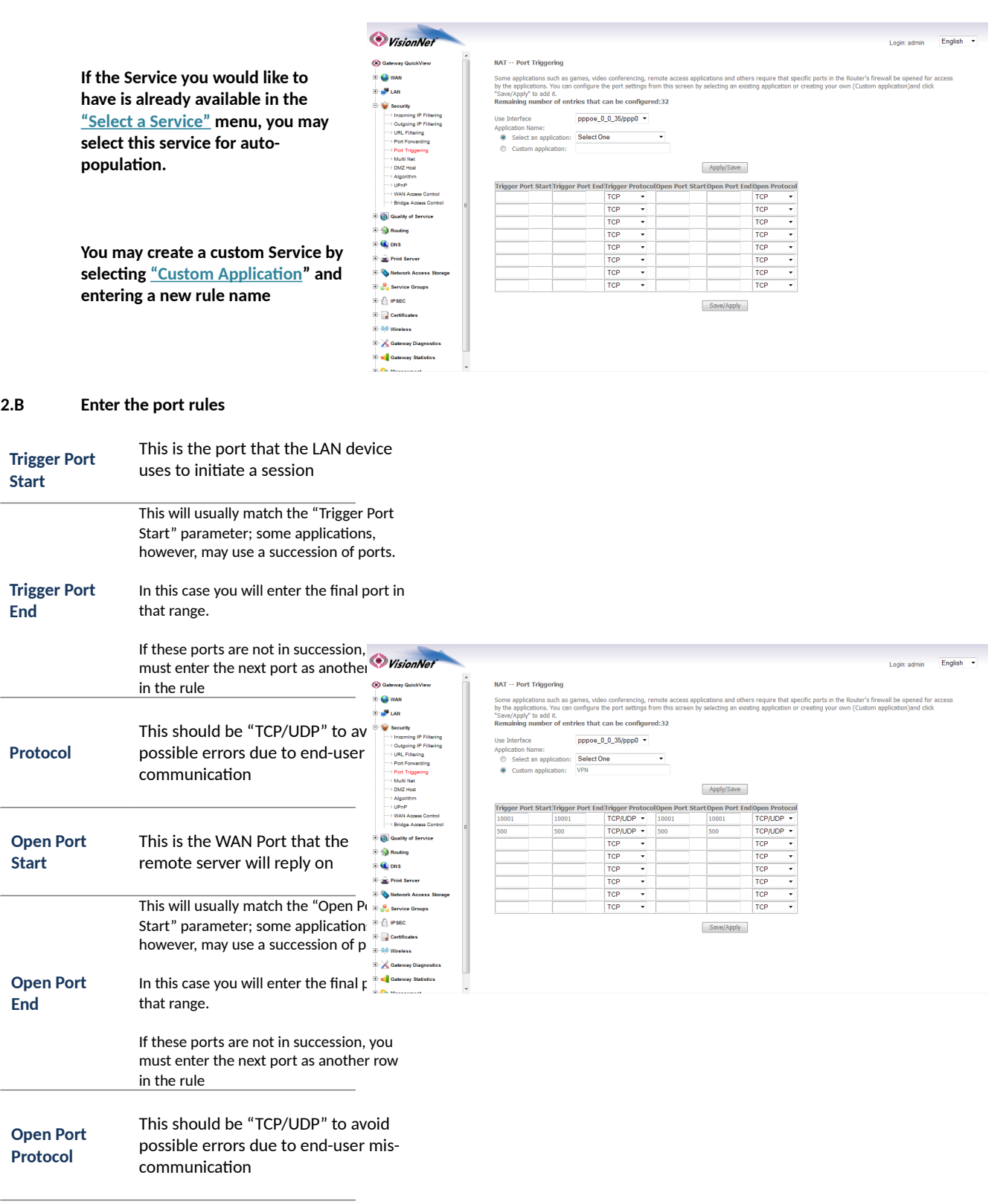

#### **2.C Select "Save/Apply"**

#### **2.D Considerations**

**It may be difficult to determine which ports must be used for a particular application. It is best to specify the LAN device as the DMZ host to see if this resolves the issue.** 

**If this does not resolve the issue, the port triggering rule should be removed and replaced with port forwarding. Once port forwarding has been verified to work then port triggering may be re-visited. If port triggering does not work, then further research should be done to identify the behavior of the communication between the LAN device and the Server.**

## *Section 6.3 – DMZ Host*

#### **DEFINITION OF DMZ Host**

In the event that a remote application attempts to communicate via an inactive, or unspecified, port; the port will be dynamically forwarded to the IP Address specified as the DMZ Host.

If a specific device is to be assigned as a DMZ host, this device should have either a Static IP or a Reserved IP.

### *Step 1: Direct Your Browser to the DMZ Host Configuration Page*

**1.A Select the "Security" tab located within the left-hand frameset.** 

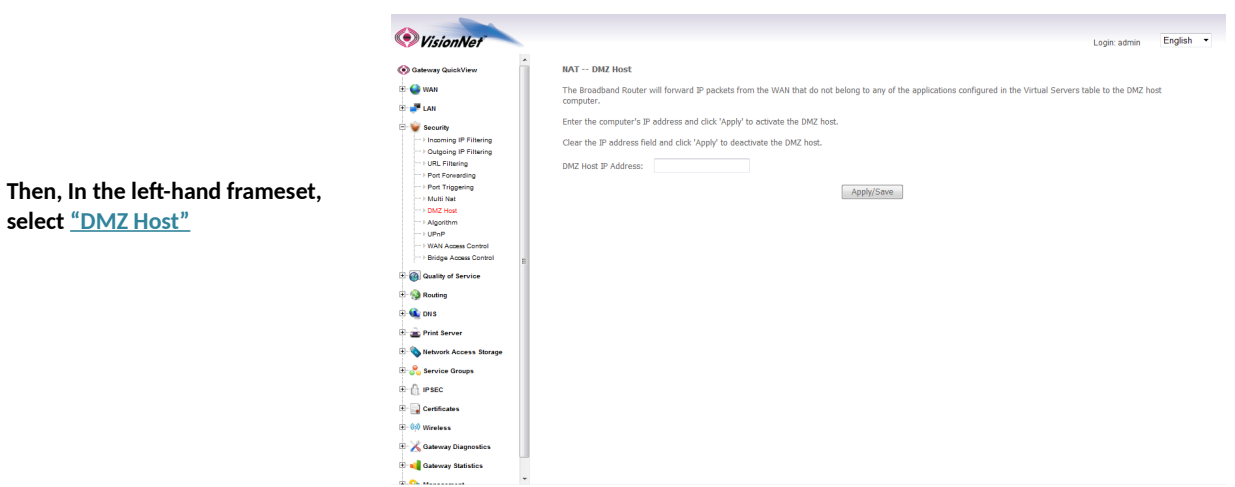

#### **1.B Enter the desired DMZ Host IP Address**

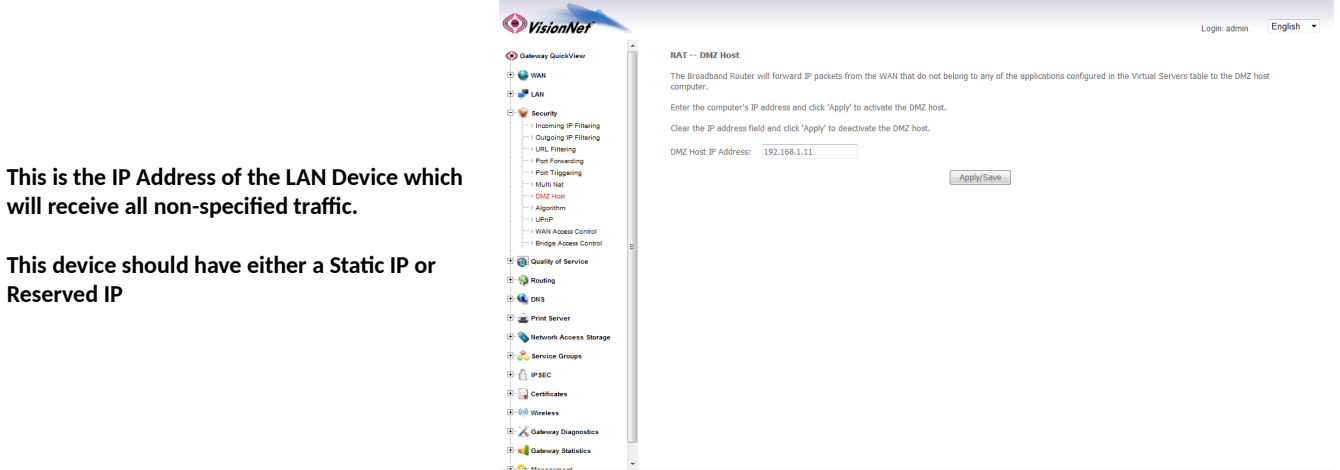

**1.C Select the "Save/Apply" Button.** 

**Reserved IP**

# *Section 6.4 - UPnP*

#### **UPnP Definition**

Some applications, such as the XBOX, will require UPnP for operation. UPnP will dictate how devices share information on the LAN, and the Dynamic port rules to be used for Internet Content.

### *Step 1: Direct Your Browser to the UPnP Page*

**1.A Select the "Security" tab located within the left-hand frameset.** 

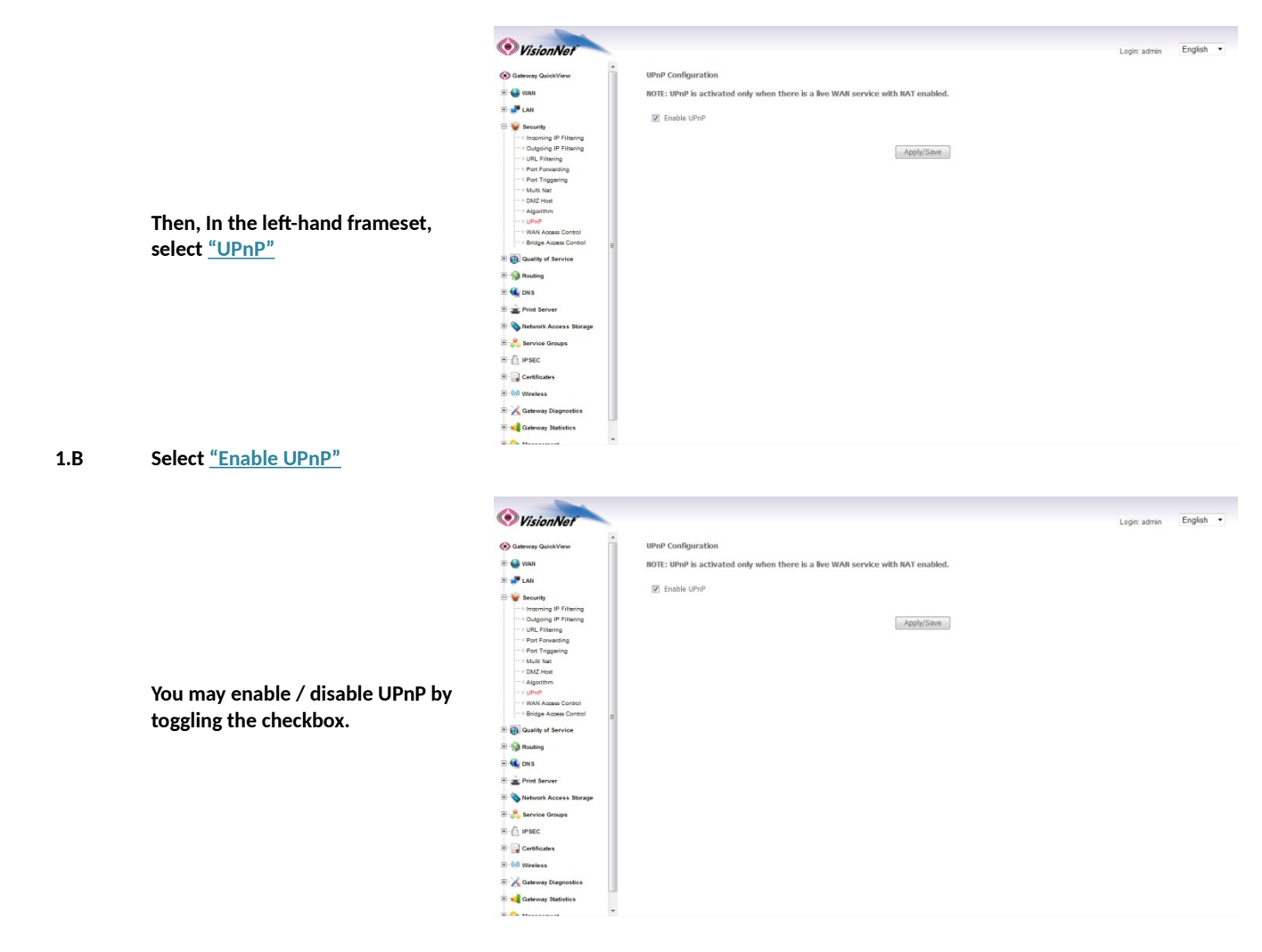

# *Section 6.5 – Algorithm Enable / Disable*

#### **Algorithms Defined**

The VisionNet gateway can open ports, based on industry standards and conventions, when certain traffic is detected. You must enable or disable these algorithms to adjust operation.

These algorithm port conventions are only honored when the Firewall is enabled

### *Step 1: Direct Your Browser to the Algorithm Page*

**1.A Select the "Security" tab located within the left-hand frameset.** 

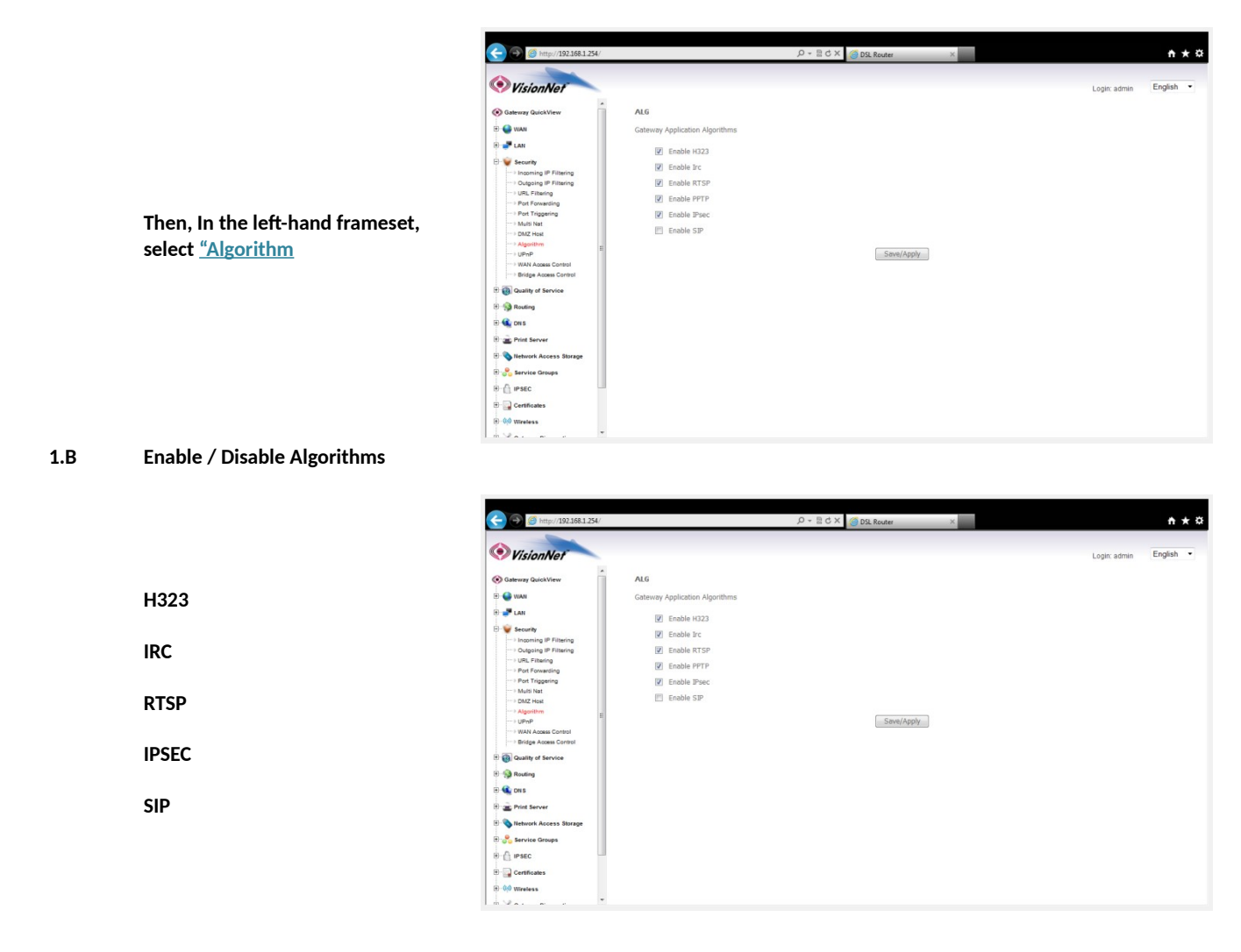

# *Section 6.6 – WAN Access Control (Parental Controls)*

### **WAN Access Control**

The VisionNet Gateway can allow / disallow WAN Access to LAN hosts by a weekly time schedule. MAC Addresses are used to identify devices.

## *Step 1: Direct Your Browser to the WAN Access Control Page*

**1.A Select the "Security" tab located within the left-hand frameset.** 

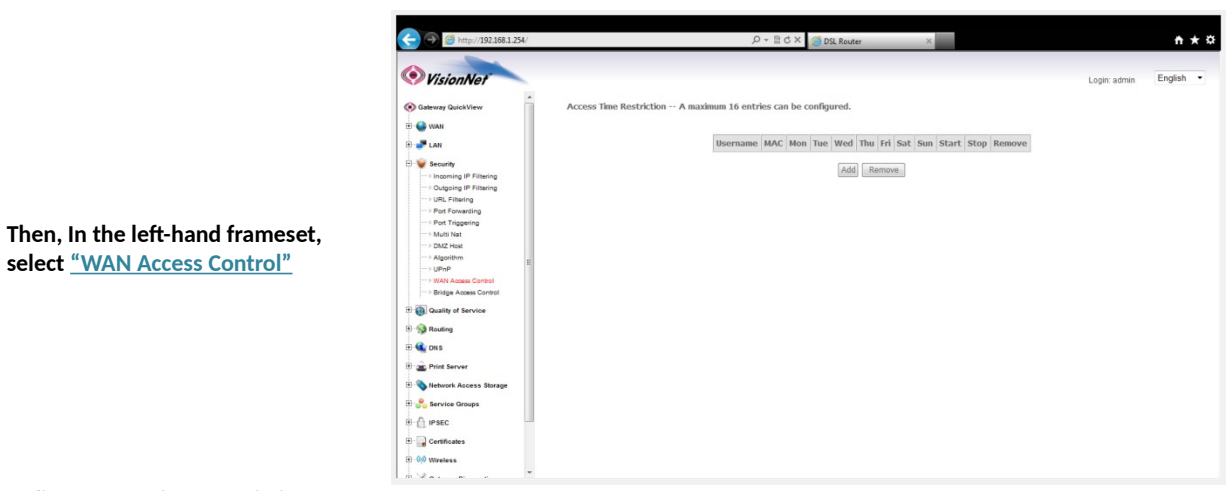

#### **1.B Define Access Time Restrictions**

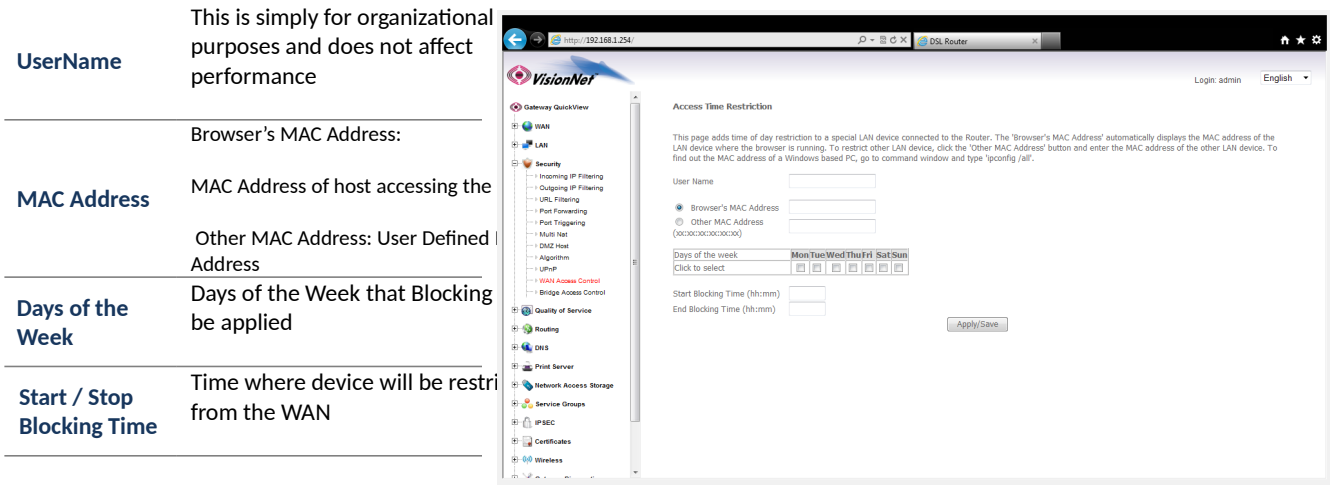

# *Section 6.7 – URL Filtering (Parental Controls)*

### **URL Filtering**

The VisionNet Gateway can allow / disallow access to certain URLs.

### *Step 1: Direct Your Browser to the WAN Access Control Page*

#### **1.A Select the "Security" tab located within the left-hand frameset.**

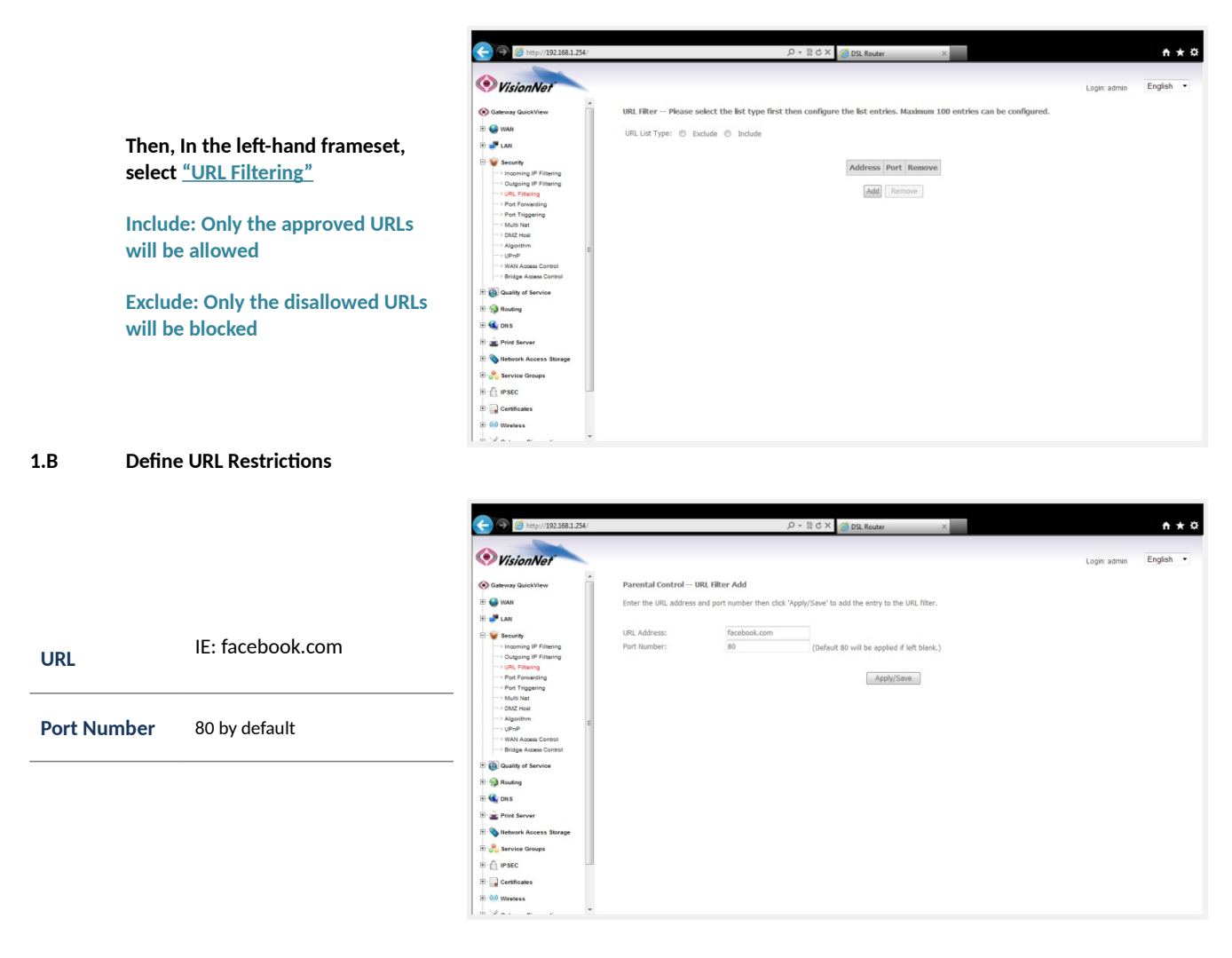
# *Section 6.8 – IP Filtering*

#### **IP Filtering**

**You may restrict inbound or outbound traffic based upon Layer 3 Identification**

#### *Step 1: Direct Your Browser to the WAN Access Control Page*

**1.A Select the "Security" tab located within the left-hand frameset.** 

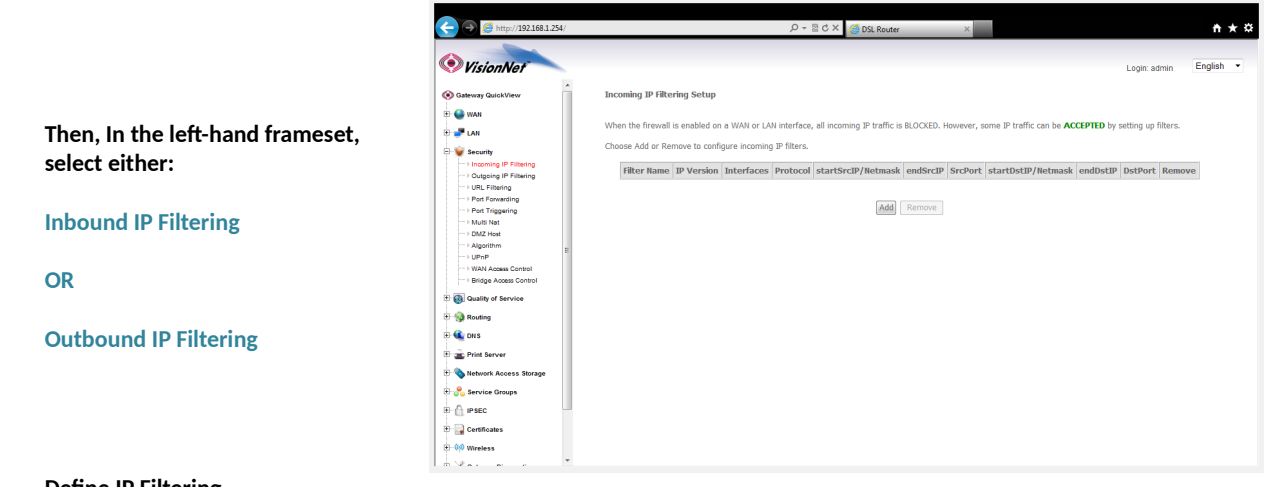

#### **1.B Define IP Filtering**

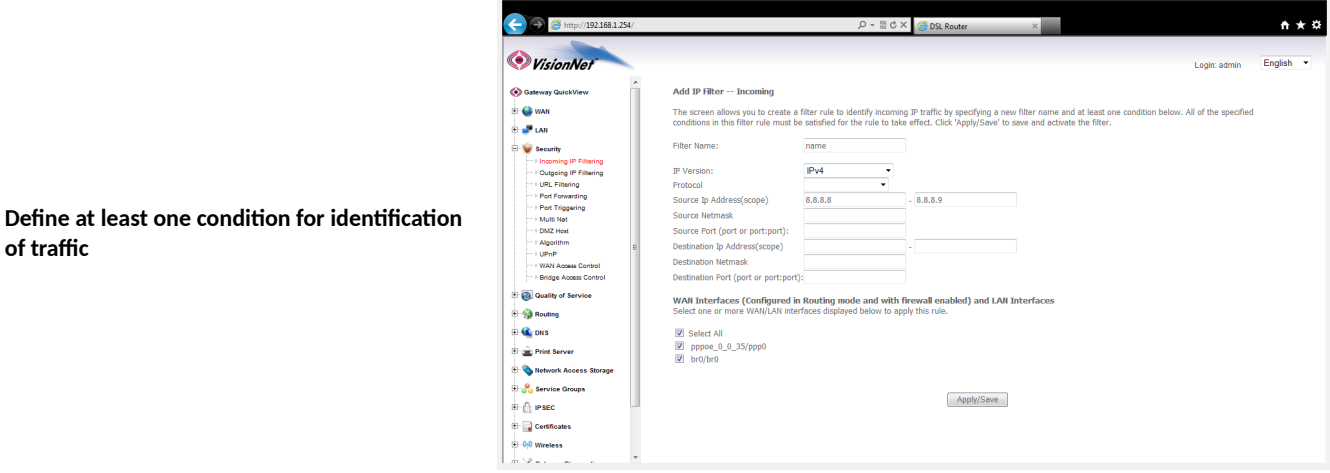

# *Section 6.9 – Bridge Access Control*

**Bridge Access Control**

**You may restrict or allow MAC based traffic for Bridge Interfaces**

#### *Step 1: Direct Your Browser to the WAN Access Control Page*

**1.A Select the "Security" tab located within the left-hand frameset.** 

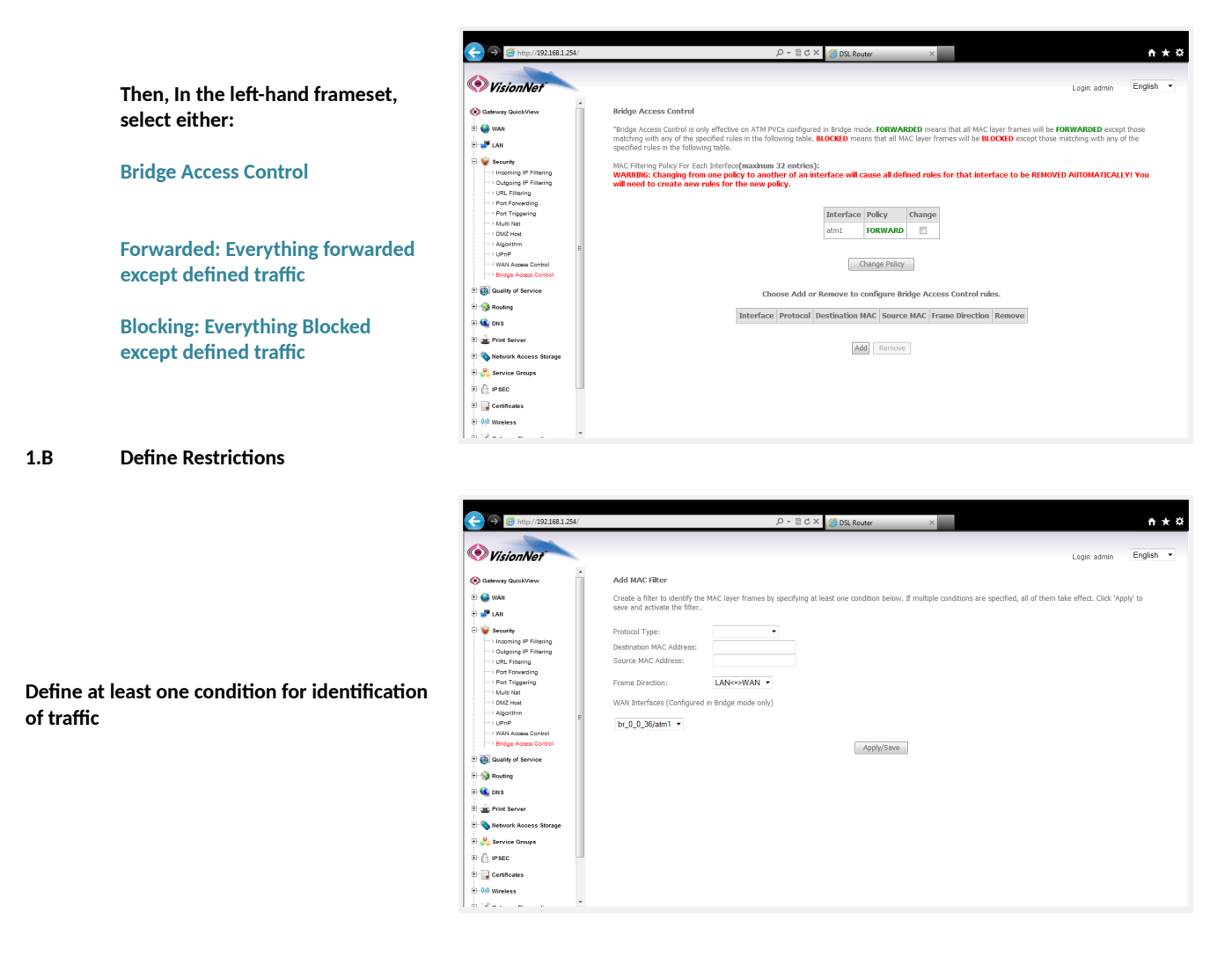

# **SECTION 7: Quality of Service**

# *Section 7.1: QoS Enable / Disable*

# *Step 1: Access the QoS Enable / Disable Page*

## **1.A Select the "Quality of Service" tab located within the left-hand frameset.**

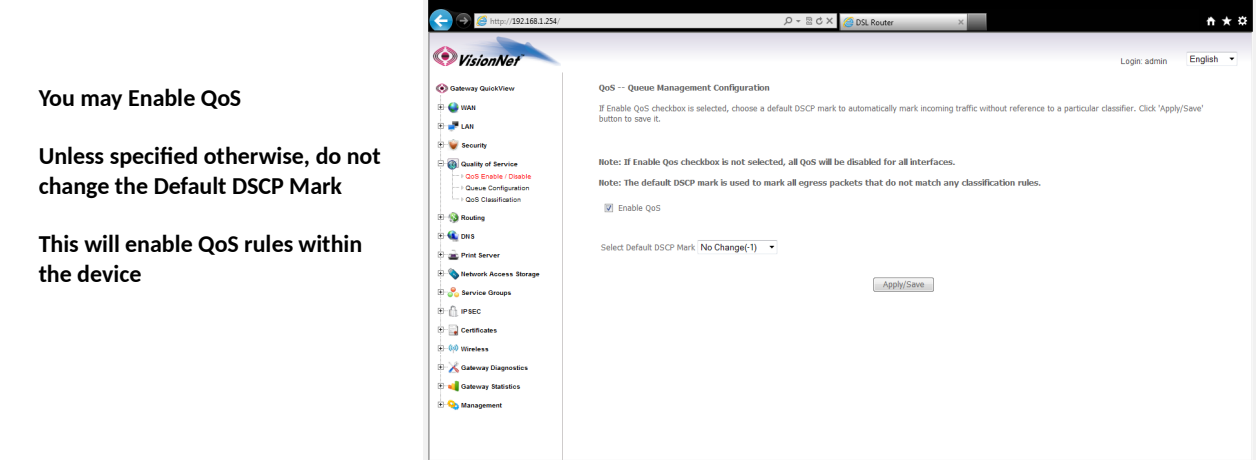

#### **1.B Select "Save / Apply"**

# *Section 7.2 – QoS Interface Configuration*

**You may add, enable, and remove the QoS Interface Prioritization Table within this page.** 

 $\begin{array}{ccc} \circledast & \circledast & \circledast & \circledast & \circledast \end{array}$ 

# *Step 1: Direct Your Browser to the QoS Interface Configuration Page*

**1.A Select the "Security" tab located within the left-hand frameset.** 

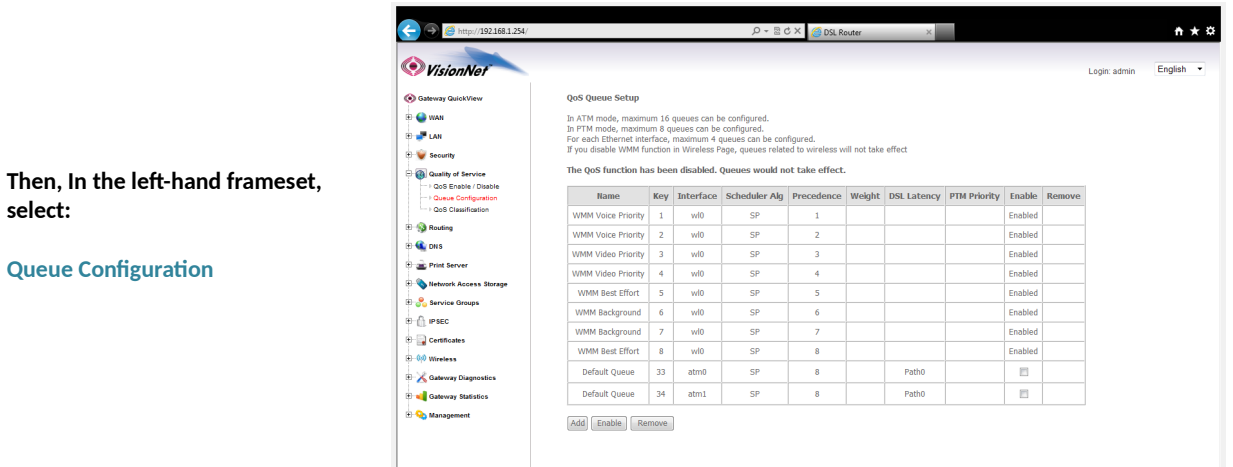

**1.B Enable / Disable Rules**

**select:** 

**Queue Configuration**

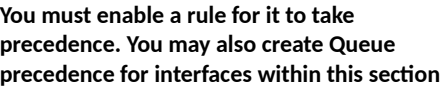

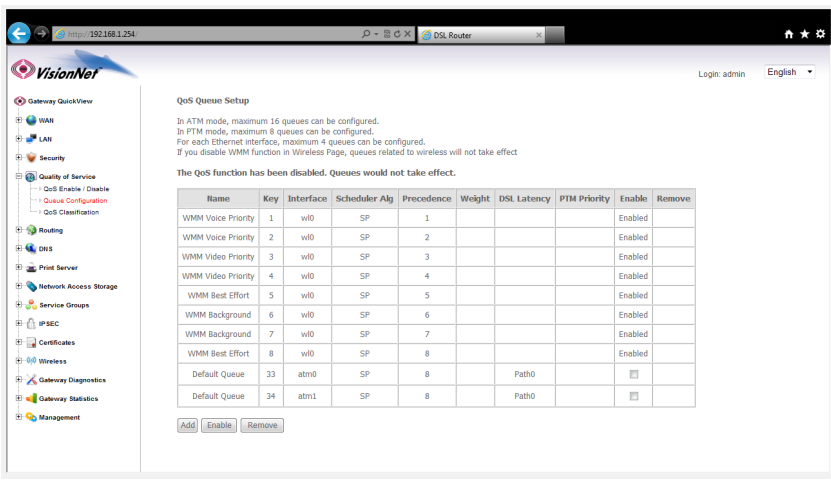

# *Section 7.3 – QoS Classification*

**You may add, enable, and remove the QoS Configuration** 

## *Step 1: Direct Your Browser to the WAN Access Control Page*

**1.A Select the "Security" tab located within the left-hand frameset.** 

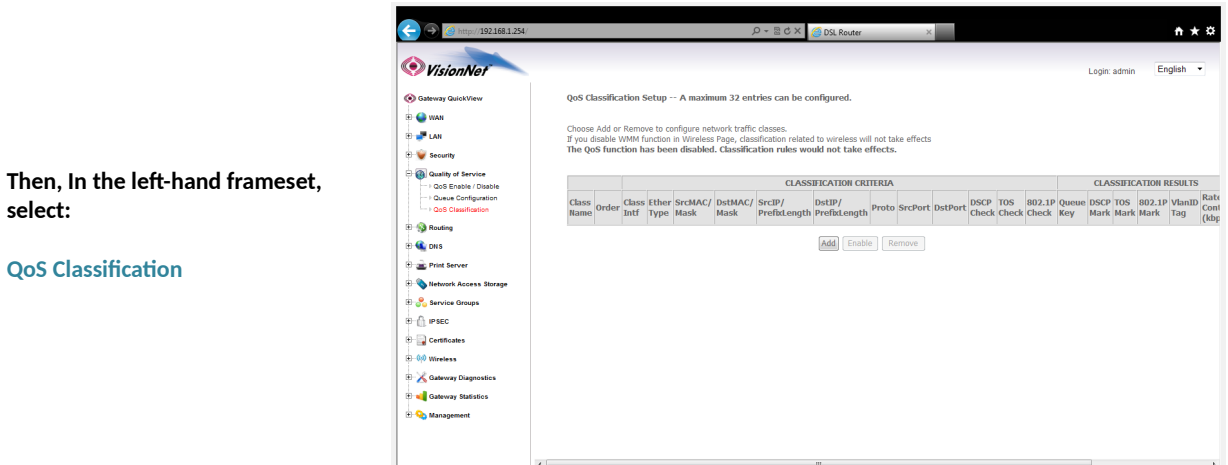

#### **1.B Create a new QoS Classification**

**QoS Classification**

**select:** 

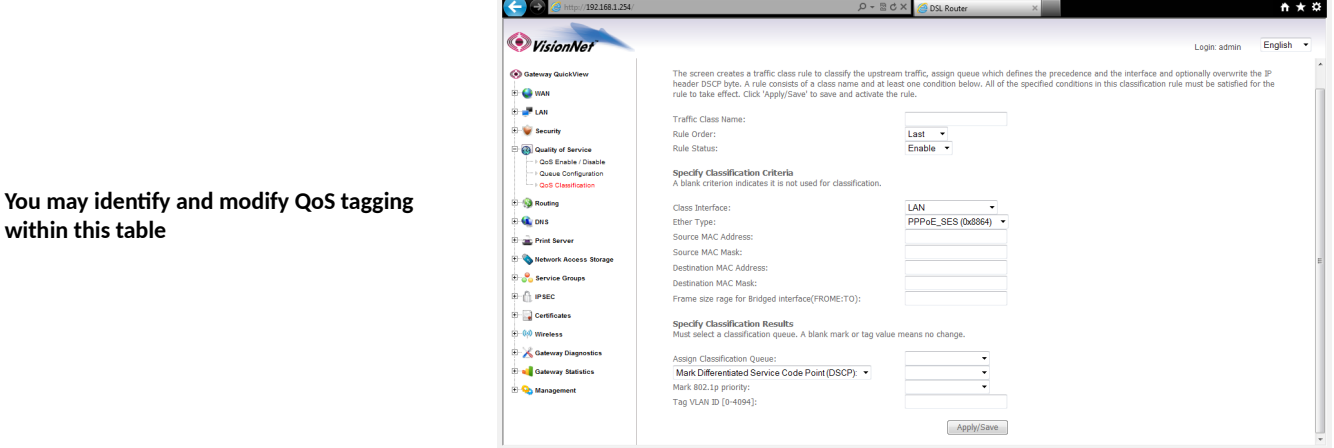

# **SECTION 8: Service Grouping**

# *Section 8.1: Service Group Logic*

**The Service Group Operates similarly to port mapping of the past. A WAN interface may provide service, to particular Interfaces, independent of other services.** 

**The key difference between Service Grouping, and Port Mapping of the past, is that the VisionNet device supports multiple NAT Sessions, DHCP Servers, and Network Conventions between Service Grouping.** 

**A Service Group, Therefore, Operates similarly to a traditional VLAN; except that the VLAN Tagging conventions are transparent to the administrator.** 

# **Group's IP Services Operate Independently of Each Other**

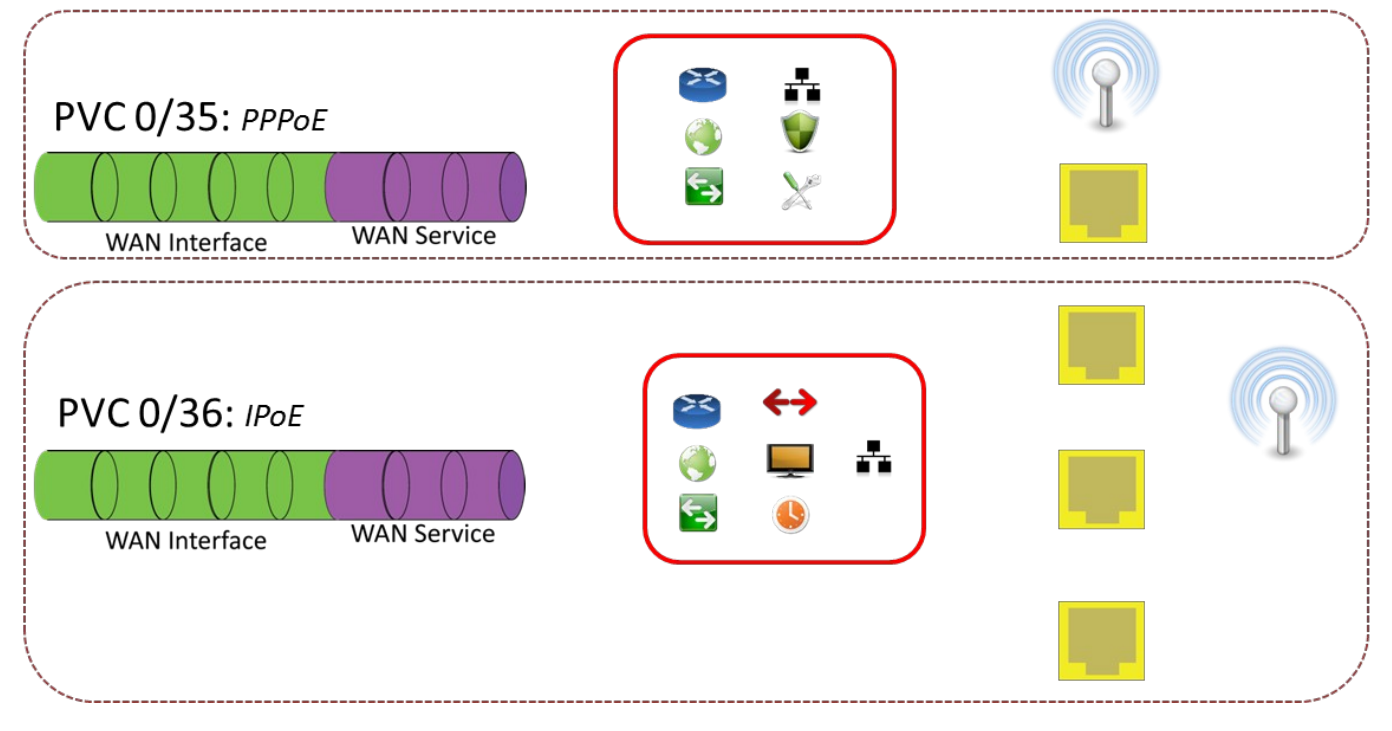

### *Step 1: Direct Your Browser to the Service Group Page*

**1.A Select the "Service Groups" tab located within the left-hand frameset.** 

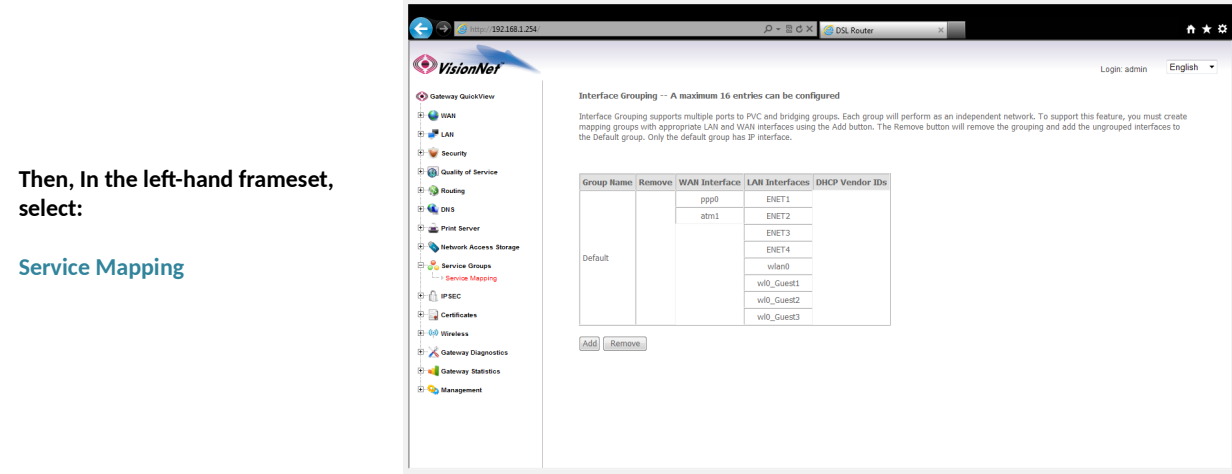

#### **1.B Select Add**

**You may select physical interfaces to be grouped together with specific WAN services. These will operate independently of the primary gateway operation.** 

**You may also group clients by DHCP Vendor IDs (Boot P Classification)**

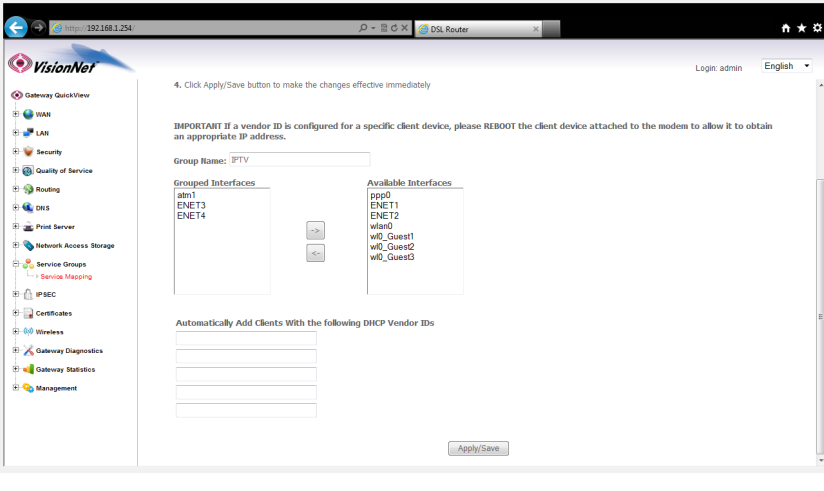

## *Section 8.3 – Service Group LAN Management*

#### *Step 1: Direct Your Browser to the LAN Page*

**select:** 

**1.A Select the "LAN" tab located within the left-hand frameset.** 

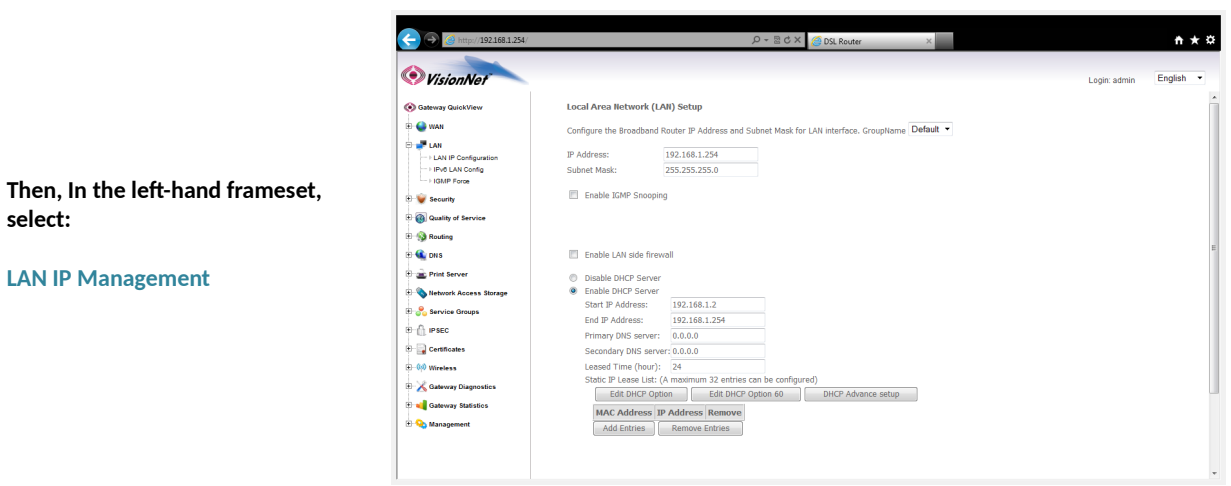

#### **1.B Select the appropriate GroupName**

**LAN IP Management**

**You may configure the Service Group LAN Settings independent of the Primary Service Group**

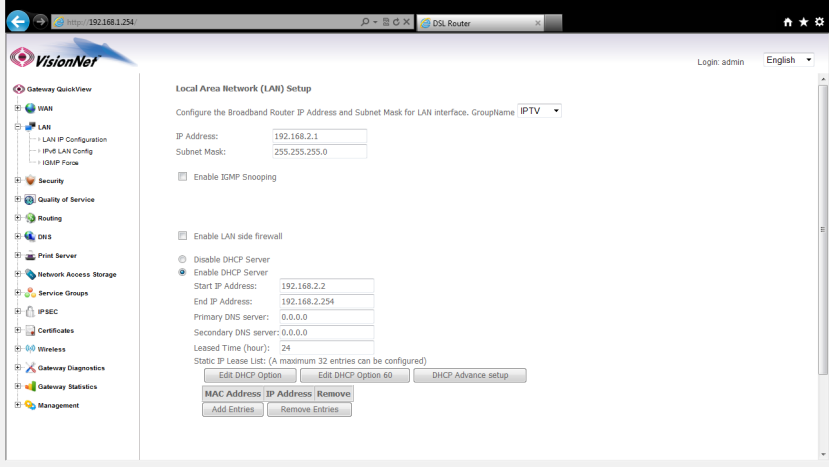

# **SECTION 9: CONFIGURATION SETTINGS**

# *Section 9.0 – Configuration File Logic*

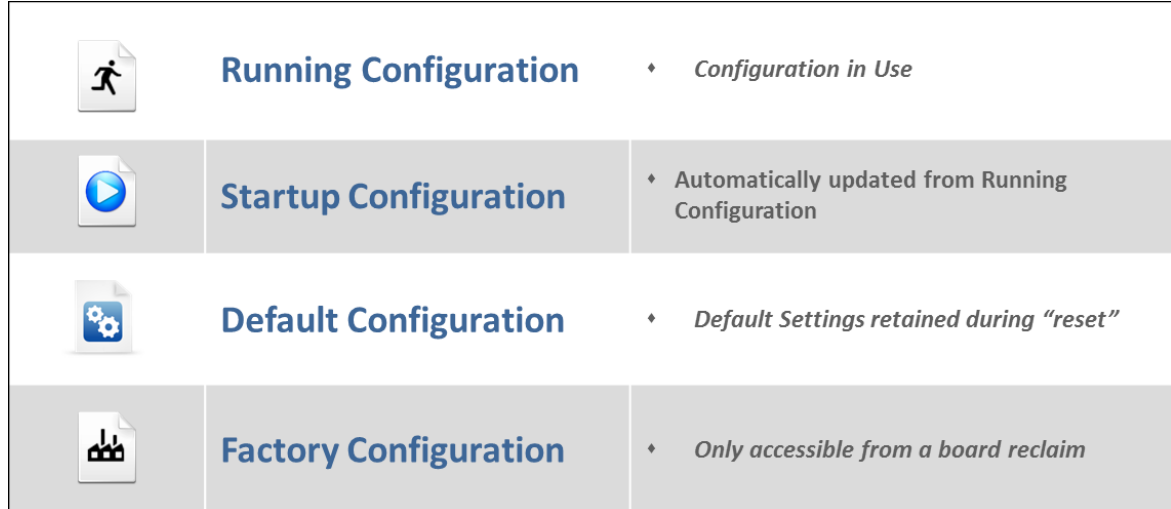

# Device Reset Behavior

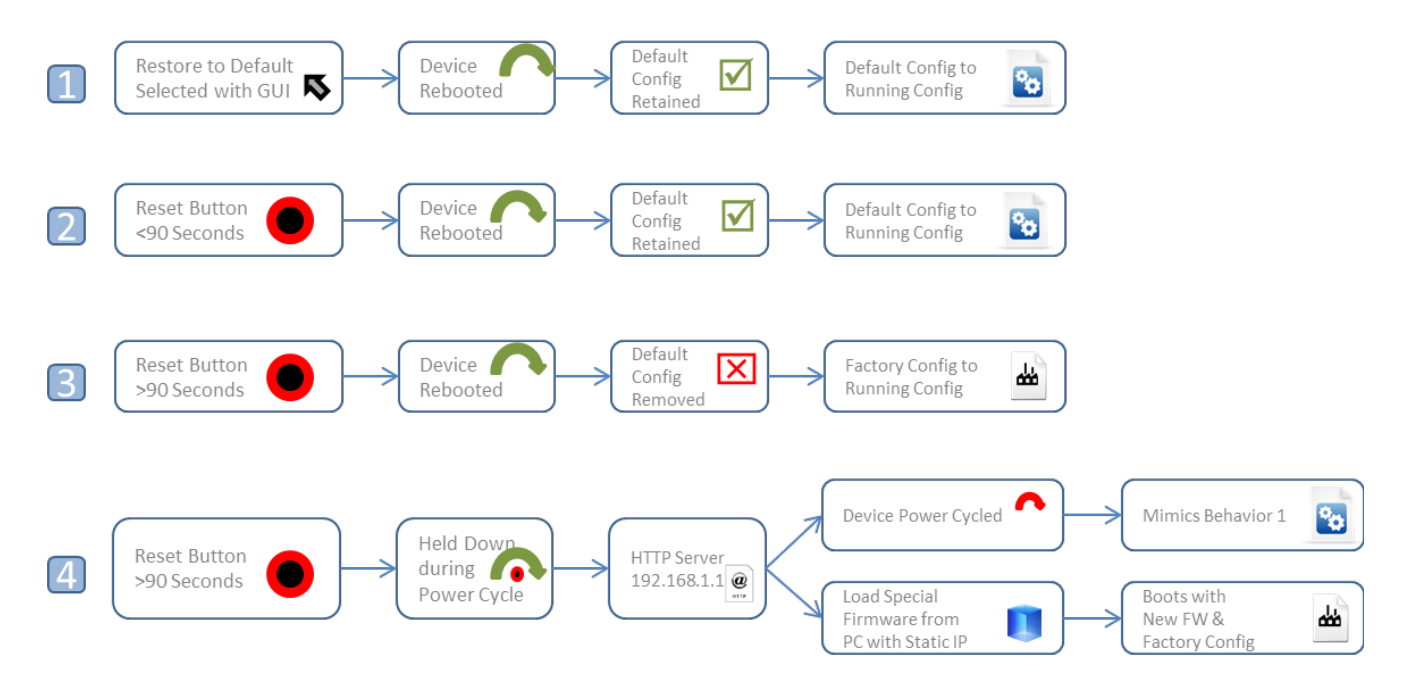

# *Section 9.1 – Save Backup Configuration*

#### *When to save the Backup Configuration:*

Prior to making remote changes to the modem

#### *Where to save the backup configuration:*

It is suggested that the backup configuration is kept on your PC Desktop and given a customer name

## *Step 1: Access the GUI to find Backup Configuration Tool*

#### **1.A Select the "Management" tab located within the left-hand frameset.**

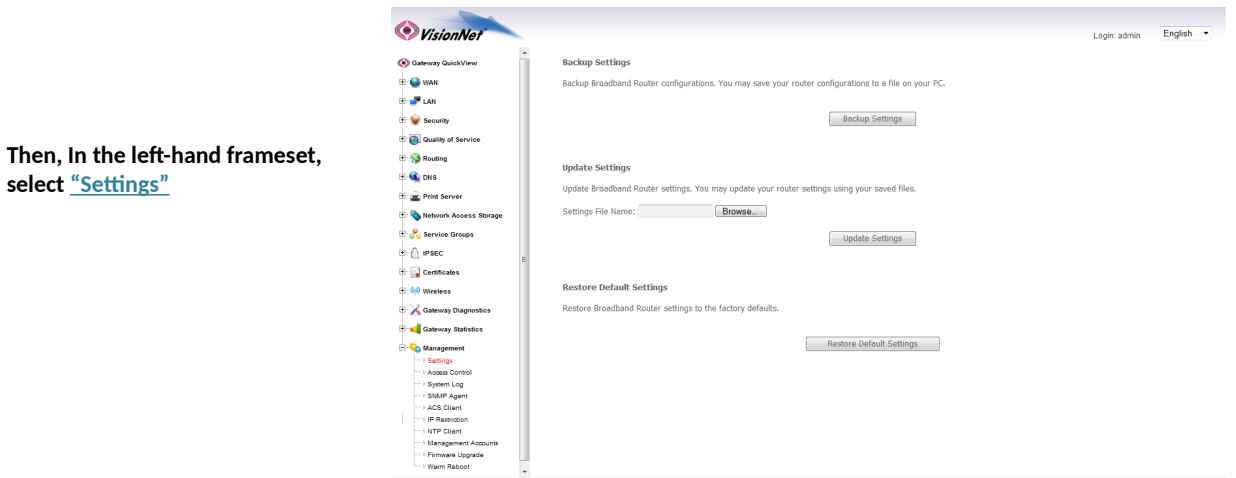

**1.B Select "Backup Settings" and choose your download location via your browser's download tool.** 

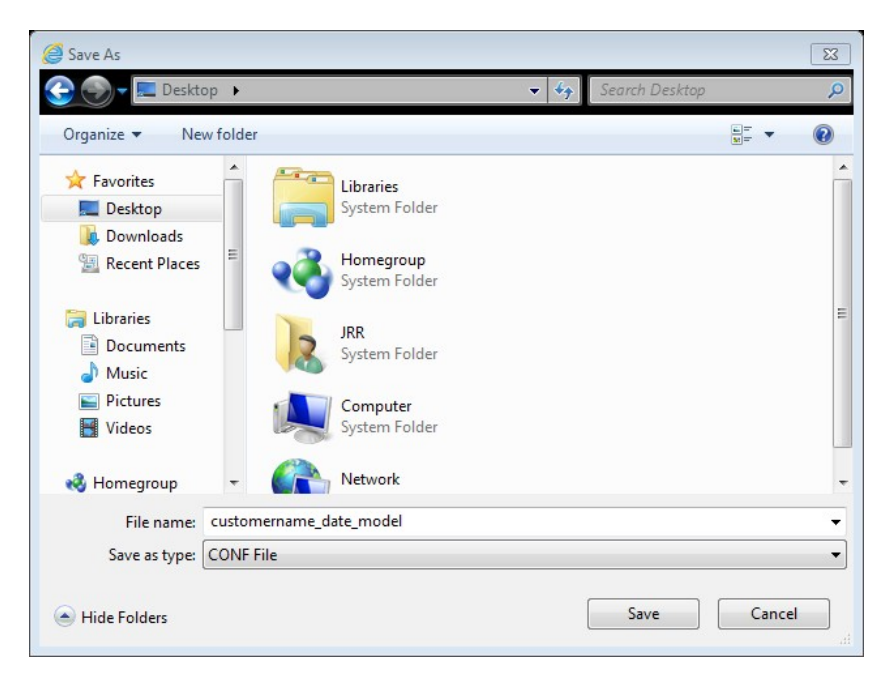

# **Section 9.2 – OverWrite Default Configuration**

#### *When to update the default configuration:*

ONLY UPDATE THE DEFAULT CONFIGURATION WITH APPROVAL FROM A SUPPORT MANAGER.

The VisionNet modem comes with a pre-configured default configuration. In the event that you would like to access the original configuration, please ask the customer to hold the reset button for 5 seconds.

#### *Behavior of the Default Configuration:*

The default configuration is loaded to the running configuration when the customer holds the modem's reset button for 5 seconds. It is also loaded to the running configuration when **"Restore Default"** is selected within the GUI.

### *Step 1: Access the GUI to find the Default Configuration Page*

#### **1.A The "Update Default Configuration" page is hidden within the GUI to prevent un-authorized access.**

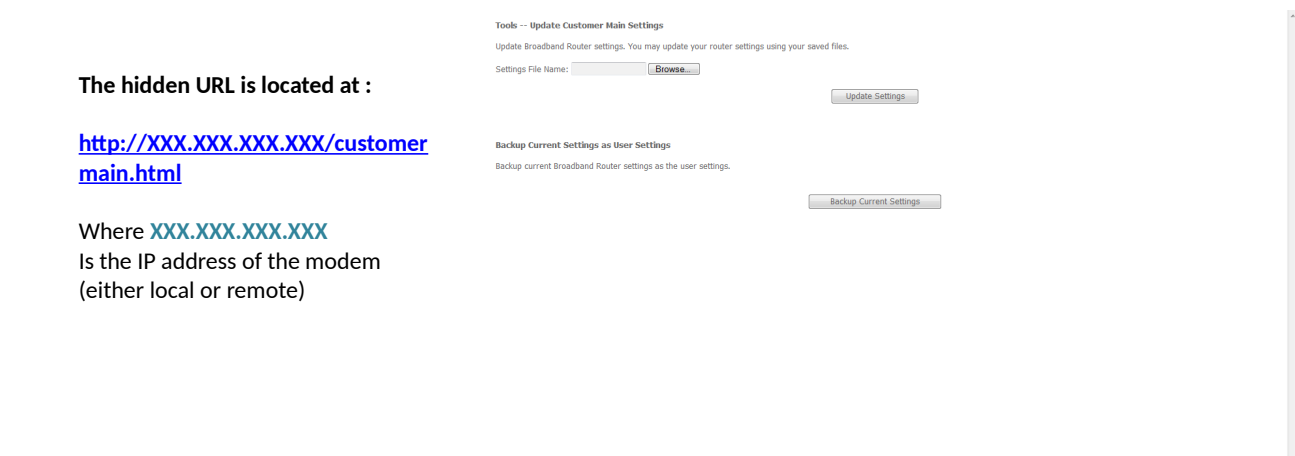

- **1.B.1 You may select "Backup Current Settings" to save the running configuration as the default configuration or -**
- **1.B Select "Browse" button and choose your file location via your browser's upload tool.**

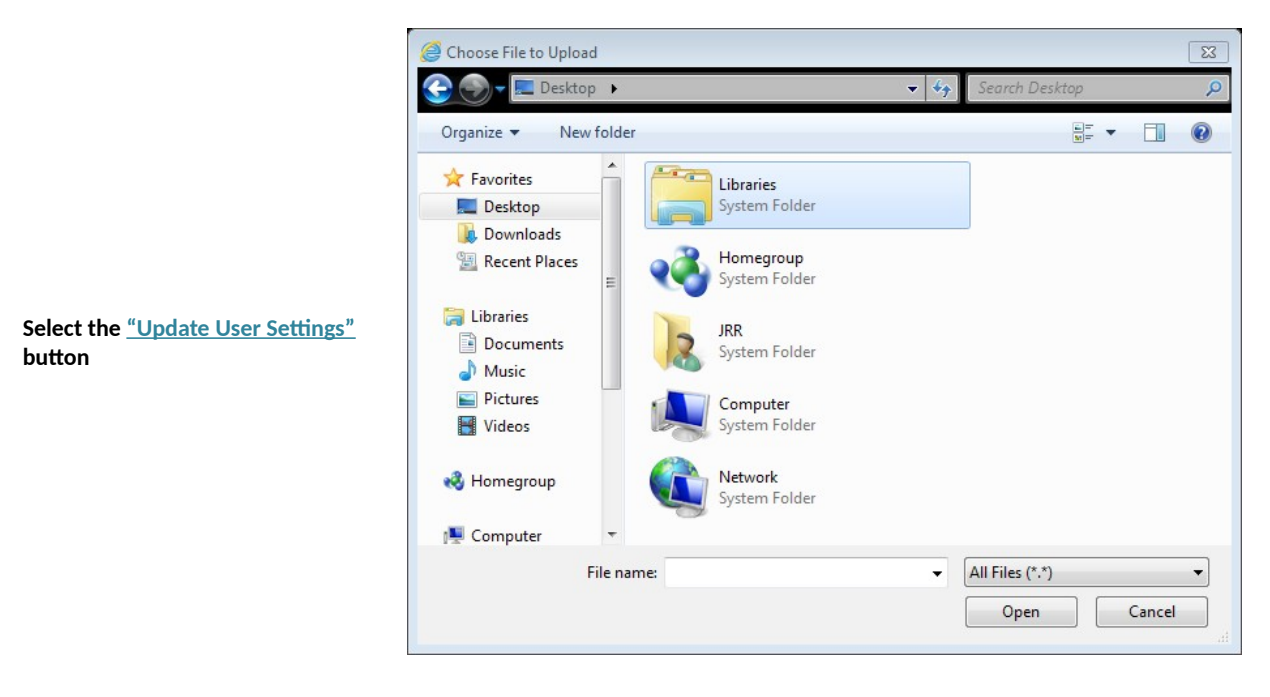

# *Section 9.3 – Update the Running Configuration*

#### *When to update the Running Configuration:*

When you wish to test new settings without affecting the default configuration.

#### *Behavior of the Running Configuration:*

The running configuration only affects the modems functionality during operation and standard reboots. It is erased when the customer presses the reset button or the **"Restore Default"** function is activated.

### *Step 1: Access the GUI to find Backup Configuration Tool*

**1.A Select the "Management" tab located within the left-hand frameset.** 

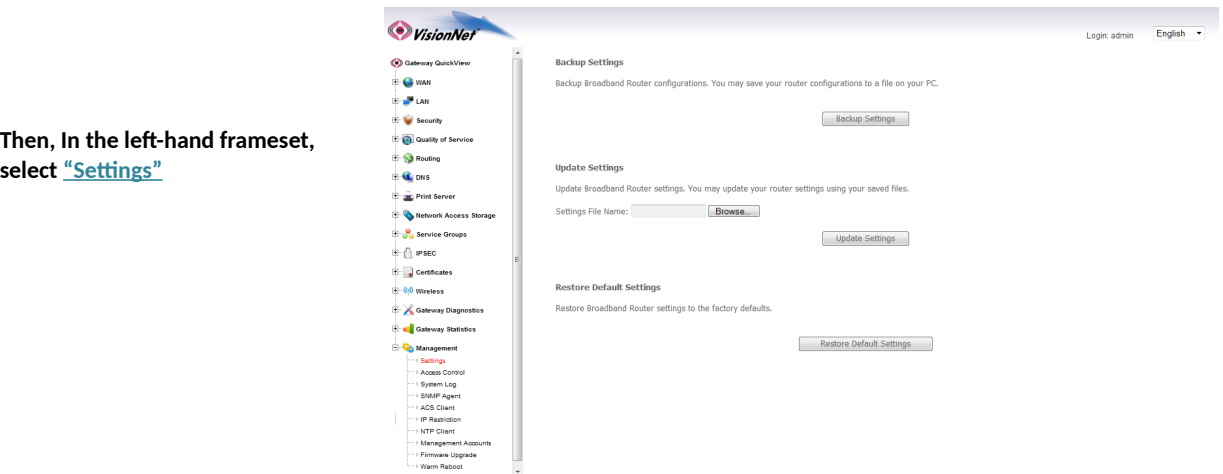

**1.B Select "Browse" button and choose your file location via your browser's upload tool.** 

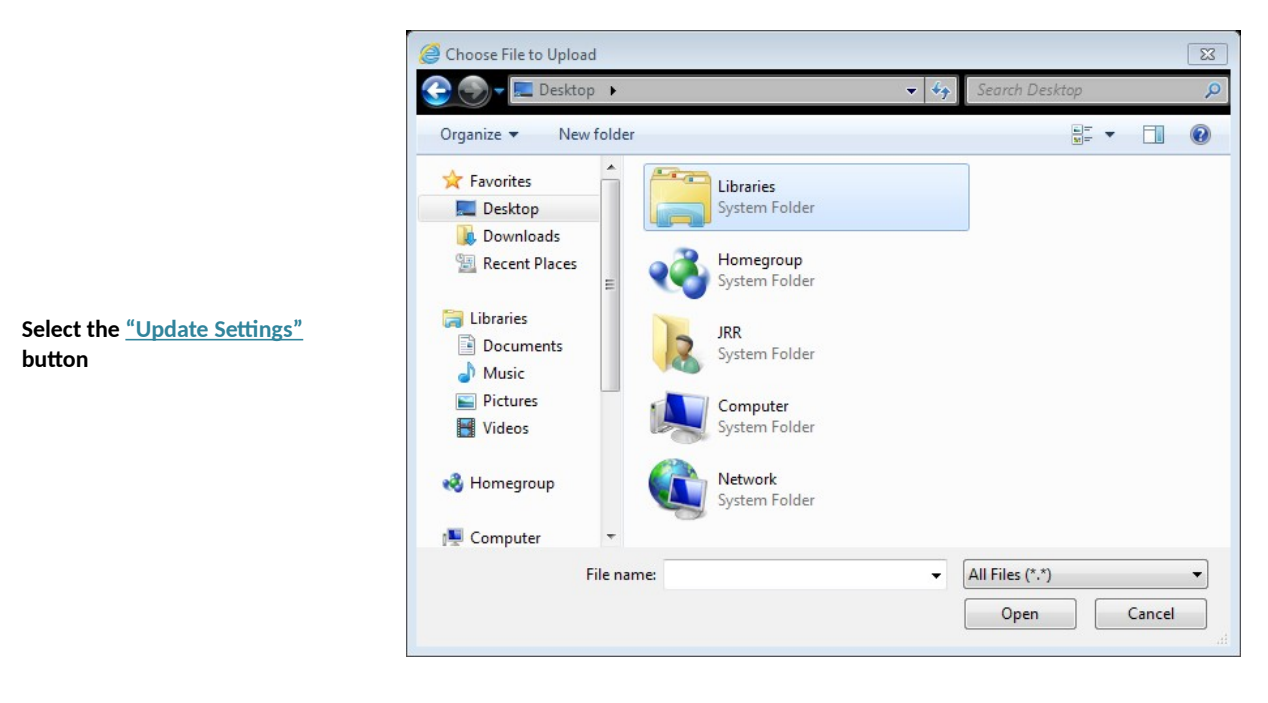

# **Section 9.4 – Restore the Default Settings**

#### **When to Restore the Default Settings**

When undocumented changes have been made that limit Internet Access, or the customer has made changes that affect performance.

#### *Restoring the Default Settings via the GUI*

1.A **Select the "Management" tab located within the left-hand frameset.** 

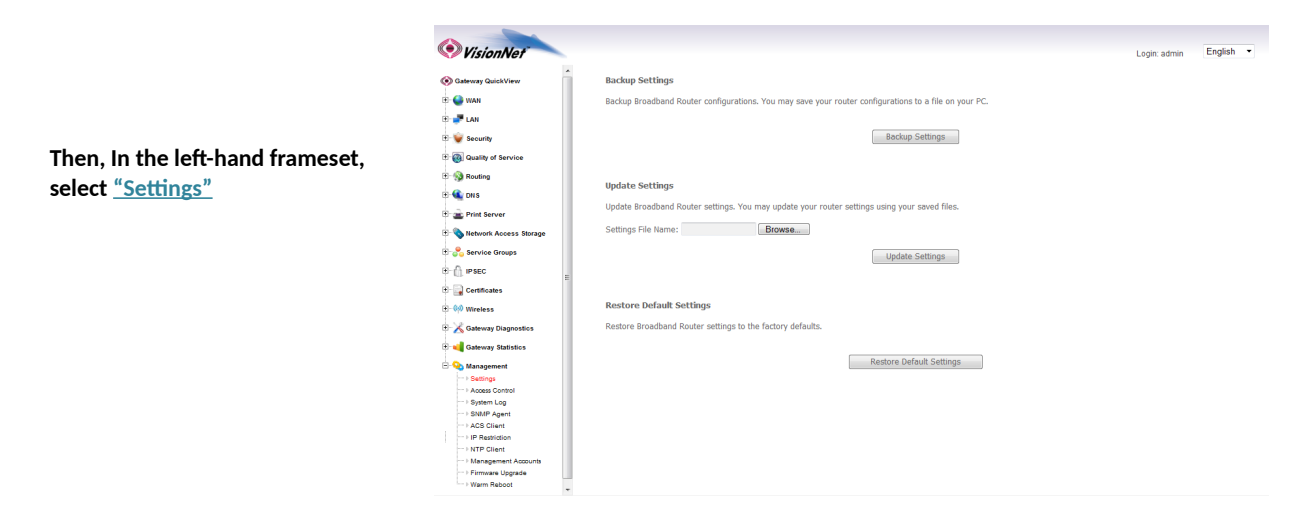

**1.B Select the "Restore Default Settings".** 

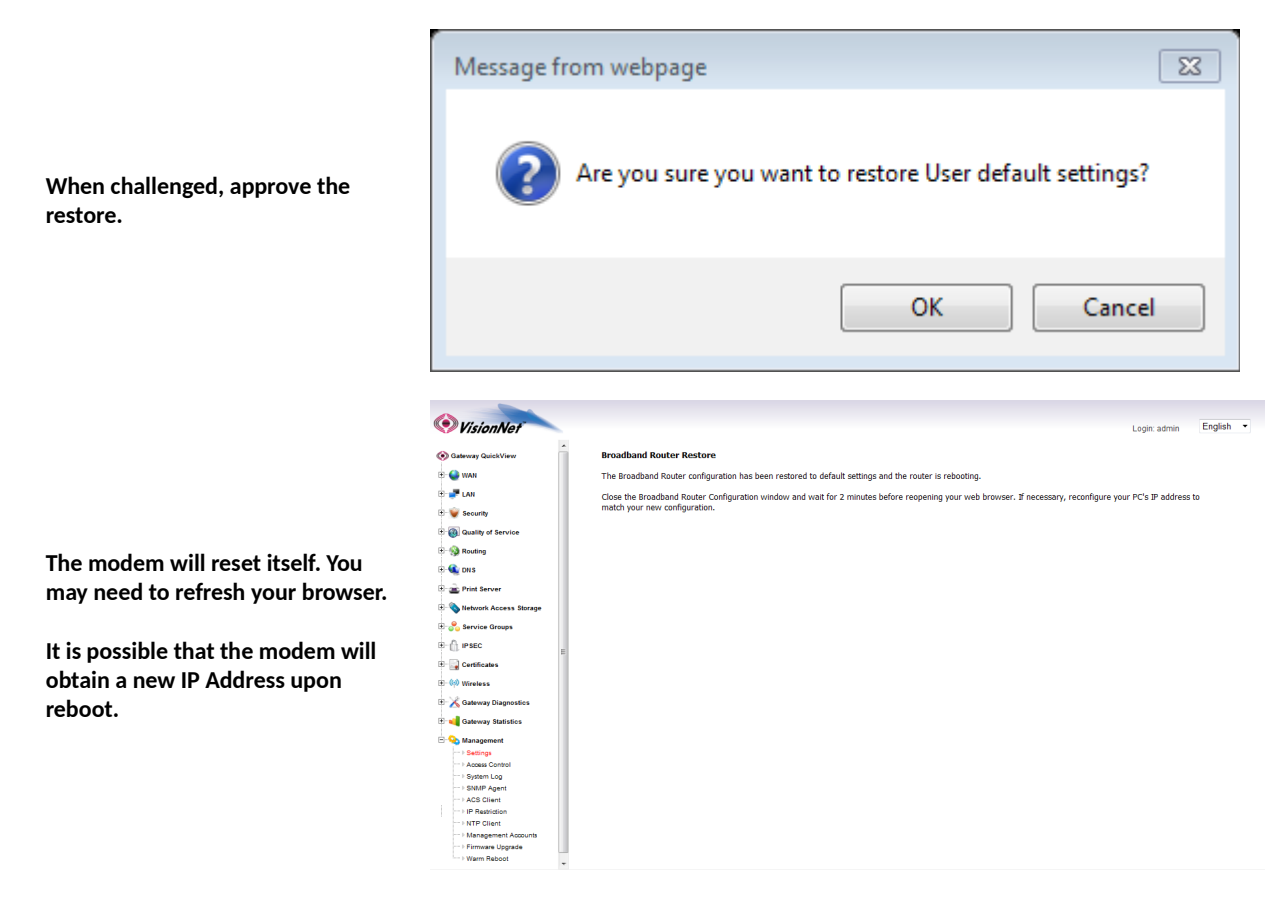

#### *Restoring the Default Settings via the Reset Button*

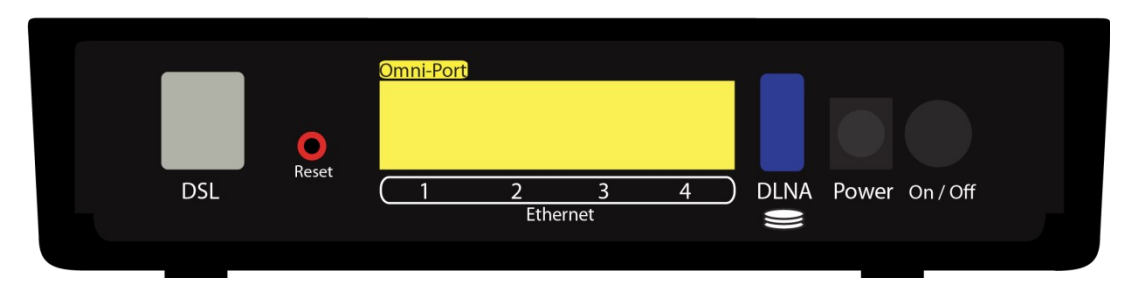

**2.B Wait for the modem to reboot**

# *Section 9.5 – Update Firmware*

There may be times that you are requested, by a support manager, to update the product software.

*Step 1: Access the GUI to find the Update Firmware Tool*

**1.A Select the "Management " tab located within the left-hand frameset.** 

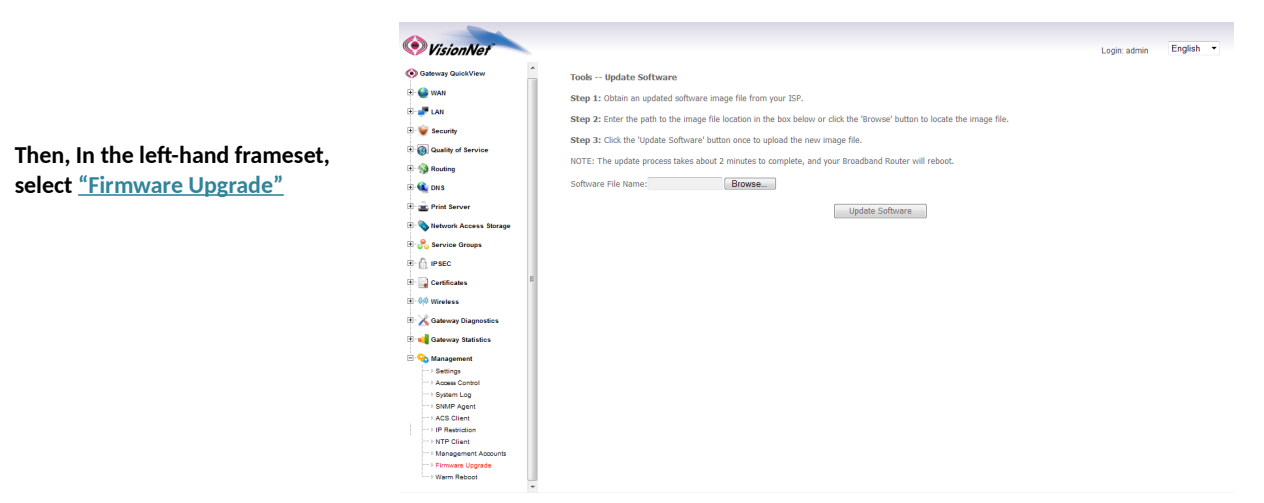

**1.B Select the "Browse" button and select the firmware file on your PC**

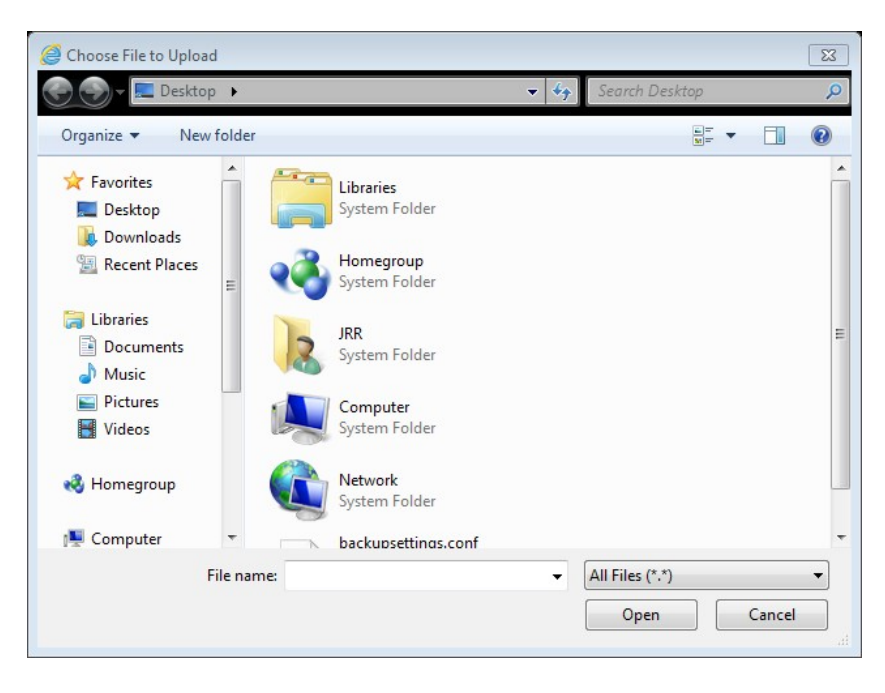

#### **1.C Once you have specified the firmware, select the "Update Software" button. The modem will reset itself.**

# *Section 9.6 – Rebooting the Modem*

Sometimes, the modem may need to be reset in order for changes to take effect, or to re-initialize network settings.

Rebooting the modem will reboot the modem to the running configuration, not the default configuration.

#### *Step 1: Access the GUI to find the Reboot Tool*

**1.A Select the "Management" tab located within the left-hand frameset.** 

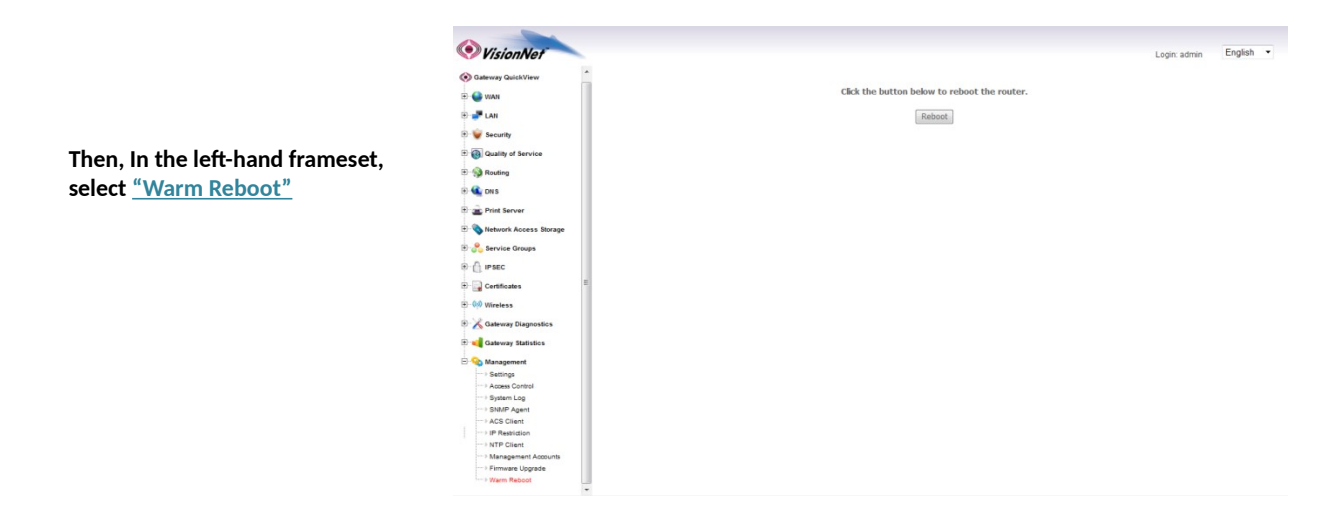

**1.B Select the "Reboot" button. The modem will reset itself with the running configuration**

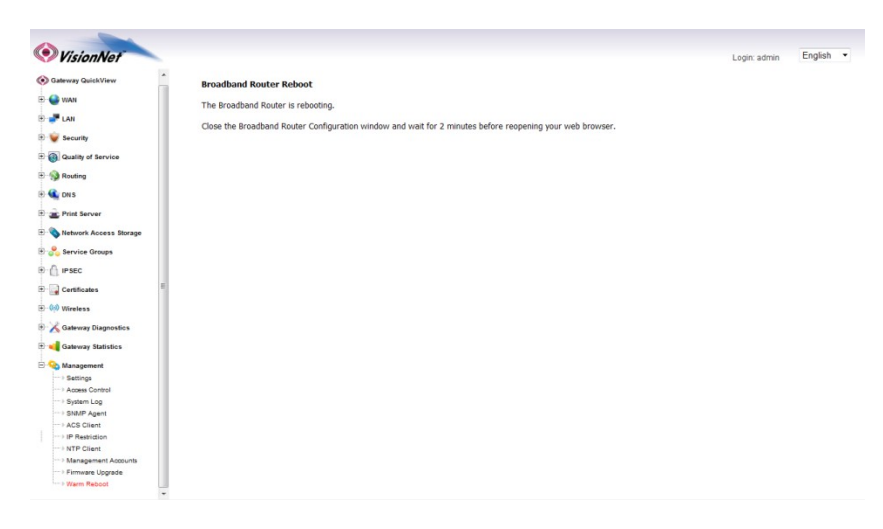

# *Section 9.7 – SNMP Configuration*

SNMP Traps will allow for you to monitor modem performance

*Step 1: Access the GUI and find the SNMP Configuration Page*

**1.A Select the "Management" tab located within the left-hand frameset.** 

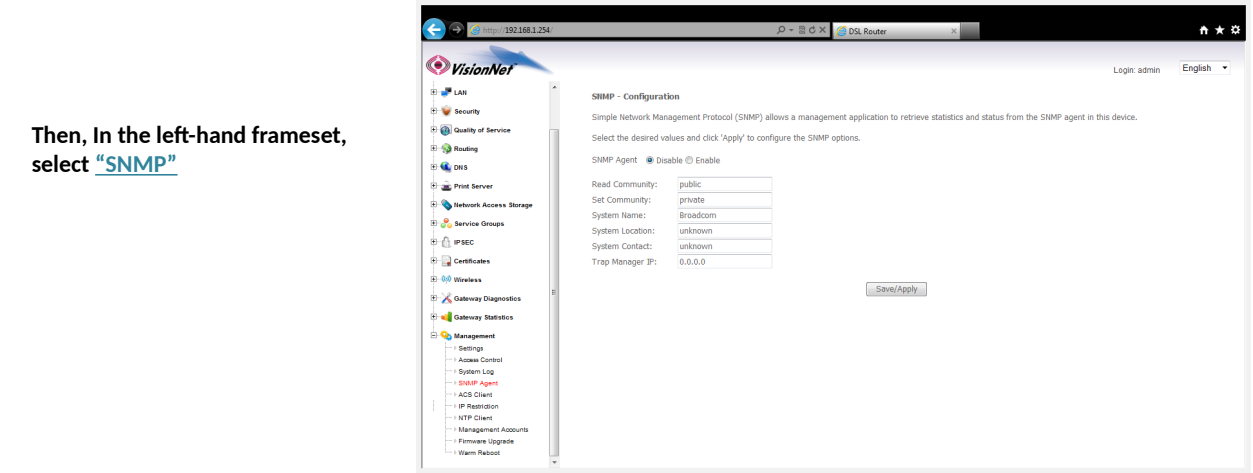

# *Section 9.8 – ACS Configuration*

ACS / TR-069 Servers may be used to access the Gateway.

## *Step 1: Access the GUI and find the ACS Configuration Page*

**1.A Select the "Management" tab located within the left-hand frameset.** 

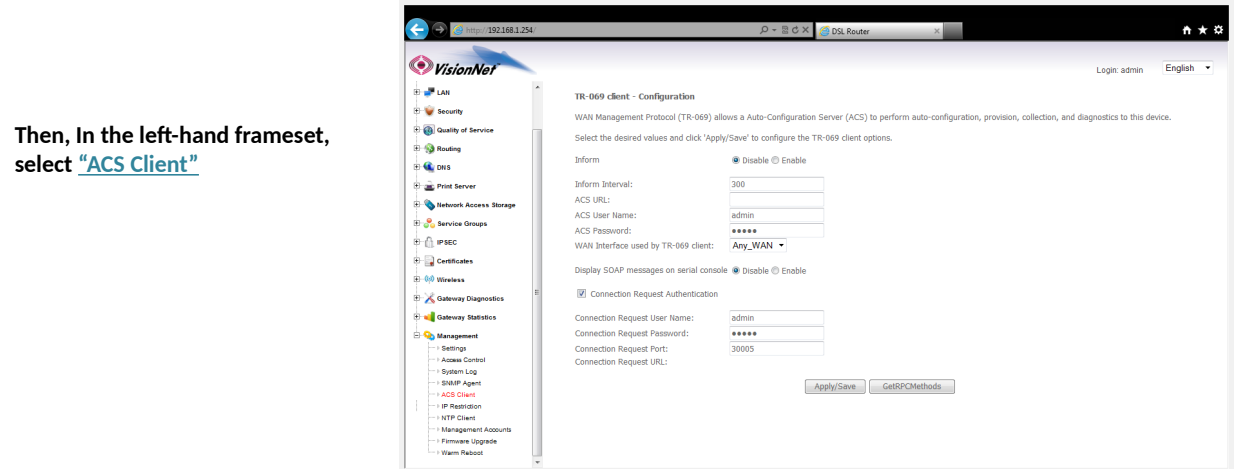

# *Section 9.9 – NTP Configuration*

Network Time Protocol is necessary for accurate SysLog TimeStamps

*Step 1: Access the GUI and find the SNMP Configuration Page*

**1.A Select the "Management" tab located within the left-hand frameset.** 

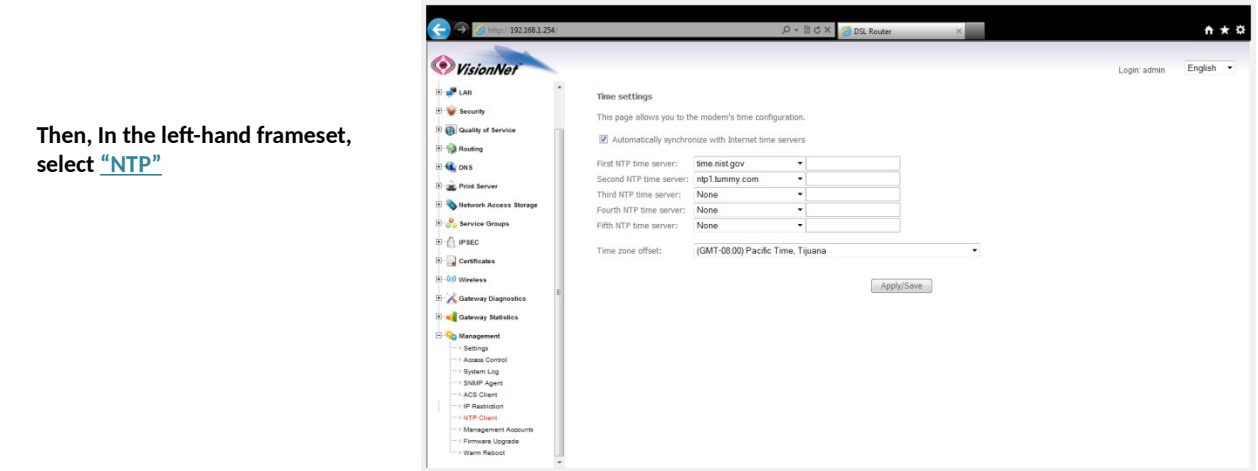

# *Section 9.10 – IP Restriction*

This will create Access Control Lists for remote and local Access

## *Step 1: Access the GUI and find the SNMP Configuration Page*

**1.A Select the "Management" tab located within the left-hand frameset.** 

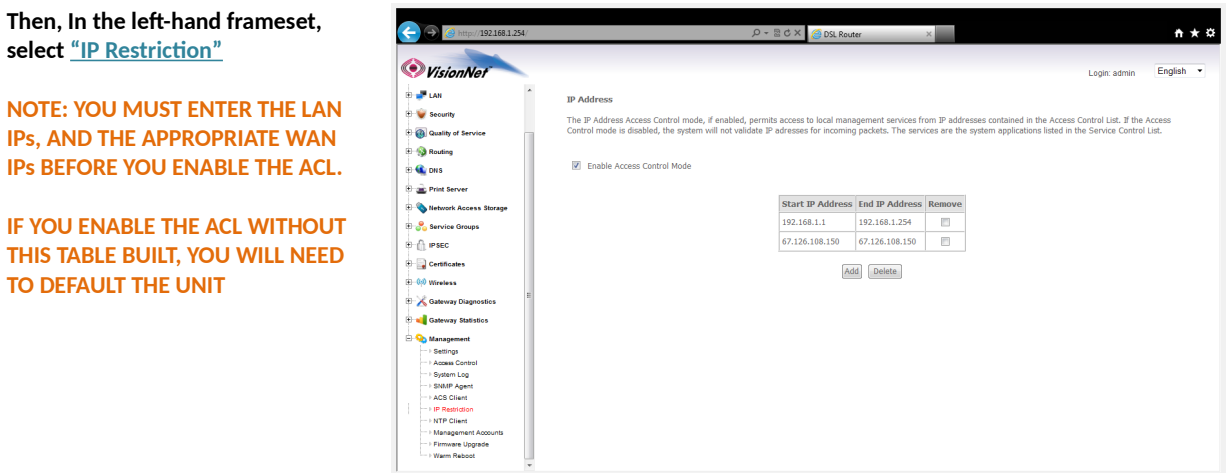

# *Section 9.11 – Remote Access*

The VisionNet modems come pre-configured to allow remote management access.

## *Step 1: Access the GUI to find the Remote Access Tool*

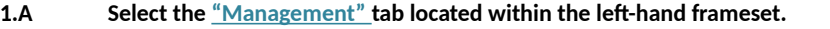

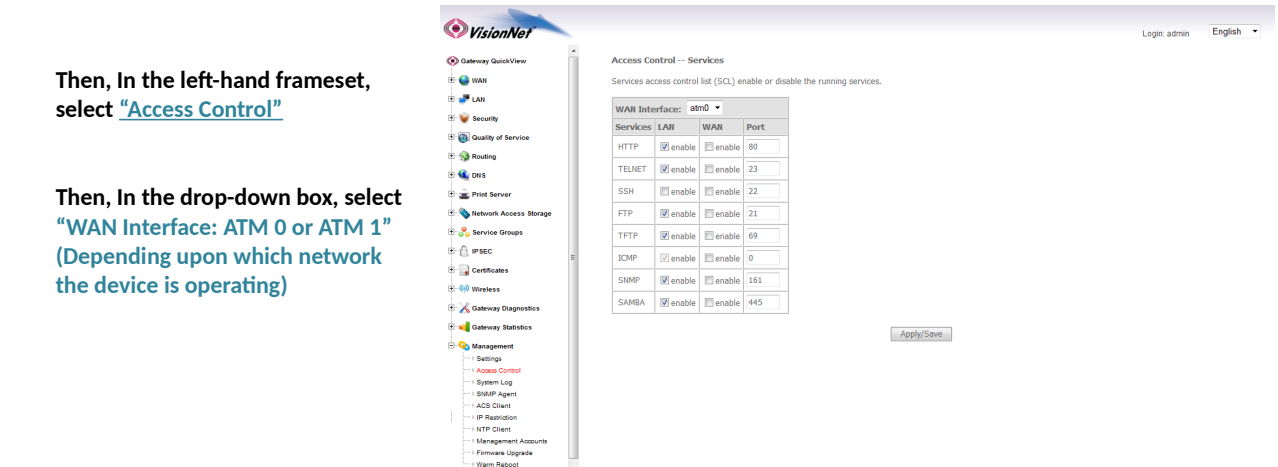

**1.B Select / Unselect each option. The Default Settings are specified below**

| Protocol      | <b>LAN</b>     | <b>WAN</b>     | Port |            |                           |
|---------------|----------------|----------------|------|------------|---------------------------|
| <b>FTP</b>    | $\overline{?}$ | $\overline{?}$ | 21   |            | English *<br>Login: admin |
| <b>HTTP</b>   | $\overline{?}$ | $\overline{?}$ | 80   |            |                           |
| <b>ICMP</b>   | $\overline{?}$ | $\overline{?}$ | N/A  |            |                           |
| <b>SNMP</b>   | $\overline{?}$ | $\overline{?}$ | 161  |            |                           |
| <b>SSH</b>    | $\overline{?}$ | $\overline{?}$ | 22   | Apply/Save |                           |
| <b>Telnet</b> | $\overline{?}$ | $\overline{?}$ | 23   |            |                           |
| <b>TFTP</b>   | $\overline{?}$ | $\overline{?}$ | 69   |            |                           |

**1.C Select the "Save / Apply" button**

# **SECTION 10: WiFi Configuration**

## *Section 10.1 – WIRELESS CHANNEL CONFIGURATION*

#### **When to change the Wireless Channel**.

Many items in your home, and your immediate neighbors' homes, likely use the 2.4 Ghz range. There are 11 possible channels that may be used within this spectrum. If your wireless connection becomes very slow, or drops, there may be other devices that are impeding upon your network. This is when you should consider changing your wireless channel.

## *Step 1: Direct Your Browser to the Global Wireless Configuration Page*

#### **1.A Select the "Wireless" tab located within the left-hand frameset.**

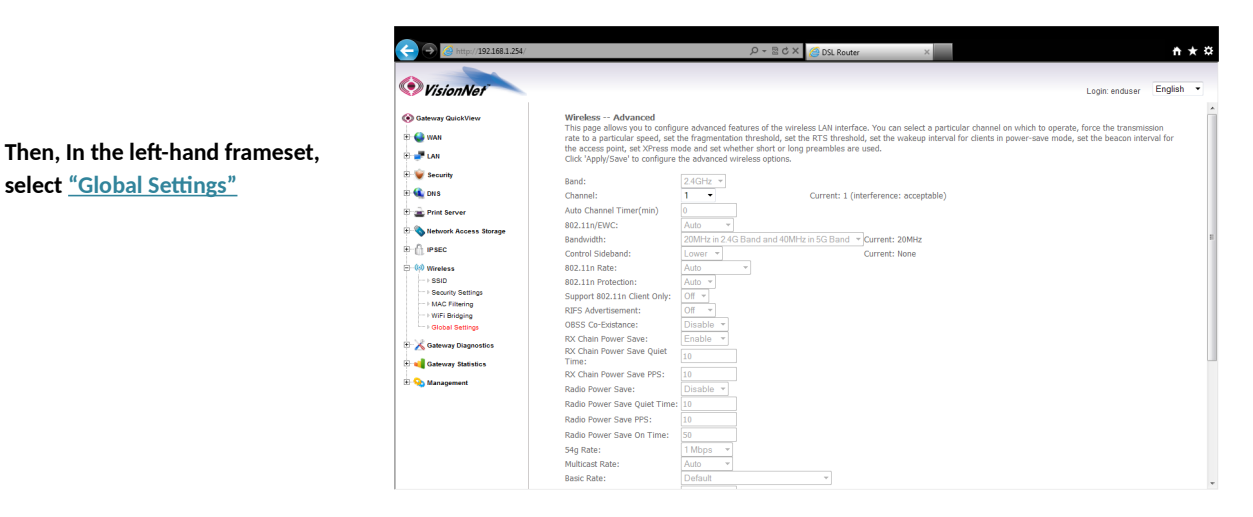

#### **1.B Enter the desired Channel.**

**select "Global Settings"**

**1, 6, and 11 tend to operate the best.** 

**Other Channels to consider are 3 and 9.** 

**Once you have selected the new channel, select "Save/Apply" at the bottom of the screen.** 

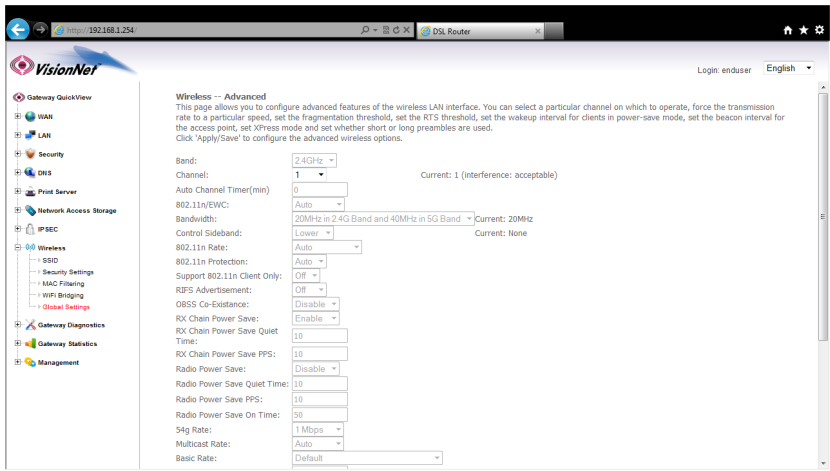

**1.C Select the "Save/Apply" Button.** 

#### *Section 10.2 – SSID CONFIGURATION*

#### **When to change the Wireless SSID**

You may wish to broadcast a different network name than the one provided; change the broadcasting conventions; or alter the services advertised by the BSSID.

#### *Step 1: Direct Your Browser to the SSID Configuration Page*

**1.A Select the "Wireless" tab located within the left-hand frameset.** 

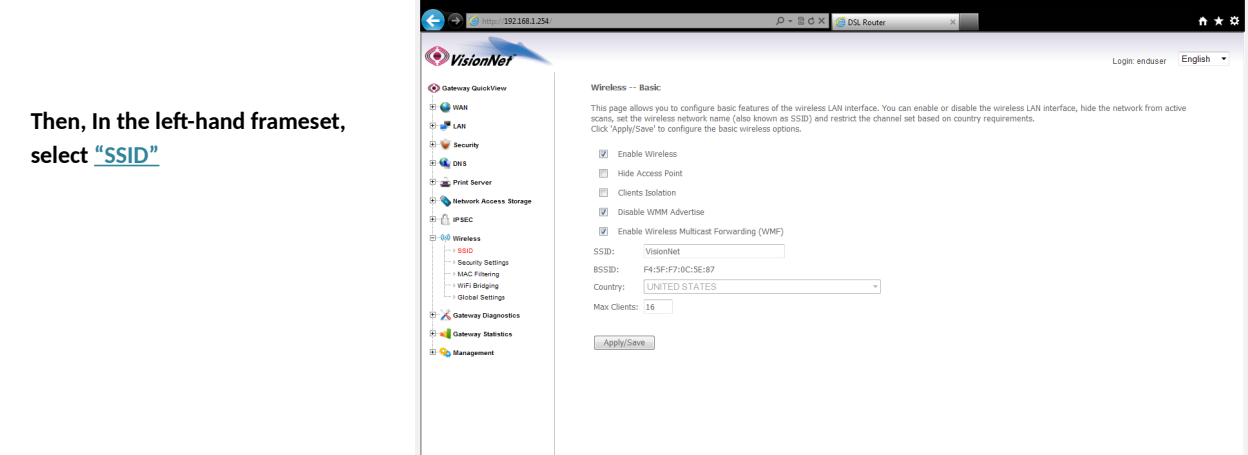

#### **1.B Enter the new SSID Name**

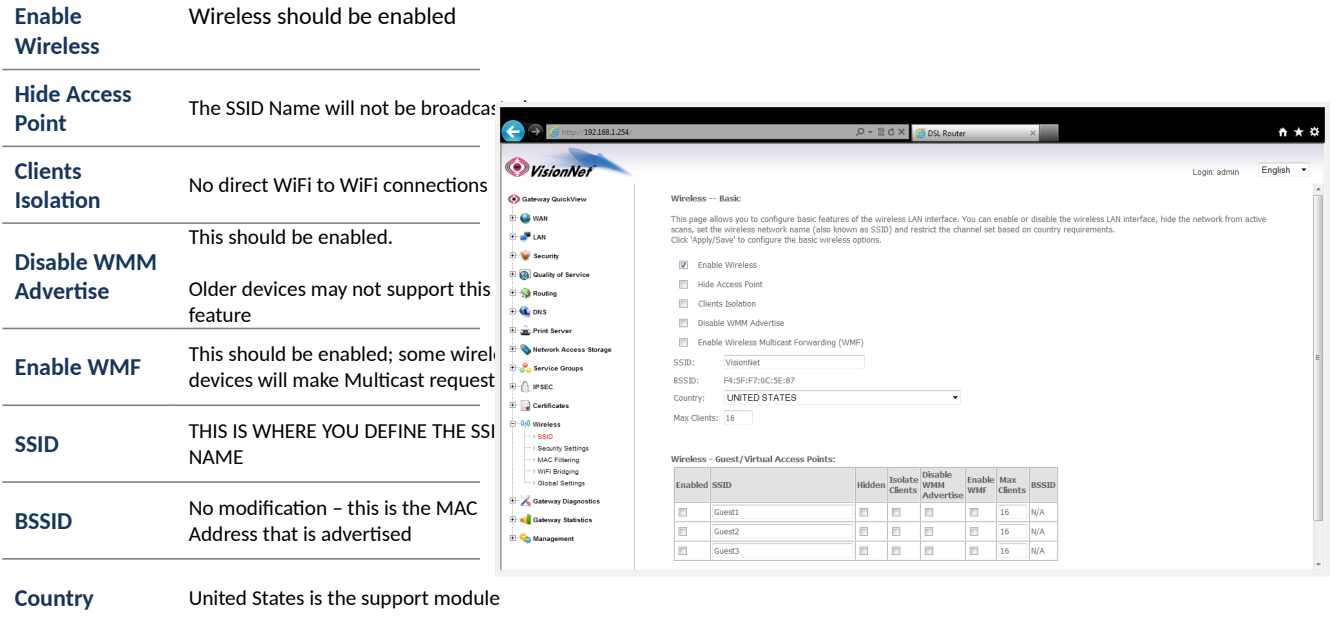

**Max Clients** Limits the amount of devices that can connect

#### **1.C Guest / Virtual SSIDs**

**1.C Select the "Save/Apply" Button.** 

#### *Section 10.3 – WIRELESS ENCRYPTION*

You may wish to use a special login password for your wireless network.

# **NEVER LEAVE YOUR NETWORK UNENCRYPTED!!! THIS IS VERY INSECURE AND COULD RESULT IN LEGAL TROUBLE SHOULD AN UNAUTHORIZED USER USES YOUR NETWORK FOR ILLEGAL ACTIVITY!**

*Step 1: Direct Your Browser to the Security Settings Page*

**1.A Select the "Wireless" tab located within the left-hand frameset.** 

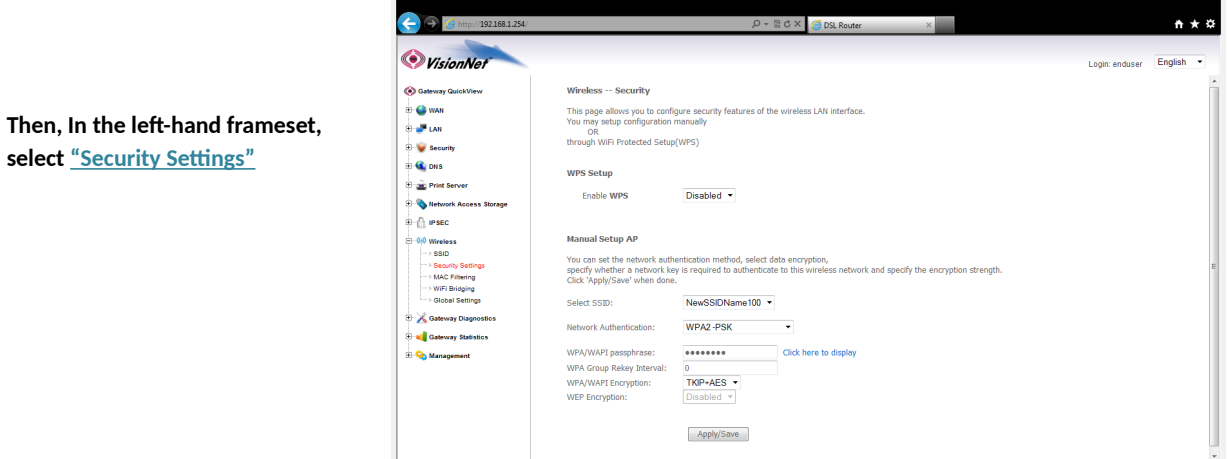

**1.B Under "Manual Setup AP"** 

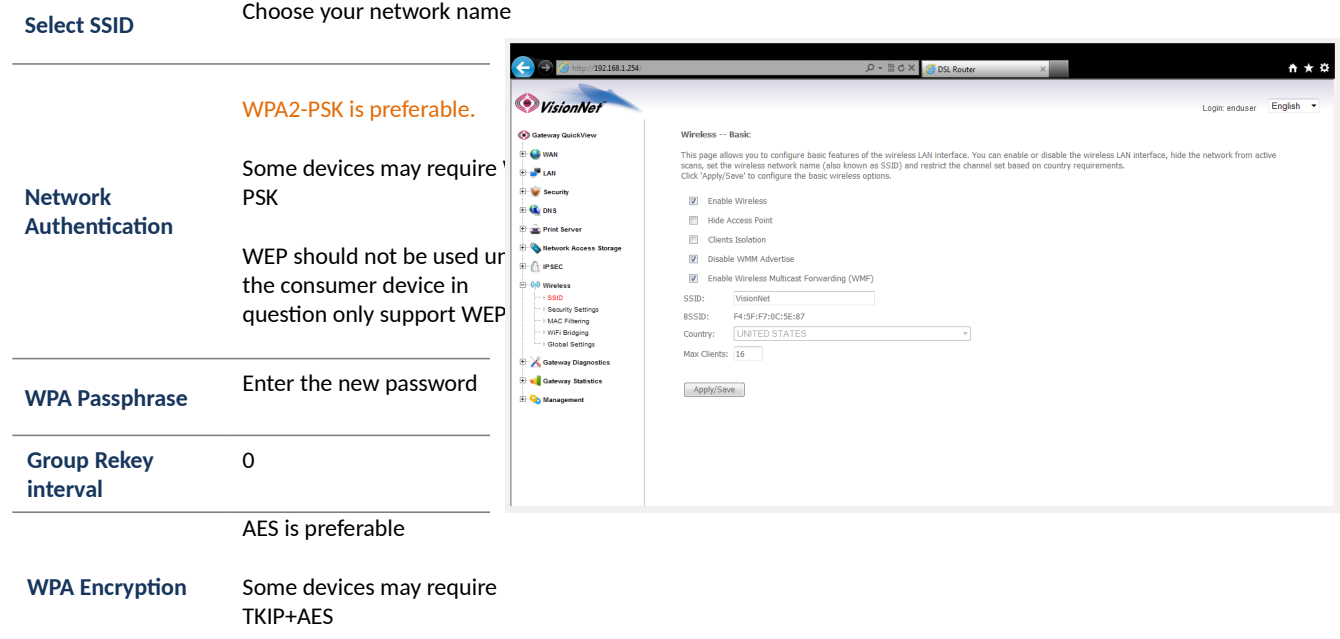

**1.C Select the "Click Here to Display" Button; and verify your encryption key.** 

**1.D Select the "Save/Apply" Button.** 

## *Section 10.4– GLOBAL SETTINGS*

#### **When to change the GLOBAL SETTINGS**

Some devices offer very specific support for Wireless. Listed below are the items that may be changed; along with VisionNet suggested settings

## *Step 1: Direct Your Browser to the Global Settings Page*

**1.A Select the "Wireless" tab located within the left-hand frameset.** 

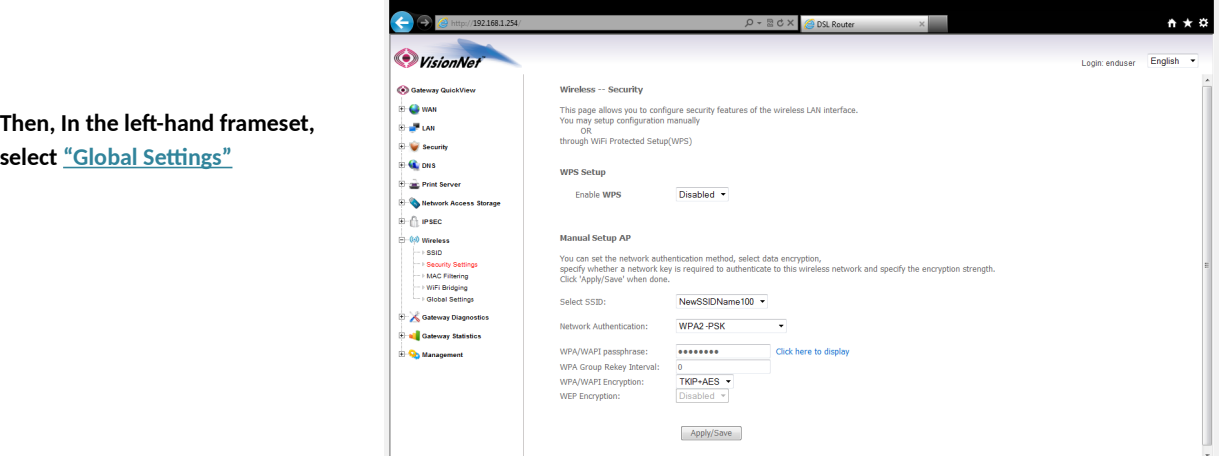

## **1.B Under "Wireless - Advanced"**

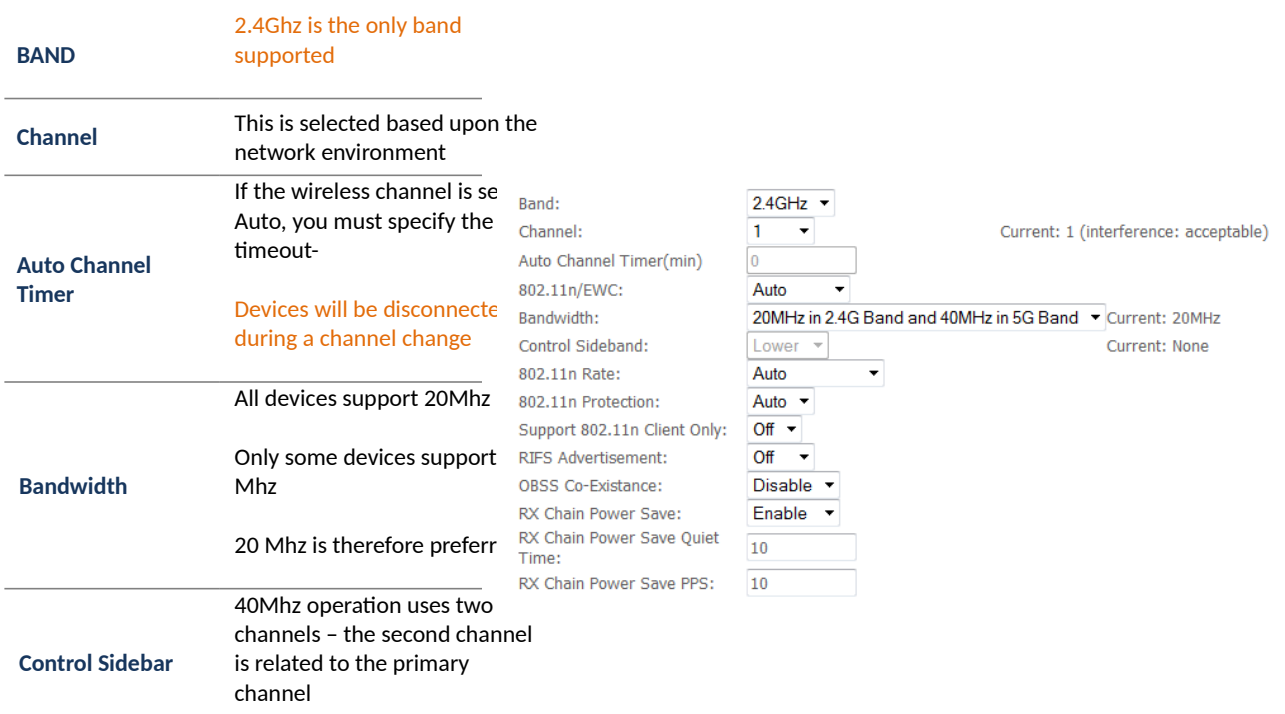

**1.C Under "Wireless - Advanced"** 

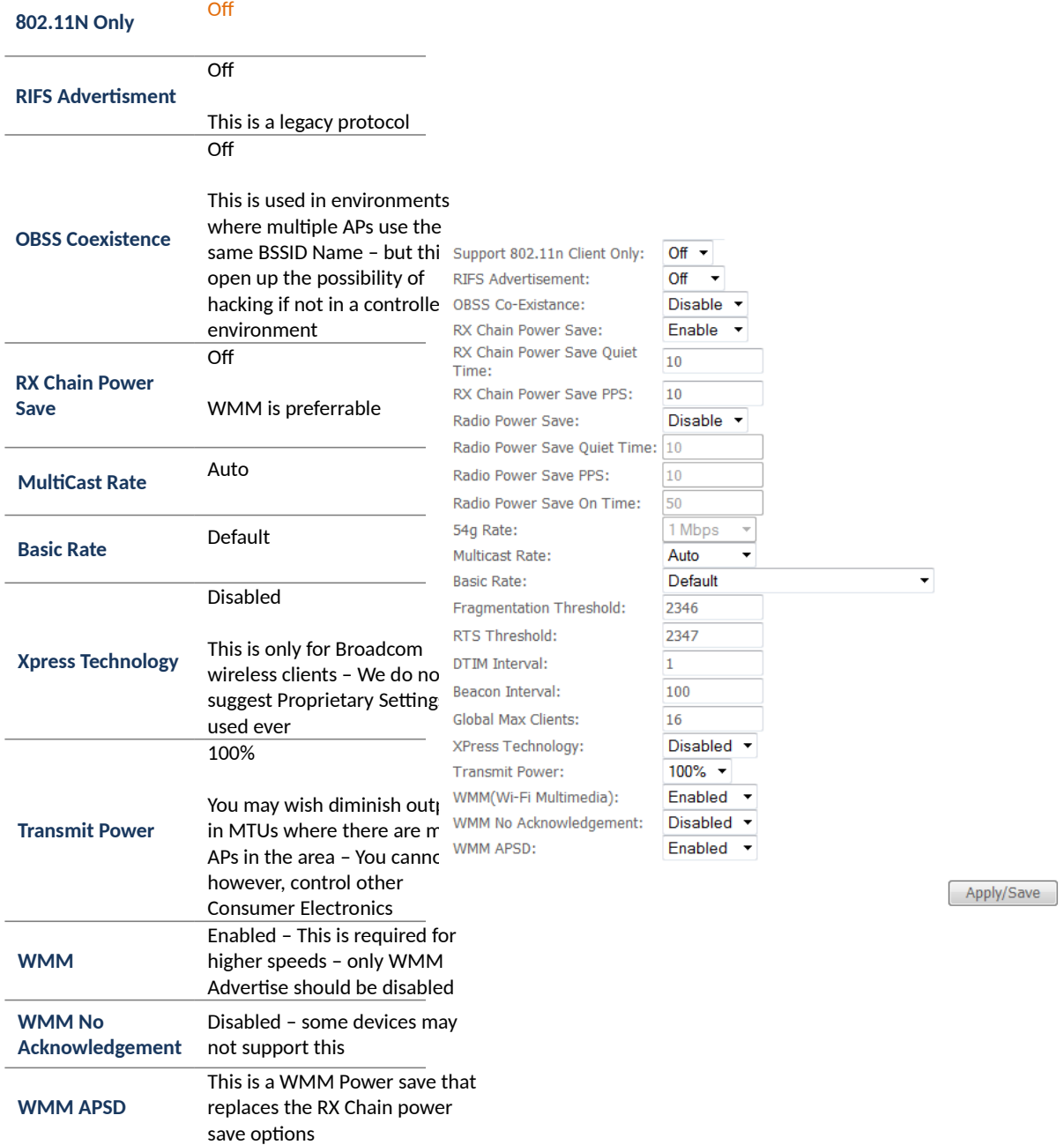

**1.D Select the "Save/Apply" Button.** 

## *Section 10.5– MAC FILTERING*

#### **When to MAC Filtering**

MAC Filtering is not a security measure, and does not replace encryption. Even with MAC Filtering you can sniff packets for review; and MAC Addresses can be spoofed.

MAC Address filtering, however, can help to minimize the effects of unwanted requests, and the connection of average users.

#### *Step 1: Direct Your Browser to the MAC Filter Page*

#### **1.A Select the "Wireless" tab located within the left-hand frameset.**

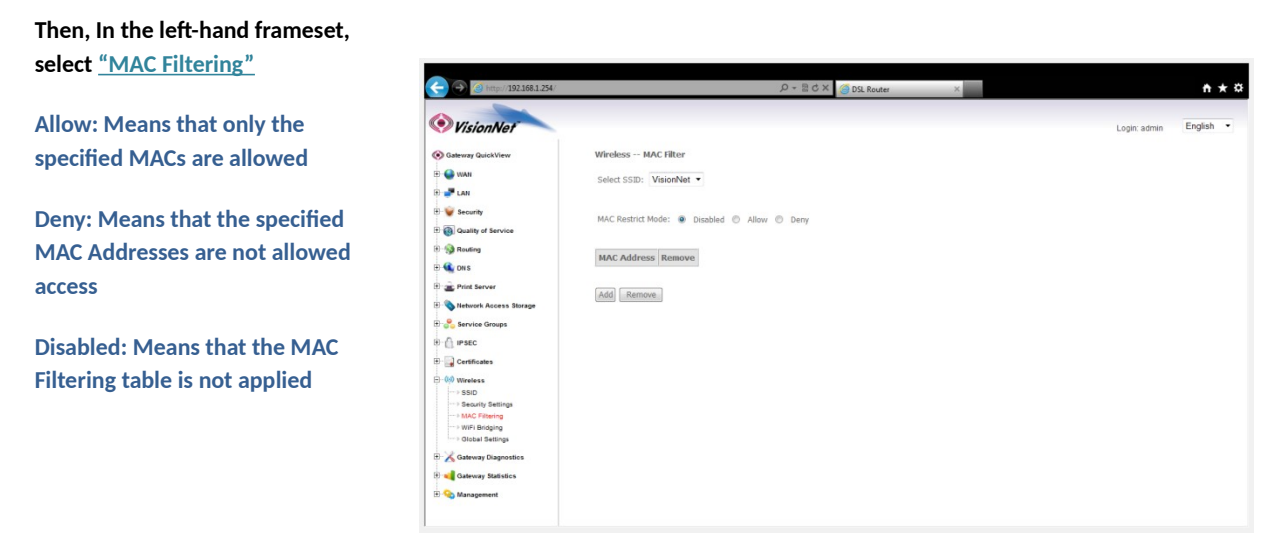

#### **1.B Select the appropriate SSID, and then select Add**

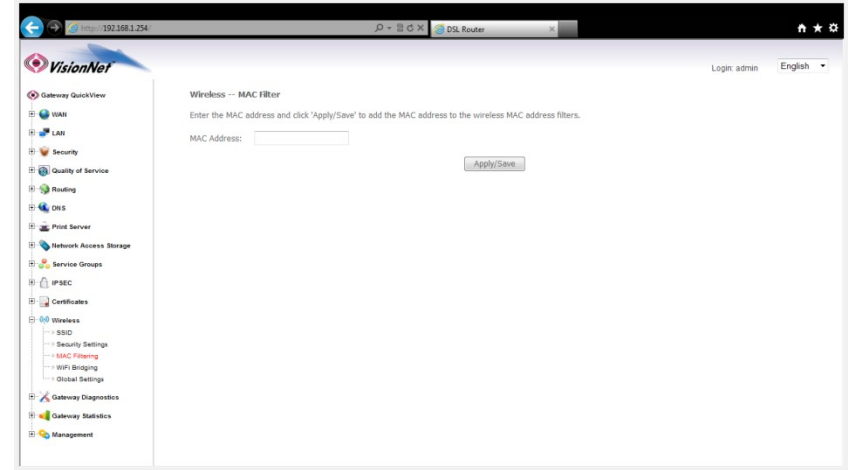

**You may now add a MAC Address to be filtered** 

# *Section 10.6 - Wireless Bridge*

#### **What is Wireless Bridge**

Wireless Bridge allows an AP to connect to another AP to rebroadcast the network

# *Step 1: Direct Your Browser to the Wireless Bridge Page*

#### **1.A Select the "Wireless" tab located within the left-hand frameset.; then select "Wireless Bridging"**

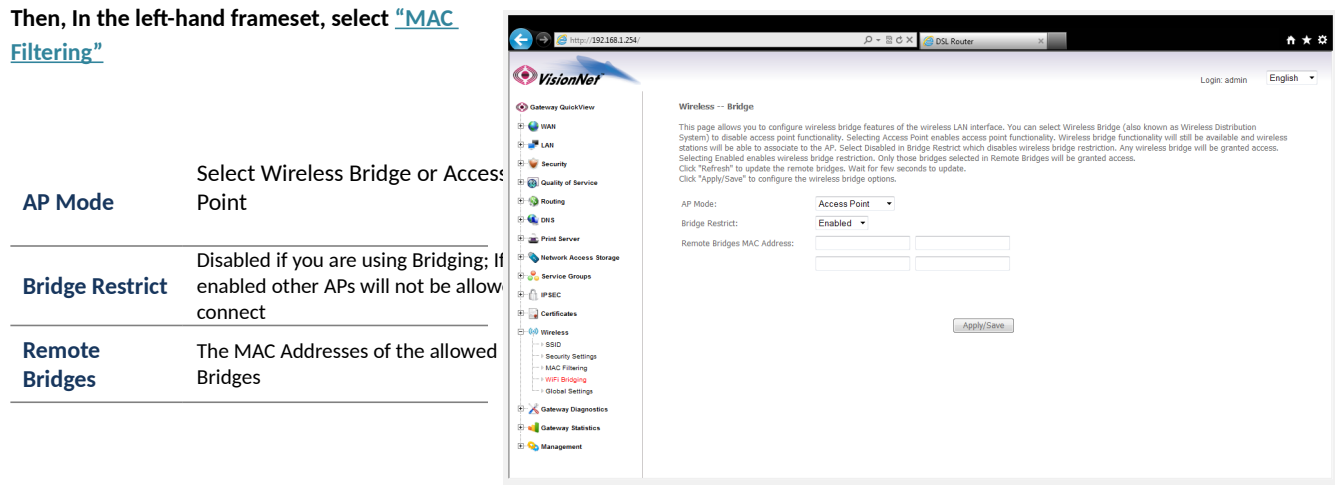

# **SECTION 11: PRODUCT DEPICTIONS AND BEHAVIOR**

# *Section 11.1 - Product Depictions*

# *M505N LED VIEW*

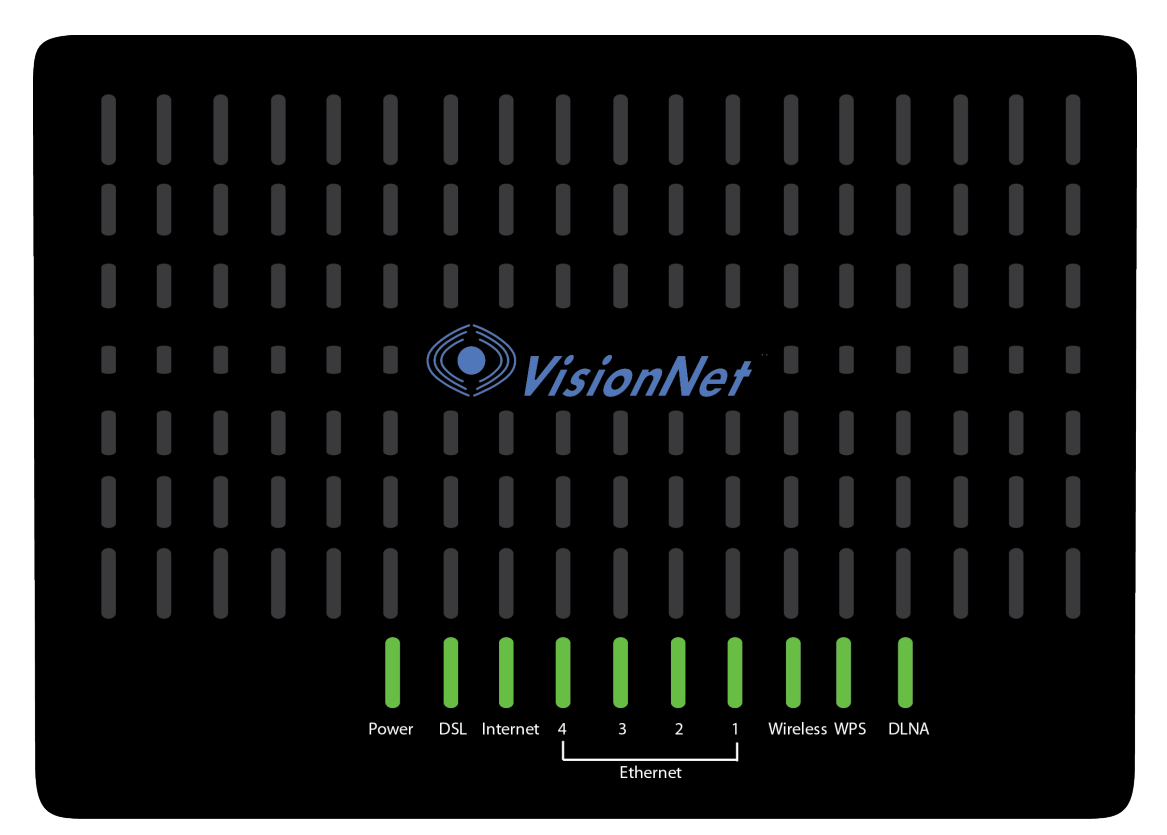

# *M505N REAR VIEW*

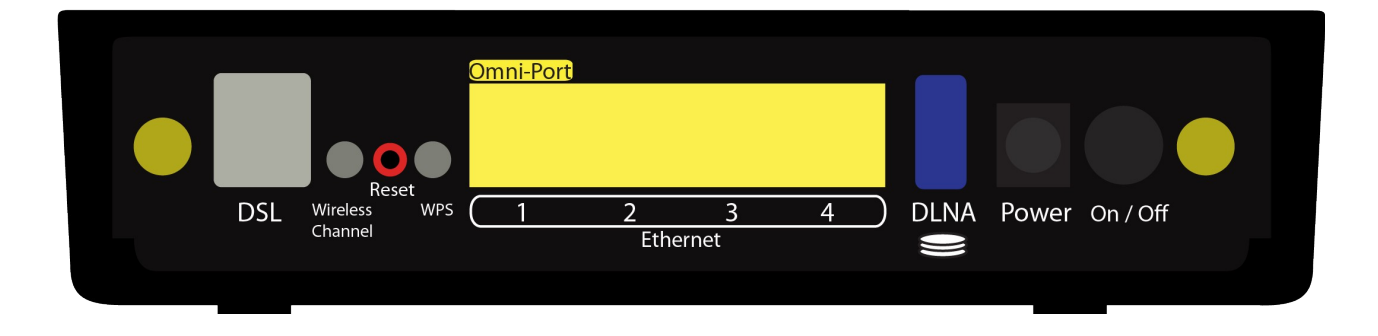

# *Section 11.2 - LED Behavior*

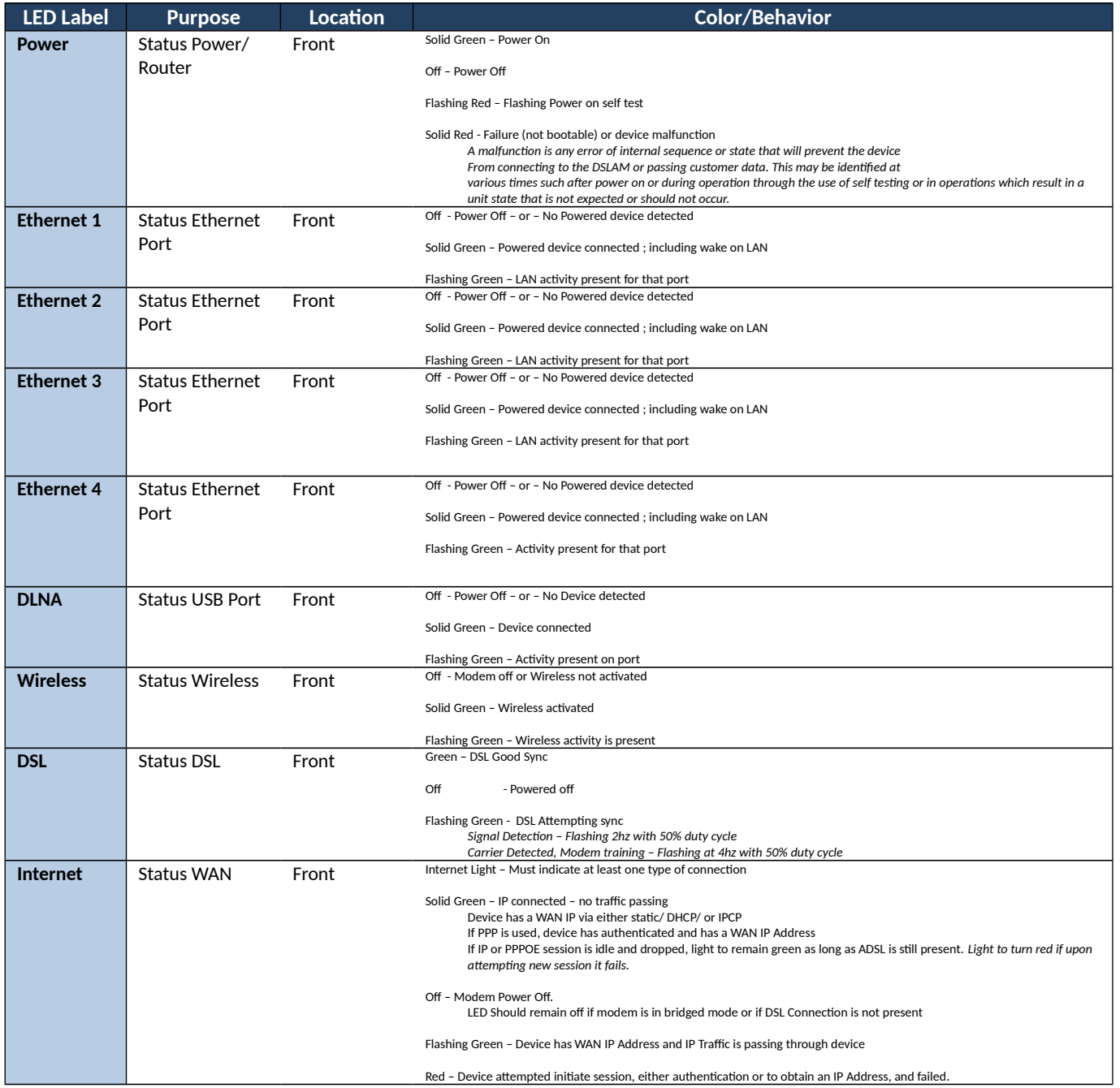

## *Section 12.1 – Port Mirroring*

*Port Mirroring will allow for complete packet captures when using a capture application such as WinPCAP or tcpdump.* 

*Mirroring a WAN port will duplicate WAN packets to the first Ethernet Port for technicians to view.* 

## *Step 1: Access the GUI to find Backup Configuration Tool*

**1.A In your browser, go to : http://192.168.x.x/engdebug.cmd** 

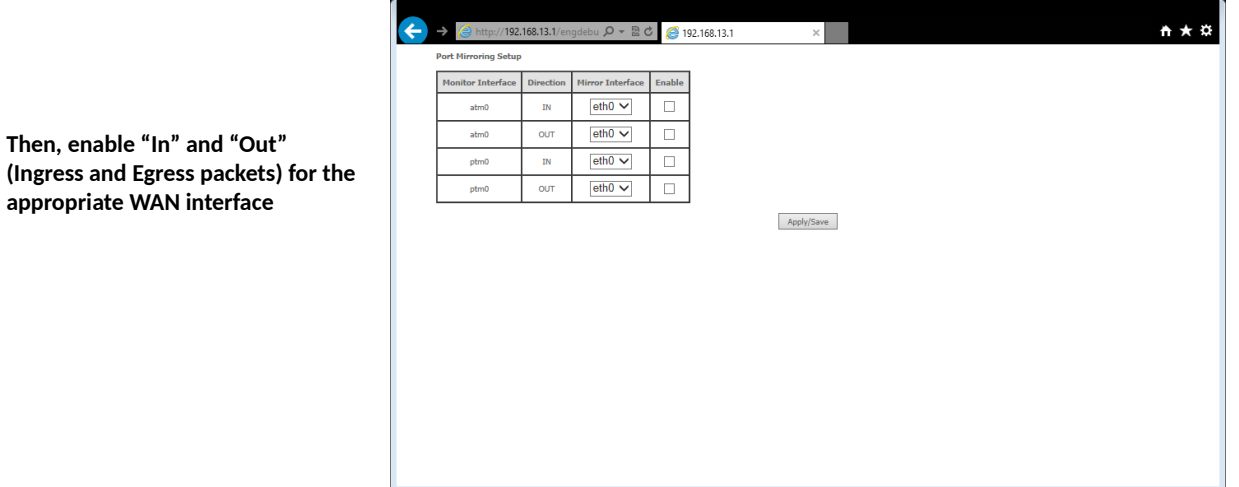

**2.A Select the Ethernet Port for Mirroring**

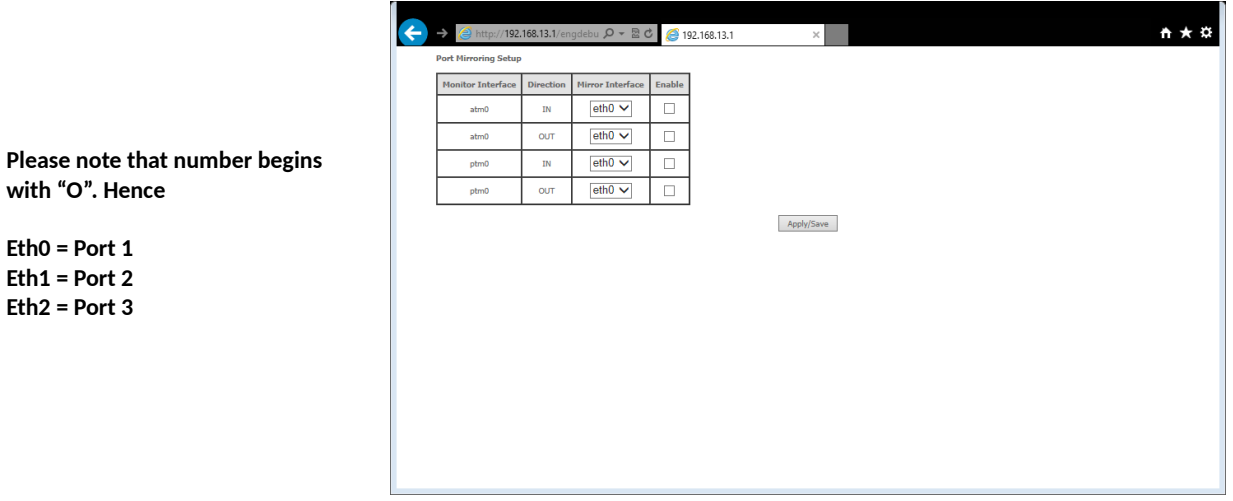

**3.A Select "Apply / Save" .**